**ixtreme M5850 Service Guide** 

PRINTED IN TAIWAN

# *Revision History*

Please refer to the table below for the updates made on ixtreme M5850 series guide.

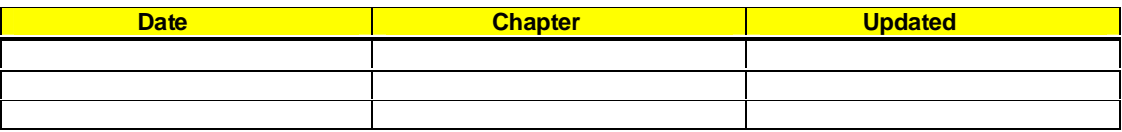

# *Copyright*

Copyright © 2010 by Acer Incorporated. All rights reserved. No part of this publication may be reproduced, transmitted, transcribed, stored in a retrieval system, or translated into any language or computer language, in any form or by any means, electronic, mechanical, magnetic, optical, chemical, manual or otherwise, without the prior written permission of Acer Incorporated.

# *Disclaimer*

The information in this guide is subject to change without notice.

Acer Incorporated makes no representations or warranties, either expressed or implied, with respect to the contents hereof and specifically disclaims any warranties of merchantability or fitness for any particular purpose. Any Acer Incorporated software described in this manual is sold or licensed "as is". Should the programs prove defective following their purchase, the buyer (and not Acer Incorporated, its distributor, or its dealer) assumes the entire cost of all necessary servicing, repair, and any incidental or consequential damages resulting from any defect in the software.

# *Conventions*

The following conventions are used in this manual:

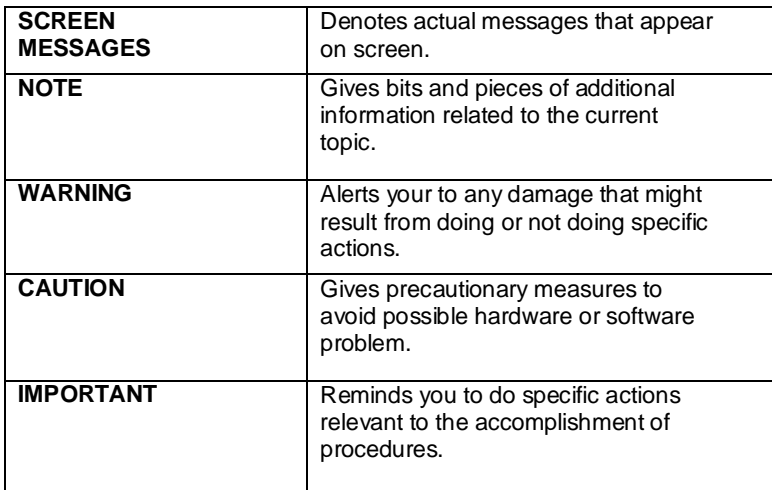

# *Preface*

Before using this information and the product it supports, please read the following general information.

- 1. This Service Guide provides you with all technical information relating to the BASIC CONFIGURATION decided for Acer's "global" product offering. To better fit local market requirements and enhance product competitiveness, your regional office MAY have decided to extend the functionality of a machine (e.g. add-on card, modem, or extra memory capability). These LOCALIZED FEATURES will NOT be covered in this generic service guide. In such cases, please contact your regional offices or the responsible personnel/channel to provide you with further technical details.
- 2. Please note WHEN ORDERING FRU PARTS, that you should check the most up-to-date information available on your regional web or channel. If, for whatever reason, a part number change is made, it will not be noted in the printed Service Guide. For ACER-AUTHORIZED SERVICE PROVIDERS, your Acer office may have a DIFFERENT part number code to those given in the FRU list of this printed Service Guide. You MUST use the list provided by your regional Acer office to order FRU parts for repair and service of customer machines.

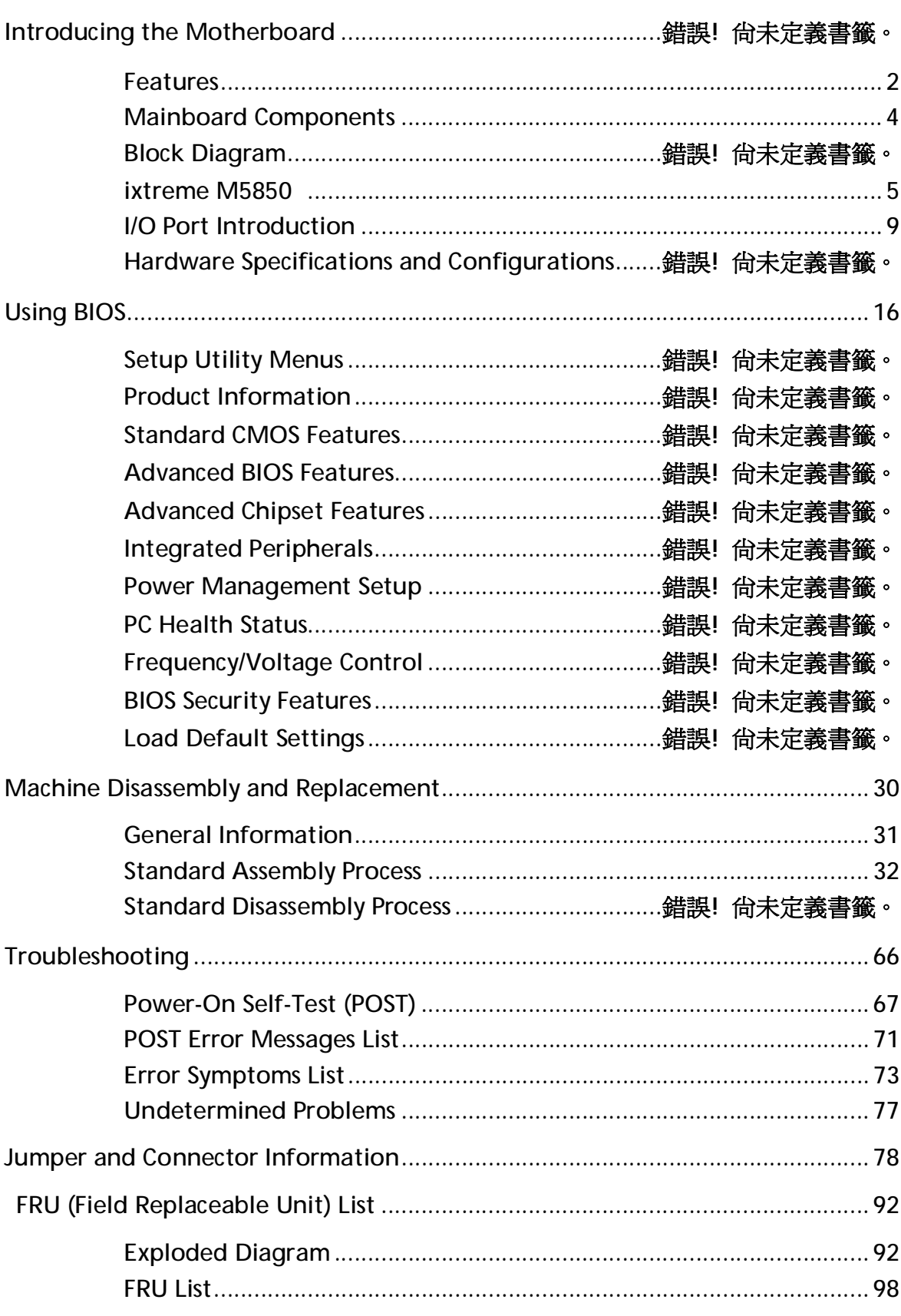

# **Introducing the Motherboard**

# Introduction

Thank you for choosing the H67 motherboard. This motherboard is a high performance, enhanced function motherboard designed to support the LGA1155 socket for 2nd Generation IntelR CoreTM Family/PentiumR/CeleronR processors for high-end business or personal desktop markets.

This motherboard is based on IntelR H67 Chipset for best desktop platform solution. H67 is a single-chip, highly integrated, high performance Hyper-Threading peripheral controller, unmatched by any other single chip-device controller. This motherboard supports up to 16 GB of system memory with dual channel DDR3 1333/ 1066 SDRAM. Two PCI are supported, fully compliant with PCI rev 2.2 specification at 33MHz. High resolution graphics via PCI Express x16 slot, intended for Graphics Interface, is fully compliant to the PCI Express Base Specification revision 2.0. In addition, one PCI Express slot is supported. It implements an EHCI (Enhanced Host Controller Interface) compliant interface that provides fourteen USB 2.0 ports (six USB 2.0 ports at the back panel and four USB 2.0 headers support additional eight USB 2.0 ports).

The motherboard is equipped with advanced full set of I/O ports in the rear panel, including PS/2 mouse and PS/2 keyboard connectors, one DVI(co-lay HDMI) port, one D\_sub (VGA) port, one Lan port, six USB 2.0/3.0 ports, and audio jacks for microphone, line-in and line-out. In addition, this motherboard supports two SATA 6Gb/s connectors and four SATA 3Gb/s connectors.

# **Features**

# **Operating system**

Windows®7 Home Premium x86/x64, Windows® 7 Home Basic x86, Windows®7 Starter x86 **Processor** 

The motherboard uses an LGA1155 type of socket that carries the following

Features:

- l Accommodates 2nd Generation IntelR CoreTM Family / PentiumR / CeleronR processors
- l Supports "Hyper-Threading" technology CPU
- l One PCI Express x16 Gen2 port supporting up to 5 GB/s direction peak bandwidth

 "Hyper-Threading" technology enables the operating system into thinking it's hooked up to two processors, allowing two threads to be run in parallel, both on separate "logical" processors within the same physical processor.

# **Chipset**

The Intel H67 Express Chipset is a single-chip with proven reliability and performance.

- l Support one PCI Express slot
- l Integrated two SATA 6.0 Gb/s Host Controller
- l Integrated two SATA 3.0 Gb/s Host Controller
- l Fourteen USB 2.0 ports supported
- l Serial Peripheral Interface (SPI) support
- l Integrated Graphics Support with PAVP 1.5
- l Intel® High Definition Audio Controller

# **Memory**

- l Supports DDR3 1333/1066 DDR3 SDRAM with Dual-channel architecture
- l Accommodates four unbuffered DIMMs
- l Up to 4 GB per DIMM with maximum memory size up to 16 GB

# **Onboard LAN**

The onboard LAN provides the following features:

- l Supports PCI ExpressTM 1.1
- I Integrated 10/100 /1000 transceiver
- l Wake-on-LAN and remote wake-up support

### **Audio**

- **I** 5.1 Channel High Definition Audio Codec
- l ADCs support 44.1k/48k/96kHz sample rate
- I Meets Microsoft WLP 3.10 Vista premium and mobile PCs audio requirements
- **I** Direct Sound 3D<sub>TM</sub> compatible

# **Expansion Options**

The motherboard comes with the following expansion options:

- l One PCI Express x16 slot for Graphics Interface
- l Three PCI Express x1 slot
- l Six SATA connectors

# **Integrated I/O**

The motherboard comes with the following expansion options:

- l Two PS/2 ports for mouse and keyboard
- l One VGA port
- l One HDMI port
- l Six USB ports
- l One LAN port
- l Audio jacks for microphone, line-in and line-out

## **BIOS Firmware**

The motherboard uses AMI BIOS that enables users to configure many system features including the

following:

- l Power management
- l Wake-up alarms
- l CPU parameters
- l CPU and memory timing
- l Graphic parameters

The firmware can also be used to set parameters for different processor clock speeds.

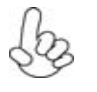

 *1. Some hardware specifications and software items are subject to change without prior notice.* 

 *2. Due to chipset limitation, we recommend that motherboard be operated* 

 *in the ambiance between 0 and 50 ° C.* 

### Dimensions and weight

- l 355 (H) x 382.5(D) x 180(W) mm (without bezel)
- l 11.4Kg

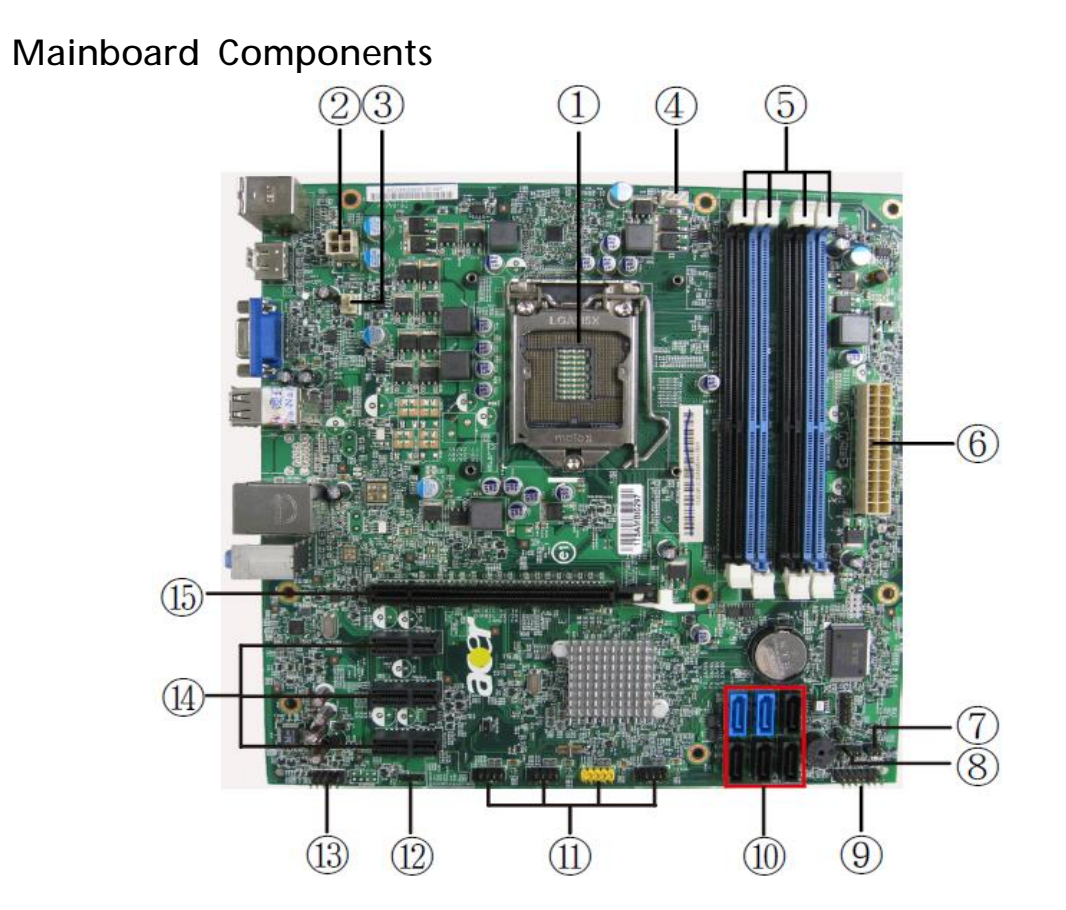

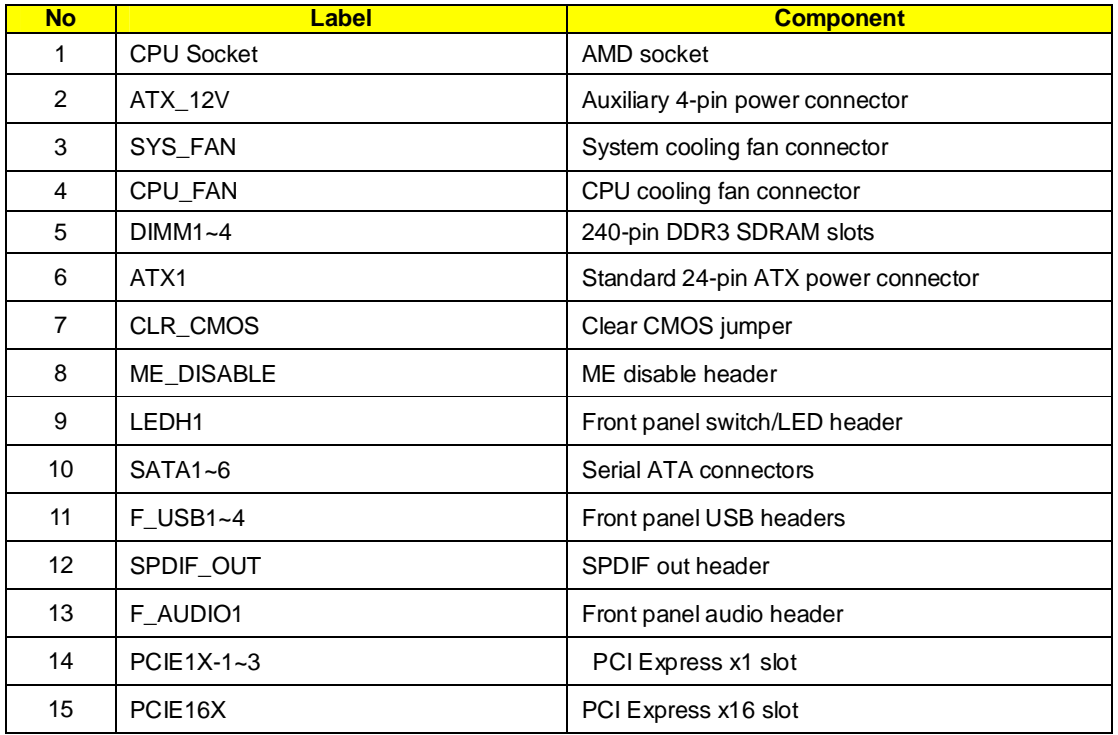

This concludes Chapter 1. The next chapter explains how to install the motherboard.

# **Block Diagram**

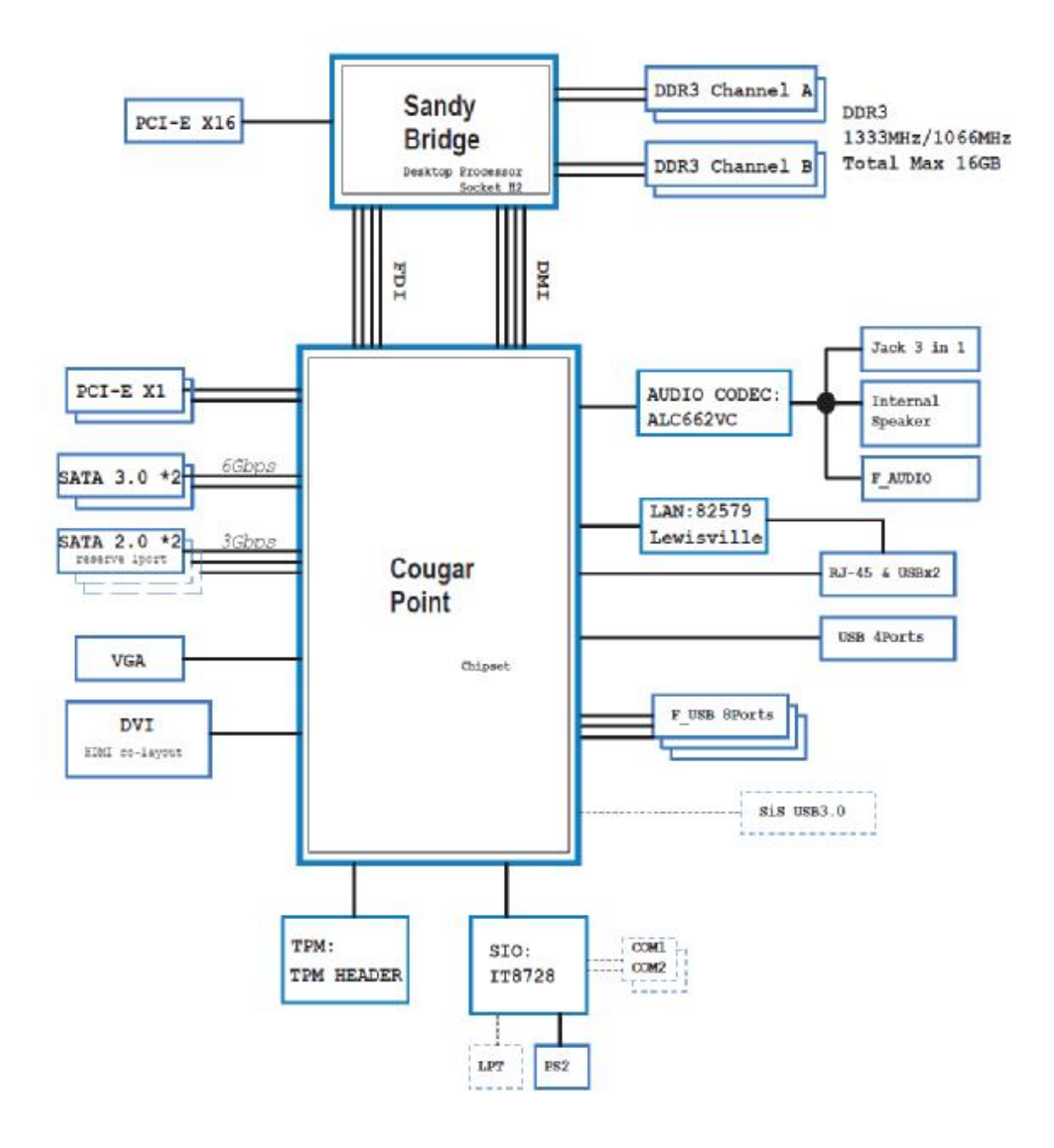

# **ixtreme M5850**

The computer's front panel consists of the following: *Front view*   $\mathbf{o}$ 

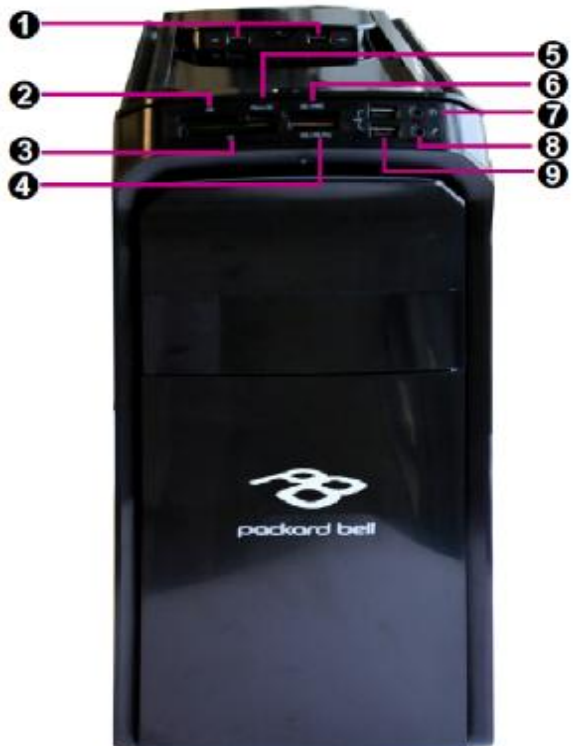

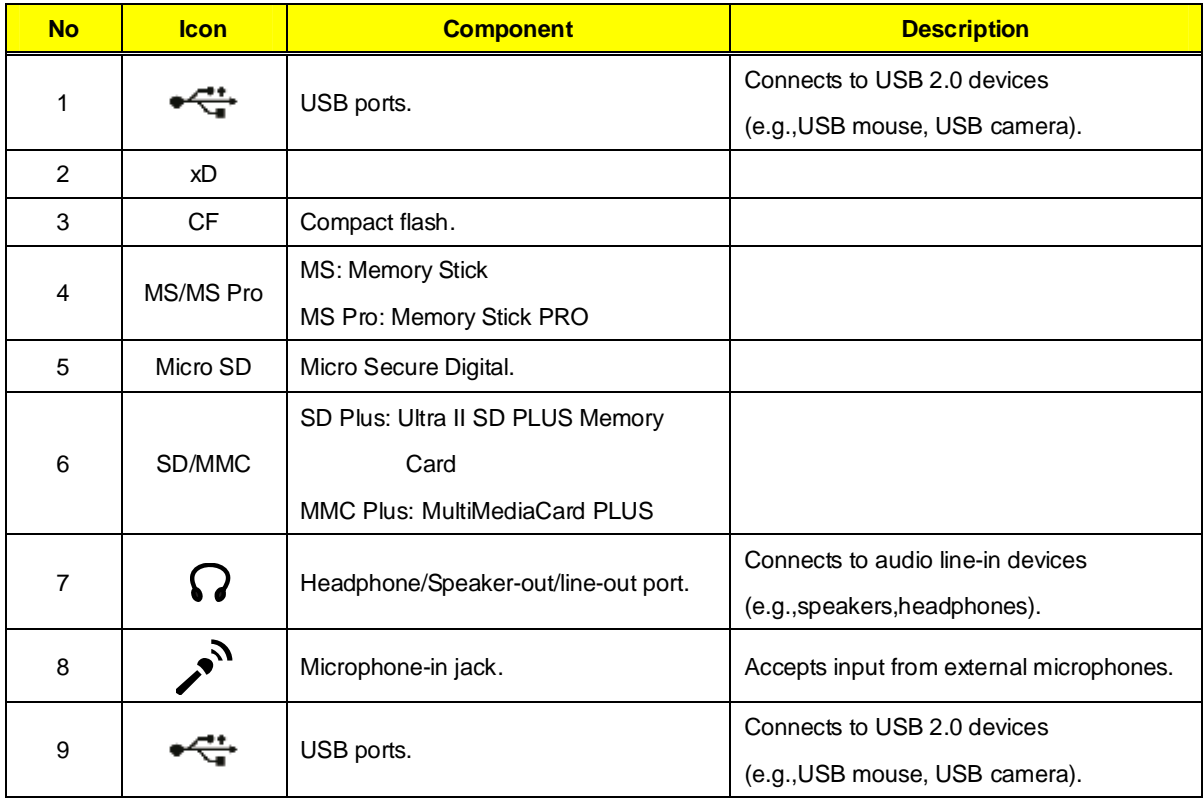

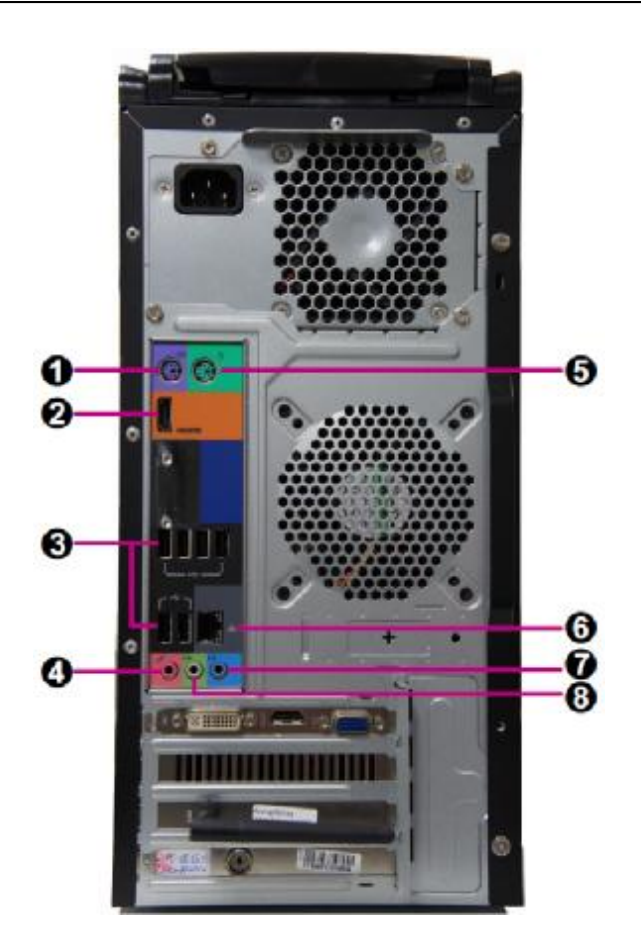

*Rear view*

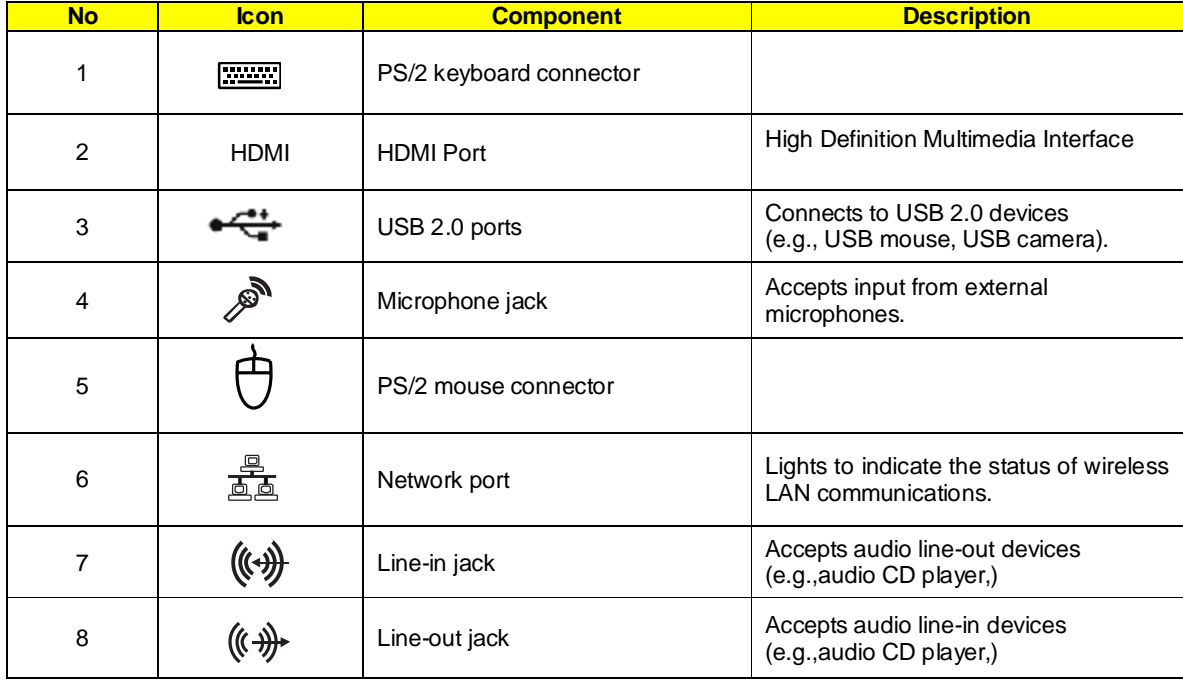

# Audio Jack Function Table

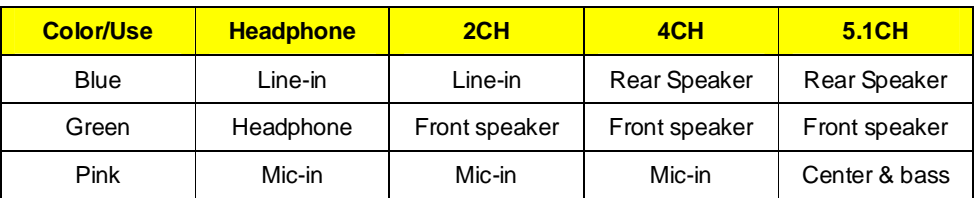

# **I/O Port Introduction**

The backplane of the motherboard has the following I/O ports:

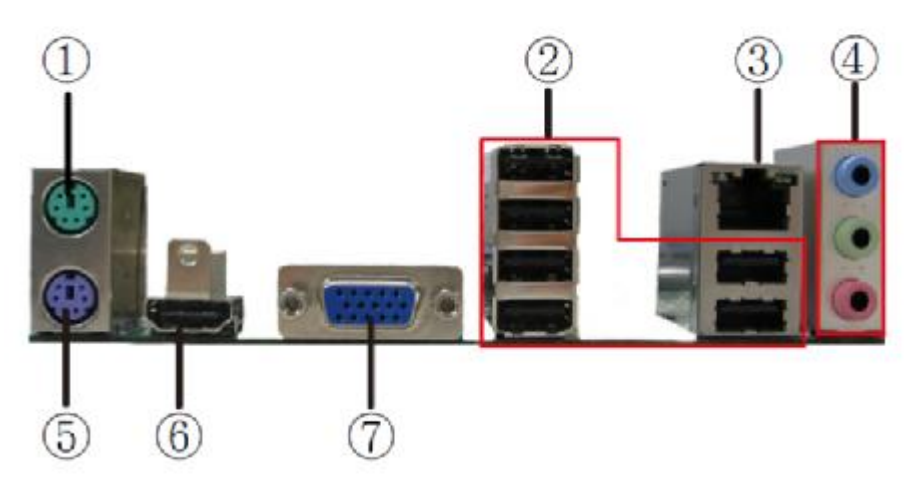

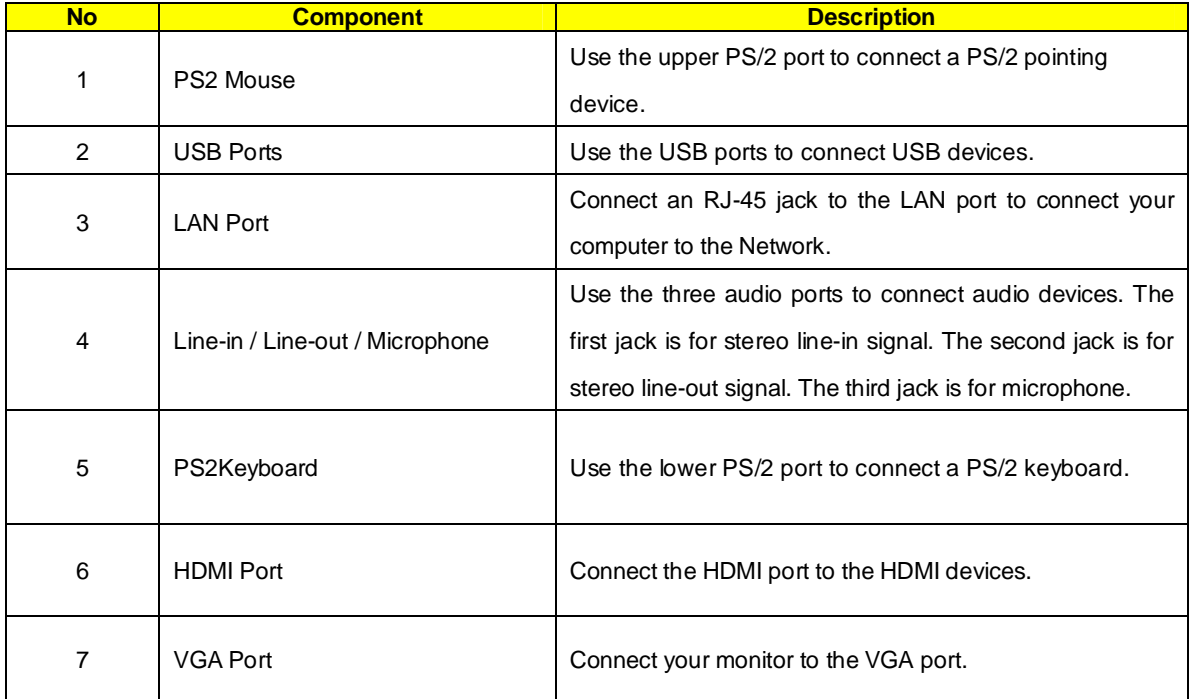

# System Peripherals

The IXTREME M5850 series computer consist of the system itself, and system peripherals, like a mouse, keyboard, card reader and a set of speakers (optional). This section provides a brief description of the basic system peripherals.

# Mouse (PS/2 or USB, manufacturing option)

The included mouse is a standard two-button wheel mouse. Connect the mouse to the PS/2 mouse port or USB port on the back panel of the system.

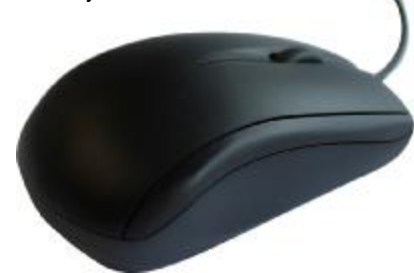

# Keyboard (PS/2 or USB, manufacturing option)

Connect the keyboard to the PS/2 keyboard port or USB port on the back panel of the system.

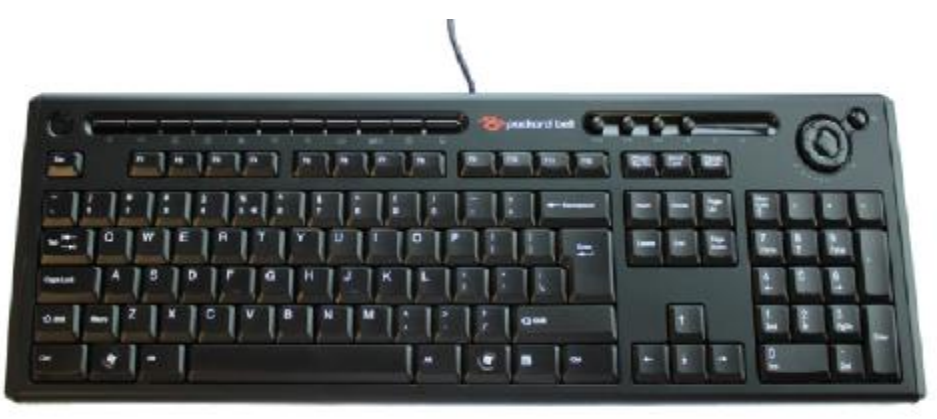

# Speakers

For systems bundled with speakers, before powering on the system, connect the speaker cable to the audio out (external speaker) port on the back panel of the system.

For more detailed information about the speakers, please refer to the included operating instructions. **NOTE:** speakers are optional and the appearance might be different depending on the actual product.

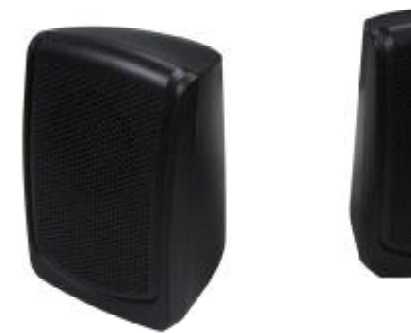

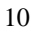

# Card Reader (Option)

Memory cards are used in a wide selection of digital cameras, PDAs, MP3 players and mobile phones. Selected computers include an "all-in-one"memory card reader that allows you read and write the most common types, such as SD (Secure Digital)™/ MMC (Multi Media Card™), CF (Compact Flash®), xD (XD-PICTURE CARD), Micro SD and MS/MS Pro (Memory Stick®).

NOTE: Card reader are optional and the appearance might be different depending on the actual product.

# **Hardware Specifications and Configurations**

**Processor** 

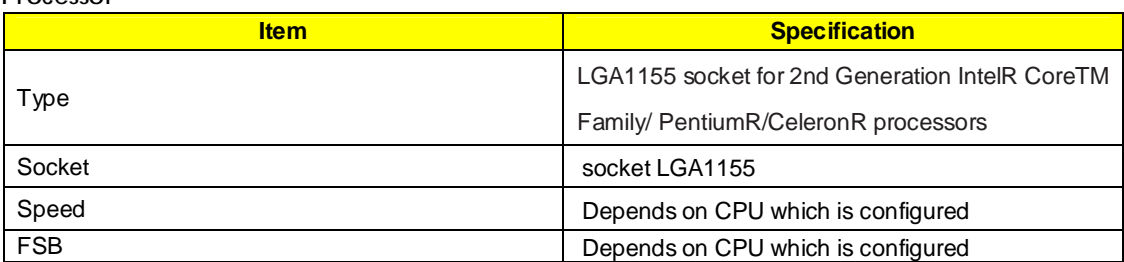

**BIOS** 

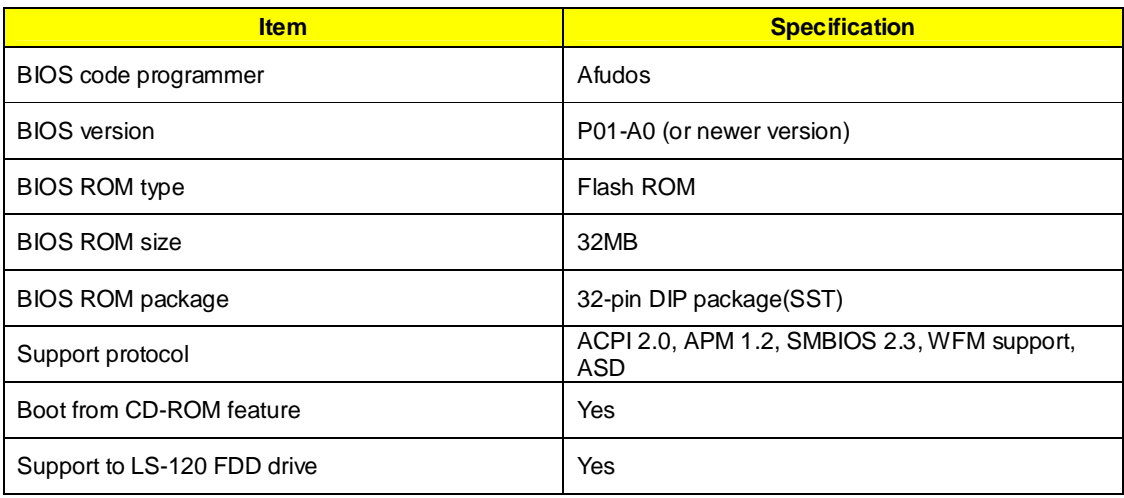

**NOTE:** The BIOS can be overwritten/upgraded by using the flash utility.

# **BIOS Hotkey List**

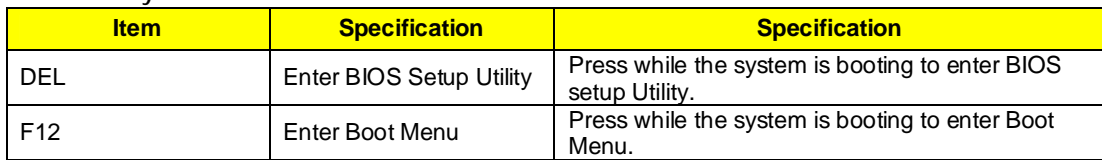

# **Main Board Major Chips**

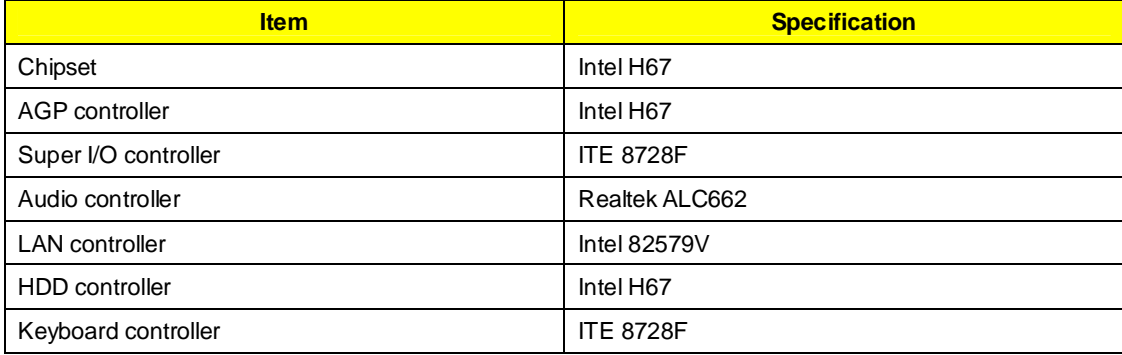

# **System Memory**

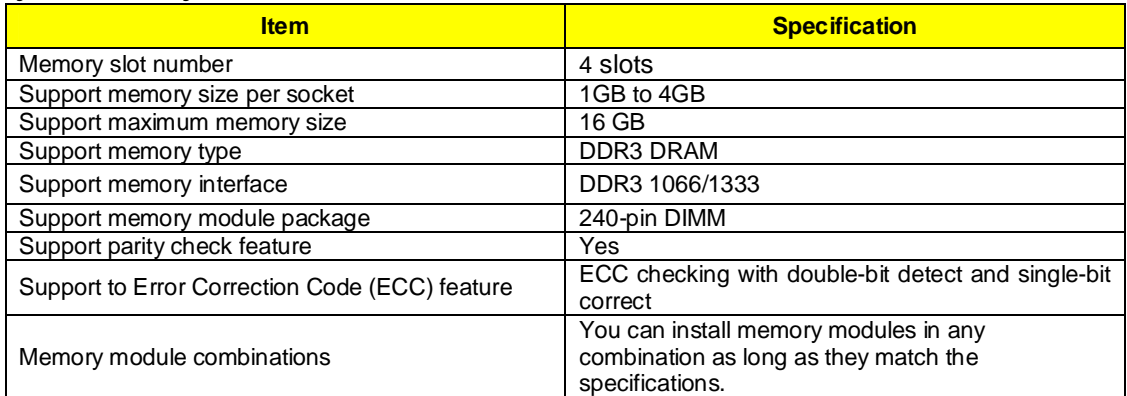

**NOTE:** Dual channel should be enabled always when plug-in 2 same memory size DDRII memory module.

### **Cache Memory**

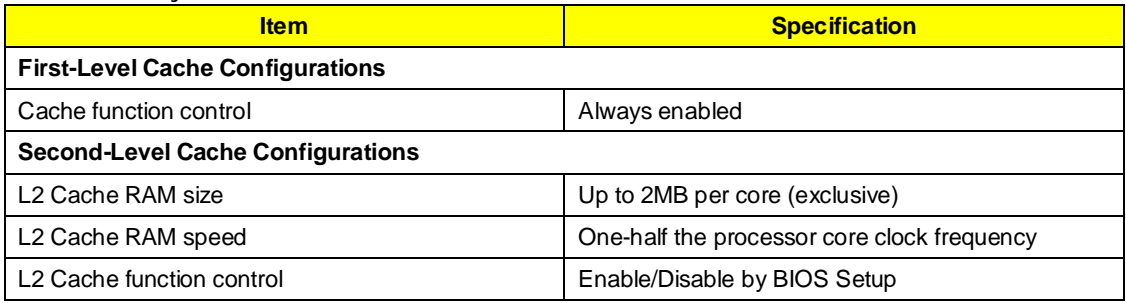

## **Video Interface**

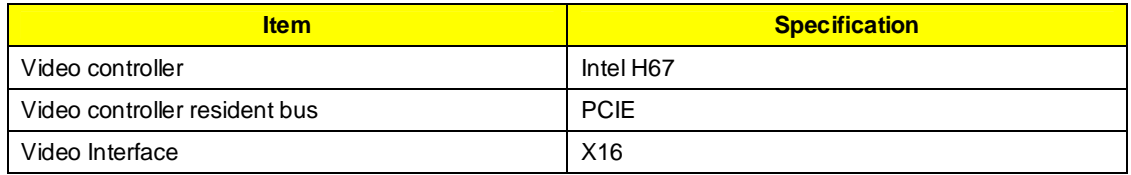

# **Audio Interface**

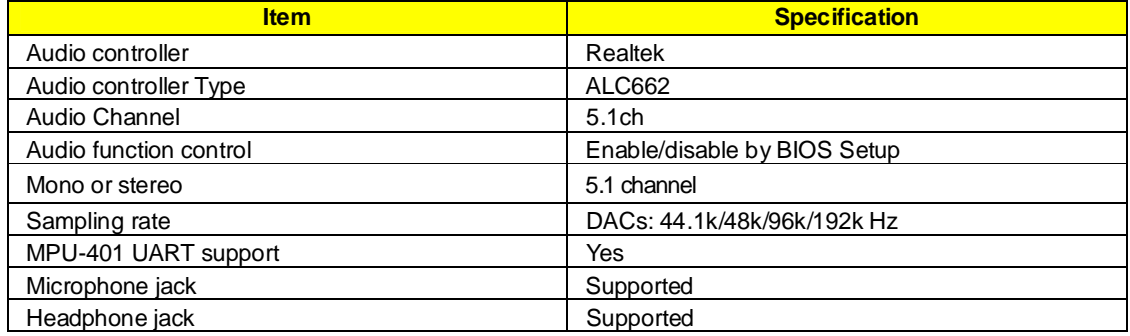

## **IDE Interface**

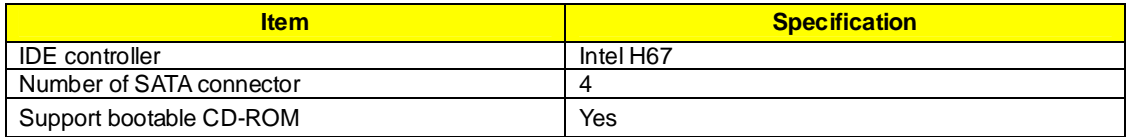

# **USB Port**

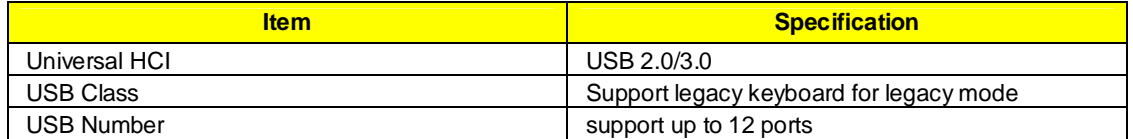

# **Power Management**

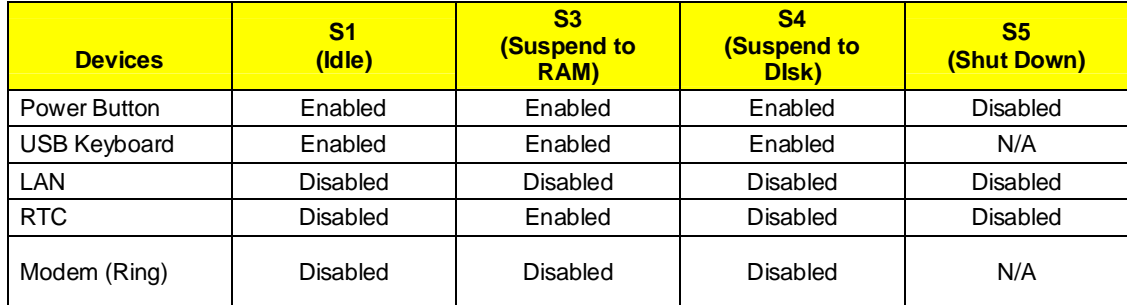

# Power Management Function (ACPI support function)

# **Device Standby Mode**

- I Independent power management timer for hard disk drive devices (0-15 minutes, time step=1 minute).
- I Hard disk drive goes into Standby mode (for ATA standard interface).
- l Disable V-sync to control the VESA DPMS monitor.
- l Resume method: device activated (Keyboard for DOS, keyboard & mouse for Windows).
- l Resume recovery time: 3-5 sec.

## **Global Standby Mode**

- l Global power management timer (2-120 minutes, time step=10 minute).
- l Hard disk drive goes into Standby mode (for ATA standard interface).
- l Disable H-sync and V-sync signals to control the VESA DPMS monitor.
- l Resume method: Return to original state by pushing external switch button, modem ring in, keyboard and mouse for APM mode.
- l Resume recovery time: 7-10 sec.

## **Suspend Mode**

- l Independent power management timer (2-120 minutes, time step=10 minutes) or pushing external
- l switch button.
- l CPU goes into SMM.
- l CPU asserts STPCLK# and goes into the Stop Grant State.
- l LED on the panel turns amber colour.
- l Hard disk drive goes into SLEEP mode (for ATA standard interface).
- l Disable H-sync and V-sync signals to control the VESA DPMS monitor.
- I Ultra I/O and VGA chip go into power saving mode.
- l Resume method: Return to original state by pushing external switch button, modem ring in, keyboard and mouse for APM mode.
- l Return to original state by pushing external switch button, modem ring in and USB keyboard for ACPI mode.

# **ACPI**

- l ACPI specification 1.0b.
- l S0, S1, S3 and S5 sleep state support.
- I On board device power management support.
- l On board device configuration support.

# **Using BIOS**

# About the Setup Utility

The computer uses the latest "American Megatrends Inc." BIOS will support for Windows Plug and Play. The CMOS chip on the motherboard contains the ROM setup instructions for configuring the motherboard BIOS.

The BIOS (Basic Input and Output System) Setup Utility displays the system's configuration status and provides you with options to set system parameters. The parameters are stored in battery-backed-up CMOS RAM that saves this information when the power is turned off. When the system is turned back on, the system is configured with the values you stored in CMOS.

The BIOS Setup Utility enables you to configure:

- l Hard drives, diskette drives and peripherals
- 
- **I** Video display type and display options<br> **I** Password protection from unauthorized **I** Password protection from unauthorized use<br> **I** Power Management features
- Power Management features

The settings made in the Setup Utility affect how the computer performs. Before using the Setup Utility, ensure that you understand the Setup Utility options.

This chapter provides explanations for Setup Utility options.

#### **The Standard Configuration**

A standard configuration has already been set in the Setup Utility. However, we recommend that you read this chapter in case you need to make any changes in the future.

This Setup Utility should be used:

- l when changing the system configuration
- l when a configuration error is detected and you are prompted to make changes to the Setup **Utility**
- **I** when trying to resolve IRQ conflicts
- I When making changes to the Power Management configuration<br>I when changing the password or making other changes to the Se
- when changing the password or making other changes to the Security Setup

#### **Entering the Setup Utility**

When you power on the system, BIOS enters the Power-On Self Test (POST) routines. POST is a series of built-in diagnostics performed by the BIOS. After the POST routines are completed, the following message appears:

**Press DEL to enter SETUP** 

# **BIOS Setup Utility(Main)**

Pressing the **DEL** key accesses the BIOS Setup Utility:

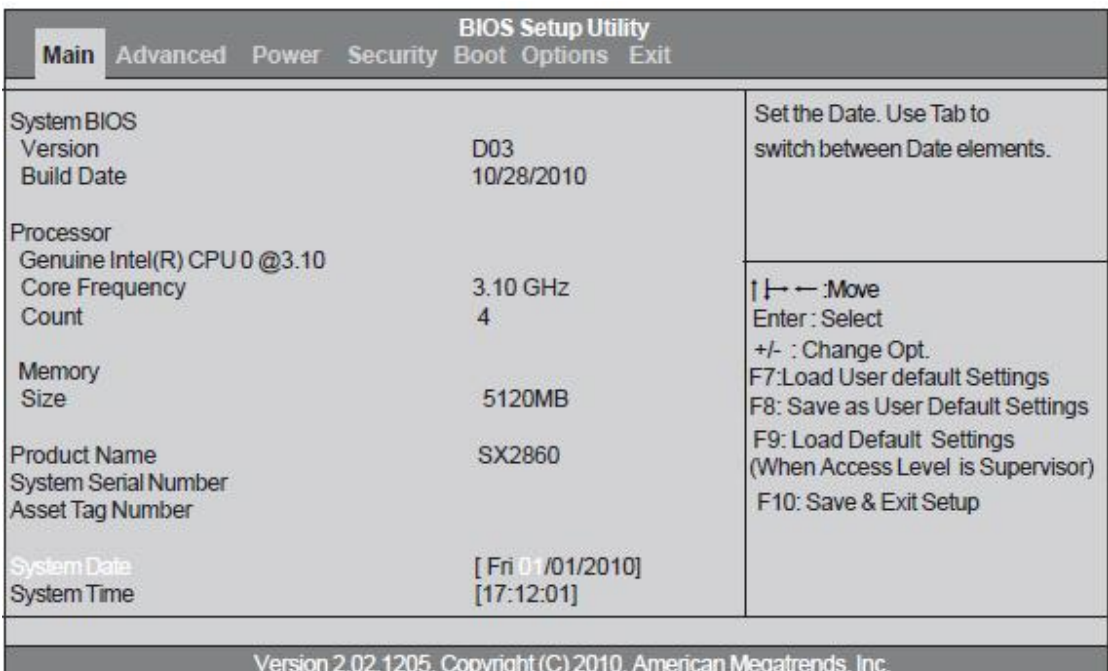

*The default BIOS setting for this motherboard applies for most conditions with optimum* 

 *performance. It is not suggested to change the default values in the BIOS setup and the* 

 *manufacture takes no responsibility to any damage caused by changing the BIOS settings.*

## **Date and Time**

The Date and Time items show the current date and time on the computer. If you are running a Windows OS, these items are automatically updated whenever you make changes to the Windows Date and Time Properties utility.

### **BIOS Navigation Keys**

The BIOS navigation keys are listed below:

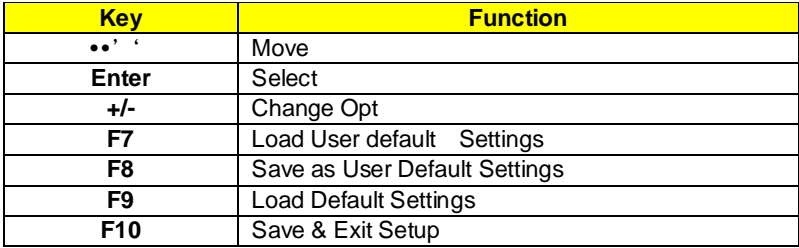

# Updating the BIOS

You can download and install updated BIOS for this motherboard from the manufacturer's Web site. New BIOS provides support for new peripherals, improvements in performance, or fixes for known bugs. Install new BIOS as follows:

- 1 If your motherboard has a BIOS protection jumper, change the setting to allow BIOS flashing.
- 2 If your motherboard has an item called Firmware Write Protect in Advanced BIOS features, disable it. (Firmware Write Protect prevents BIOS from being overwritten.
- 3 Create a bootable system disk. (Refer to Windows online help for information on creating a bootable system disk.)
- 4 Download the Flash Utility and new BIOS file from the manufacturer's Website. Copy these files to the system diskette you created in Step 3.
- 5 Turn off your computer and insert the system diskette in your computer's diskette drive. (You might need to run the Setup Utility and change the boot priority items on the Advanced BIOS Features Setup page, to force your computer to boot from the floppy diskette drive first.)
- 6 At the A:\ prompt, type the Flash Utility program name and press <Enter>.
- 7 Type the filename of the new BIOS in the "File Name to Program" text box. Follow the onscreen directions to update the motherboard BIOS.
- 8 When the installation is complete, remove the floppy diskette from the diskette drive and restart your computer. If your motherboard has a Flash BIOS jumper, reset the jumper to protect the newly installed BIOS from being overwritten.

# Using BIOS

When you start the Setup Utility, the main menu appears. The main menu of the Setup Utility displays a list of the options that are available. A highlight indicates which option is currently selected. Use the cursor arrow keys to move the highlight to other options. When an option is highlighted, execute the option by pressing <Enter>.

Some options lead to pop-up dialog boxes that prompt you to verify that you wish to execute that option. Other options lead to dialog boxes that prompt you for information.

Some options (marked with a triangle u) lead to submenus that enable you to change the values for the option. Use the cursor arrow keys to scroll through the items in the submenu.

In this manual, default values are enclosed in parenthesis. Submenu items are denoted by a triangle u

# **BIOS Setup Utility(Advanced)**

This option displays basic information about your system.

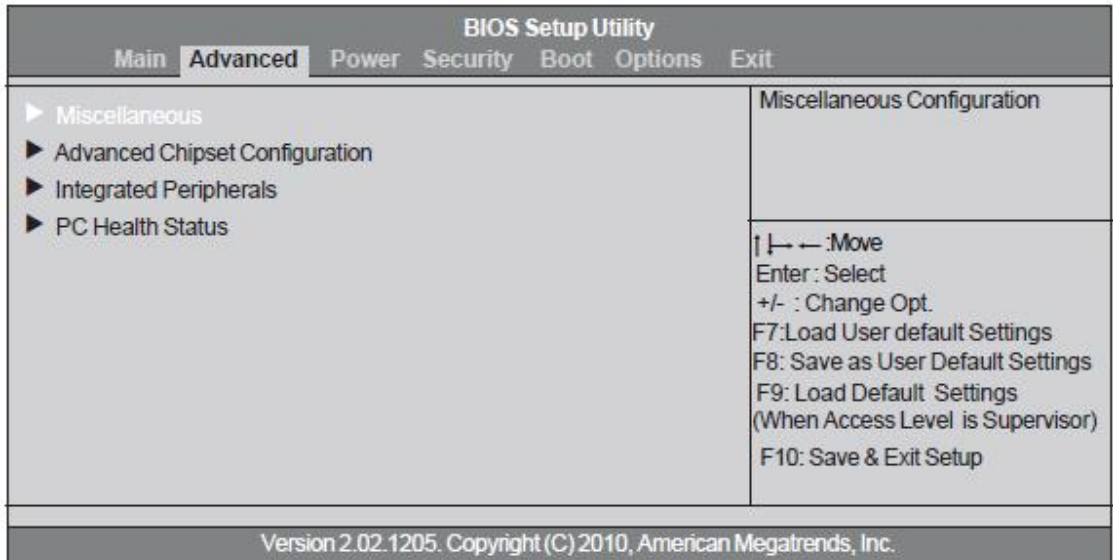

### **Miscellaneous**

Scroll to this item and press <Enter> to view the following screen:

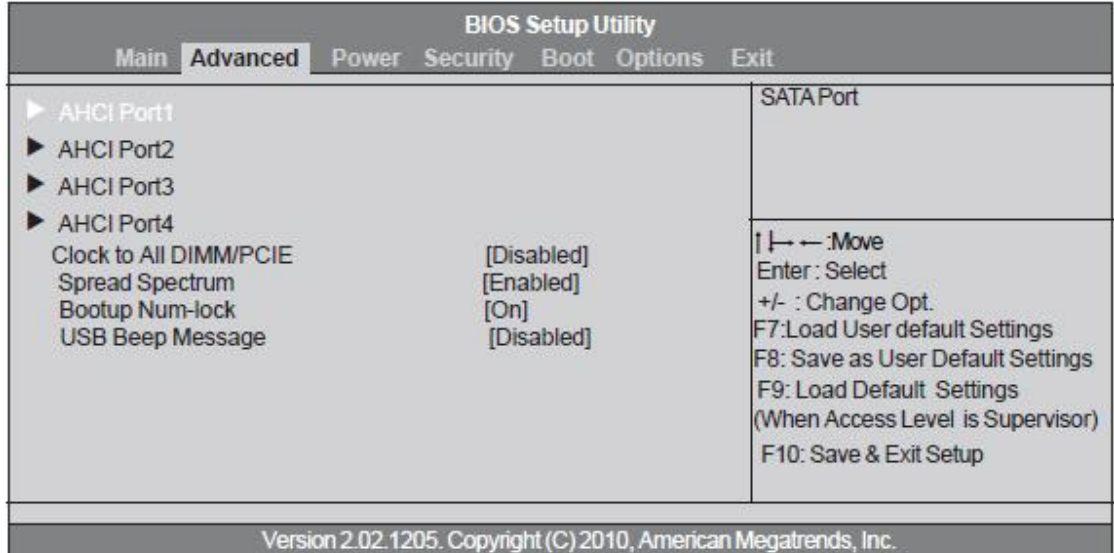

# **AHCI PORT1~4**

This motherboard supports four SATA channels and each channel allows one SATA device to be installed.

Use these items to configure each device on the IDE channel.

## **Clock to All DIMM/PCIE (Disabled)**

This item allows you to enable or disable the Clock to all DIMM/PCIE

#### **Spread Spectrum (Enabled)**

If you enable spread spertrum, it can significantly reduce the EMI (Electro-Magnetic interface) generated by

the system and voltage according to its temperature.

#### **Bootup Num-lock (On)**

This item determines if the Num Lock key is active or inactive at system start-up time.

#### **USB Beep Message (Disabled)**

This item disables/enables the beep during USB device enumeration. Press <Esc> to return to the Advanecd BIOS Features page.

#### **Advanced Chipset Configuration**

This page sets up more advanced information about your system. Handle this page with caution. Any

changes can affect the operation of your computer.

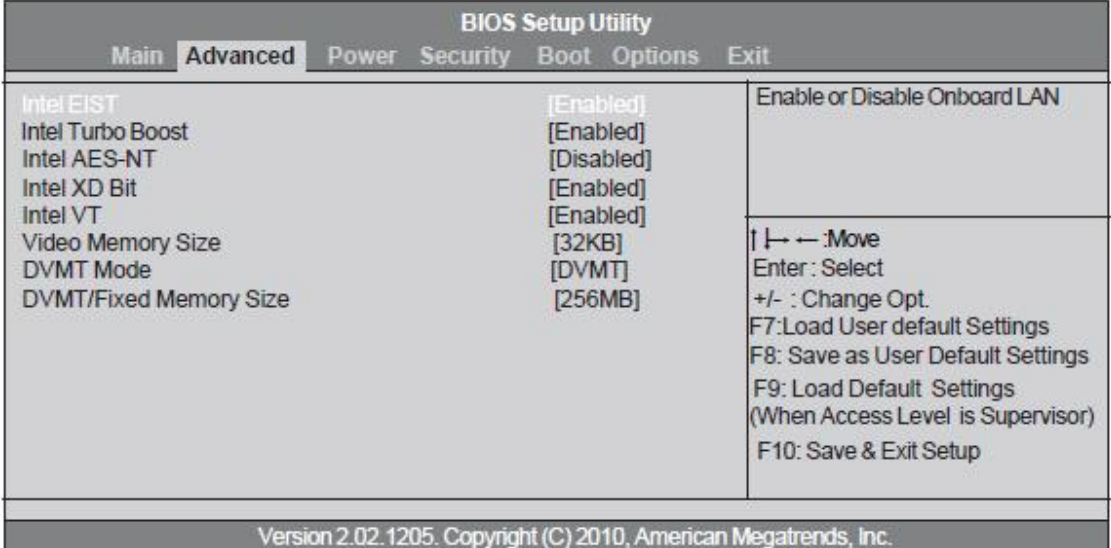

#### **Intel EIST(Enabled)**

This item allows users to enable or disable the EIST(Enhanced Intel SpeedStep technology).

#### **Intel Turbo Boost(Enabled)**

This item enables or disables Intel Turbo Boost.

#### **Intel AES-NT(Disabled)**

This item allows users to enable or disable the Intel AES-NT.

### **Intel XD Bit**

This item allows users to enable or disable the Intel XD Bit.*Intel VT(Enabled)* 

#### **Intel VT**

This item allows you to enable or disable the Intel Virtualizationa Technology(Intel VT) function.

#### **Video Memory Size(32KB)**

This item applies to chipset/motherboards capable of the HyperMemory Support.

#### **DVMT Mode(DVMT)**

DVMT is Dynamic Video Memory Technology. This item helps you select video mode. **DVMT/Fixed Memory Size(256MB)** 

When set to Fixed Mode, the graphics driver will reserve a fixed portion of the system memory as graphics memory. When set to DVMT Mode, the graphics chip will dynamically allocate system memory as graphics memory, according to system anf graphics requirements.

#### Press <Esc> to return to the Advanecd BIOS Features page.

#### **Integrated Peripherals**

This page sets up some parameters for peripheral devices connected to the system.

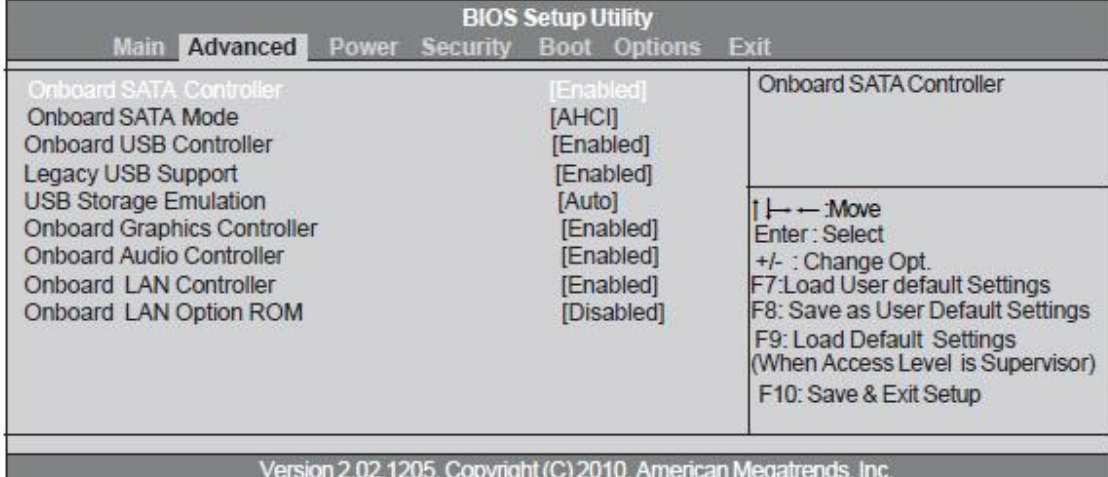

#### **Onboard SATA Controller (Enabled)**

This item allows you to enable or disable the onboard SATA controller.

#### **Onboard SATA Mode (AHCI)**

Use this item to select the mode of the Serial ATA.

#### **Onboard USB Controller (Enabled)**

Use this item to enable or disable the onboard USB controller. We recommend users keep the default value.

#### **Legacy USB Support (Enabled)**

Use this item to enable or disable support for legacy USB devices. Disabling it might cause the USB devices not to work properly.

#### **USB Storage Emulation (Auto)**

If Auto, USB device equal or less than 2GB will be emulated as Floppy and remaining as hard drive. Forced FDD option can be used to force a HDD formatted drive to boot as FDD(Ex. ZIP drive).

#### **Onboard Graphics Controller (Enabled)**

This item allows you to enable or disable the onboard controller.

#### **Onboard Audio Controller (Enabled)**

This item enables or disables the onboard audio controller.

**Onboard LAN Controller (Enabled)**  This option allows you to control the onboard LAN device. **Onboard LAN Option ROM (Disabled)**  This item enables or disables the onboard LAN option ROM function

Press <Esc> to return to the Advanecd BIOS Features page.

### **PC Health Status**

On motherboards support hardware monitoring, this item lets you monitor the parameters for critical voltages, temperatures and fan speeds.

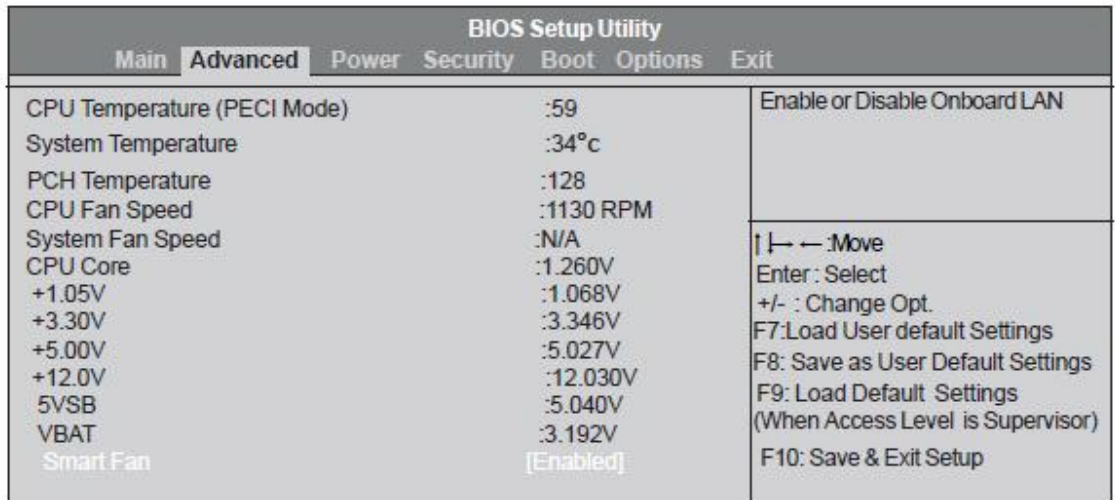

Version 2.02.1205. Copyright (C) 2010, American Megatrends, Inc.

## **CPU Temperature (PECI Mode)**

This item shows the CPU temperature.

#### **System Temperature**

This item shows the system temperature.

#### **PCH Temperature**

This item shows PCH temperature.

## **System Component Characteristics**

These items display the monitoring of the overall inboard hardware health events, such as System & CPU temperature, CPU voltage, CPU & system fan speed,...etc.

- CPU Fan Speed
- System Fan Speed
- CPU Core
- $+ 1.05V$
- $+ 3.30V$
- $+ 5.00 V$
- $+ 12.0V$
- 5VSB
- VBAT

## **Smart Fan (Enabled)**

This item enables or disables the smart fan function. Press <Esc> to return to the Advanecd BIOS Features page.

# **BIOS Setup Utility(Power)**

This page sets up some parameters for system power management operation.

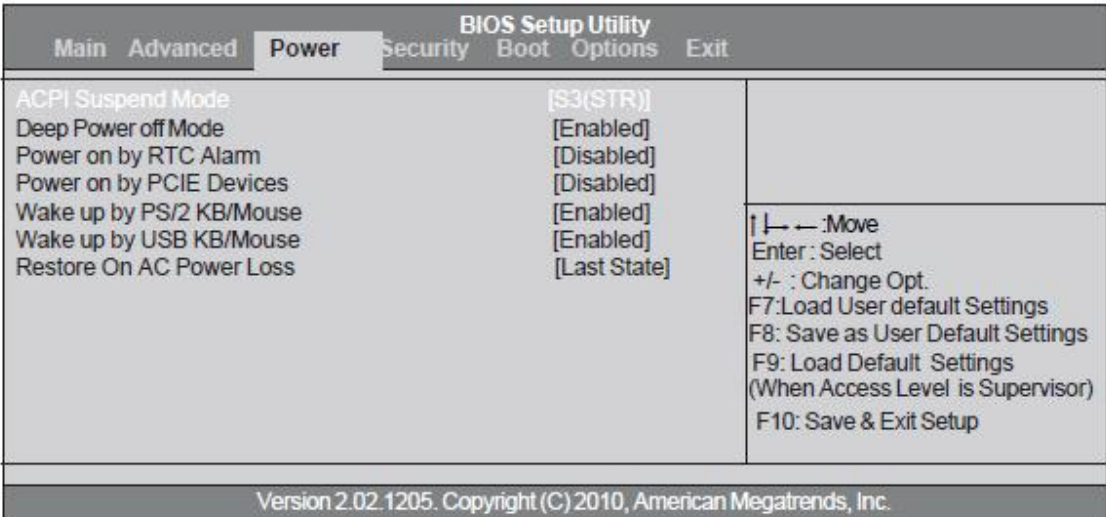

#### **APCI Suspend Mode(S3(STR))**

Use this item to define how your system suspends. In the default, S3(STR), the suspend mode is suspend to RAM, i.e., the system shuts down with the exception of a refresh current to the system memory.

#### **Deep Power off Mode (Enabled)**

This item allows users to enable or disable the Deep Power off Mode.

#### **Power on by RTC Alarm (Disabled)**

This system can be turned off with a software commend. If you enable this item, the system can automatically resume at a fixed time based on the system RTC (realtime clock). Use the items below this one to set the date and time of the wake-up alarm. You must use an ATX power supply in order to use this feature.

#### **Power on by PCIE Devices (Disabled)**

This system can be turned off with a software commend. If you enable this item, the system can

automatically resume if there is an incoming call on the PCIE LAN card. You must use an ATX power supply

in order to use this feature. Use this item to do wake-up action if inserting the PCIE card.

#### **Wake up by PS/2 KB/Mouse(Enabled)**

This item enables or disables you to allow keyboard or mouse activity to awaken the system from power saving mode.

#### **Wake up by USB KB/Mouse(Enabled)**

This item enables or disables you to allow keyboard or mouse activity to awaken the system from power saving mode.

#### **Restore On AC Power Loss (Last State)**

This item defines how the system will act after AC power loss during system operation. When you set Off, it will keep the system in Off state until the power button is pressed.

# **BIOS Setup Utility(Security)**

This page enables you to set setup administrator and password.

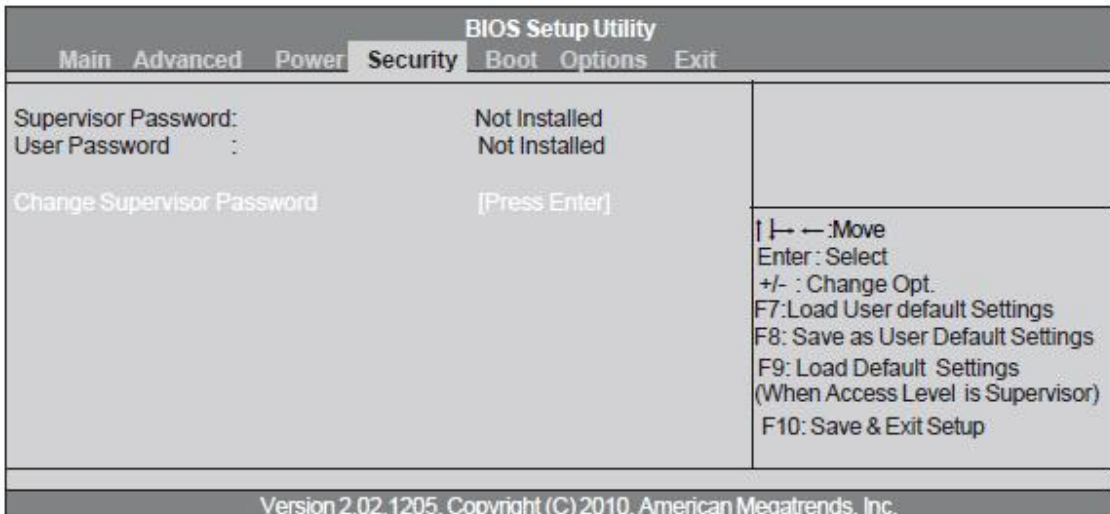

### **Supervisor Password (Not Installed)**

This item indicates whether a supervisor password has been set. If the password has been installed,

*Installed* displays. If not, *Not Installed* displays.

### **User Password**

This item allows you to change user password.

## **Change Supervisor Password (Press Enter)**

You can select this option and press <Enter> to access the sub menu. You can use thesub menu to change the supervisor password.

# **BIOS Setup Utility(Boot options)**

This page enables you to set the keyboard NumLock state.

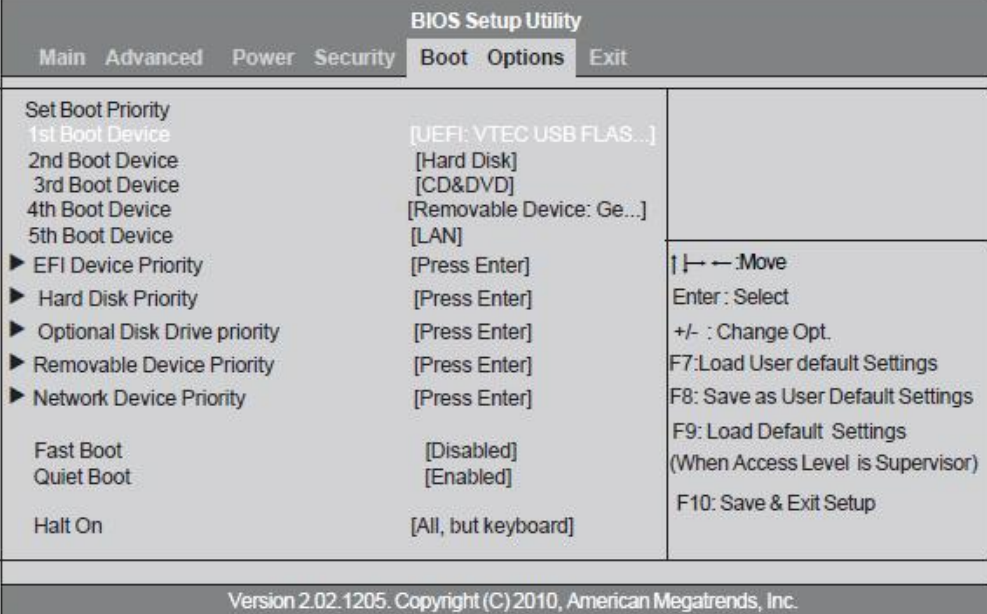

## **Set Priority Order**

This item enables you to set boot priority order.

### **1st Boot Device/2nd Boot Device/3rd Boot Device**

Use these items to determine the device order the computer uses to look for an operating system to load

at start-up time.

#### **EFI Device Priority (Press Enter)**

Scroll to this item and press <Enter> to view the following screen:

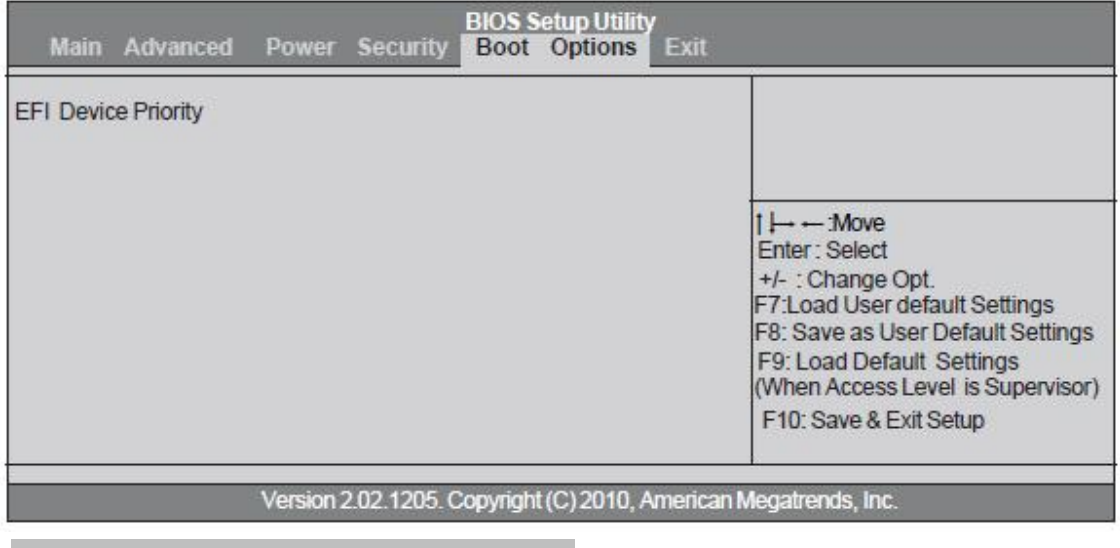

Press <Esc> to return to the Boot Options menu page.

# **Hard Disk Drive Priority (Press Enter)**

Scroll to this item and press <Enter> to view the following screen:

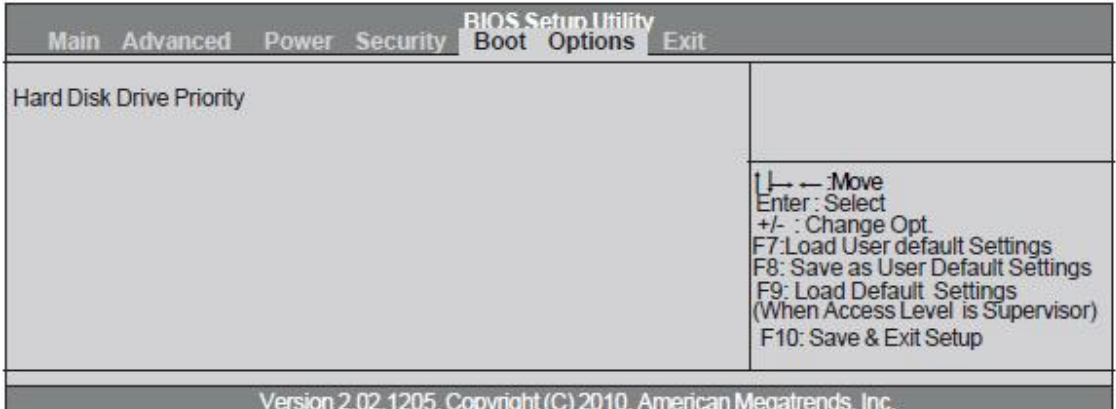

Press <Esc> to return to the Boot Options menu page.

# **Optical Disk Drive Priority (Press Enter)**

Scroll to this item and press <Enter> to view the following screen:

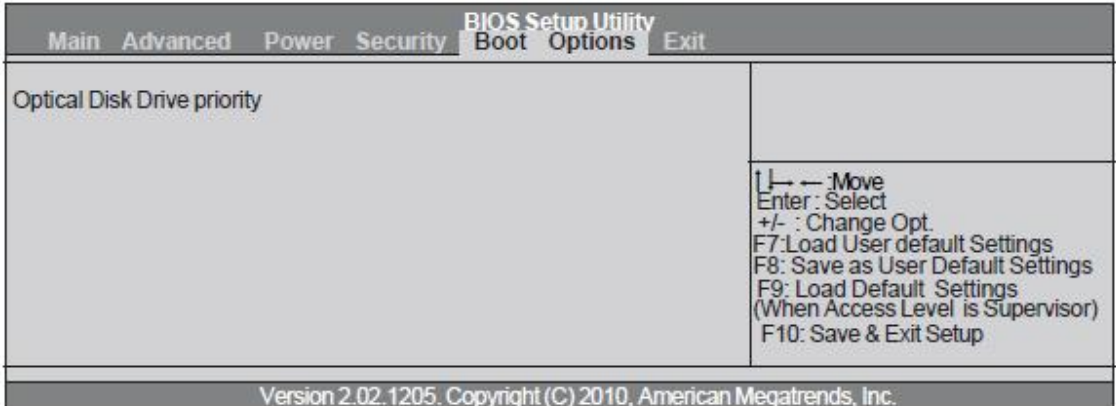

Press <Esc> to return to the Boot Options menu page.

# **Removable Device Priority (Press Enter)**

Scroll to this item and press <Enter> to view the following screen:

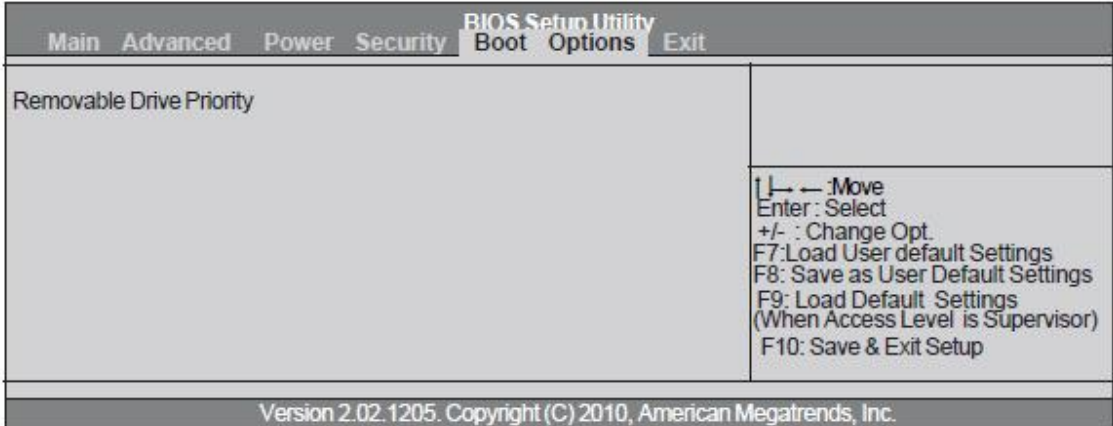

Press <Esc> to return to the Boot Options menu page.

# **Network Device Priority (Press Enter)**

Scroll to this item and press <Enter> to view the following screen:

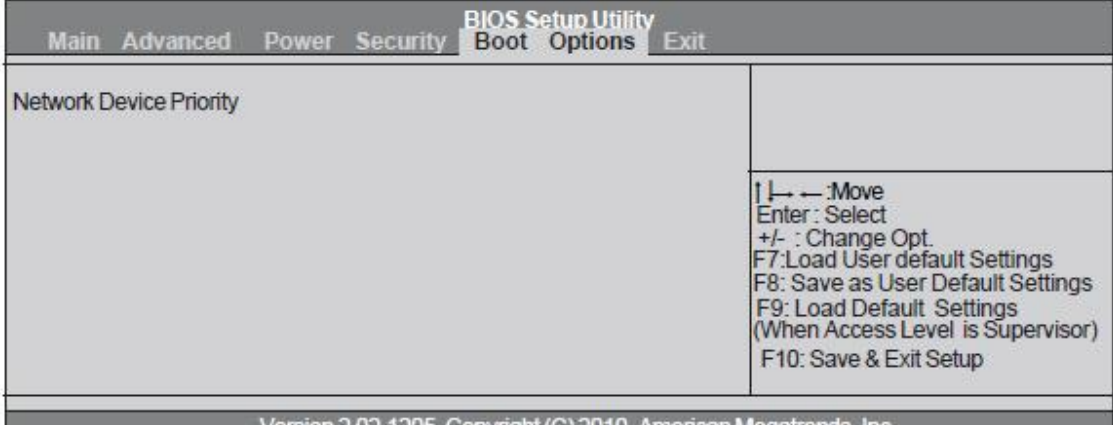

/ersion 2.02.1205. Copyright (C) 2010, American Megatrends, Ind

Press <Esc> to return to the Boot Options menu page.

### **Fast Boot (Disabled)**

If you enable this item, the system starts up more quickly be elimination some of thepower on test routines.

### **Quiet Boot (Enabled)**

This item enables or disables quiet boot.

#### **Halt On (All, But Keyboard)**

This item defines the operation of the system POST (Power On Self Test)routine. You can use this item to select which types of errors in the POST aresufficient to halt the system.

# **BIOS Setup Utility(Exit)**

This page enables you to exit system setup after saving or without saving the changes.

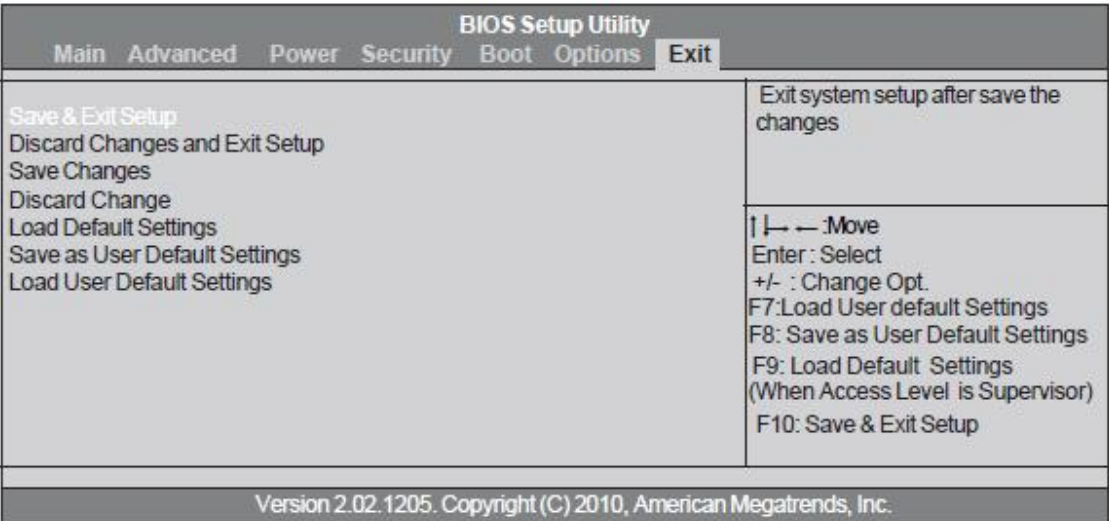

#### **Save & Exit Setup**

Use this item enables you to save the changes that you have made and exit.

#### **Discard Changes and Exit**

Use this item enables you to discard any changes that you have made and exit.

#### **Save Changes**

Use this item enables you to save the changes that you have made.

#### **Discard Changes**

Use this item enables you to discard any changes that you have made.

#### **Load Default Settings**

Use this item enables you to restore the system defaults.

#### **Save as User Default Settings**

Use this item enables you to save the changes that you have made as user defaults.

#### **Load User Default Settings**

Use this item enables you to restore user defaults.

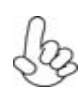

*If you have made settings that you do not want to save, use the* 

*"Discard Changes and Exit" item and select [OK] to discard any changes you have made.*

# **Machine Disassembly and Replacement**

To disassemble the computer, you need the following tools:

- l Wrist grounding strap and conductive mat for preventing electrostatic discharge.
- l Wire cutter.<br>I Phillips scre
- Phillips screwdriver (may require different size).
- **NOTE:** The screws for the different components vary in size. During the disassembly process, group the screws with the corresponding components to avoid mismatches when putting back the components.
# **General Information**

### Before You Begin

Before proceeding with the disassembly procedure, make sure that you do the following:

- 1. Turn off the power to the system and all peripherals.
- 2. Unplug the AC adapter and all power and signal cables from the system.

# **Standard Assembly Process**

- **1. Opening the chassis** 
	- **1.1** Remove the two screws

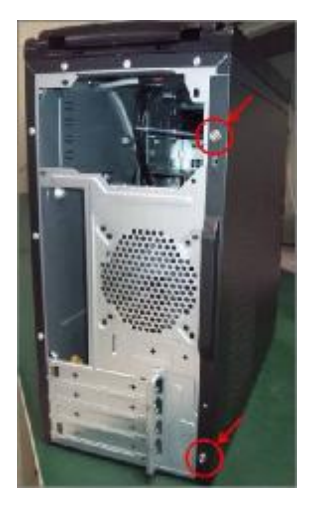

**1.2** Remove side cover

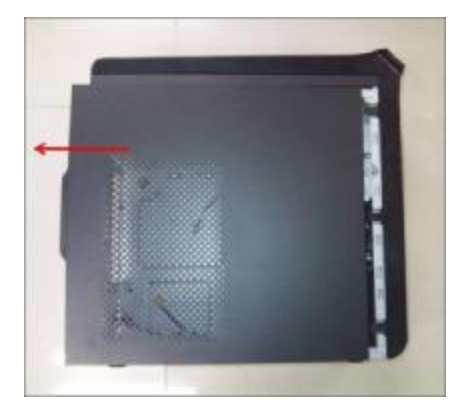

- **2. Removing front bezel and HDD Cage** 
	- **2.1** Pushing three hooks

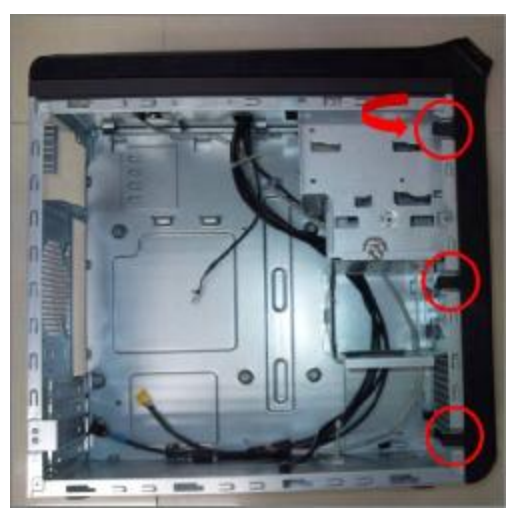

**2.2** Disconnect the cable housing then you can remove front bezel.

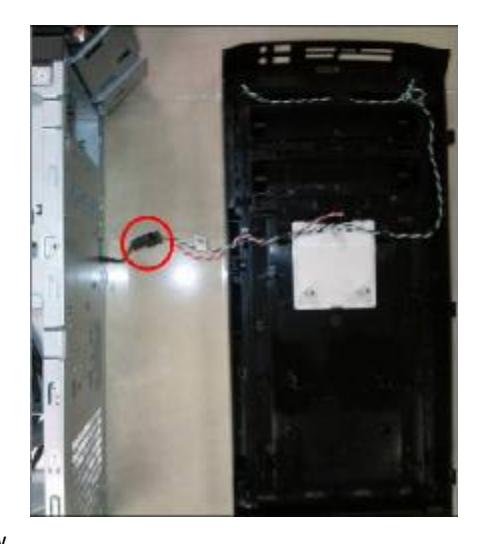

**2.3** Remove the screw

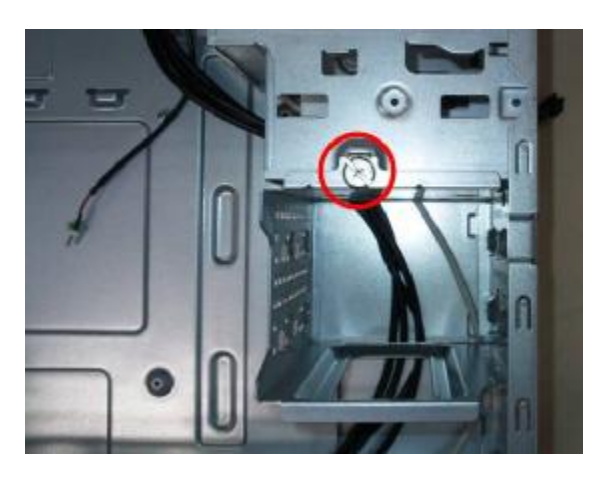

**2.4** Pulling out the HDD cage

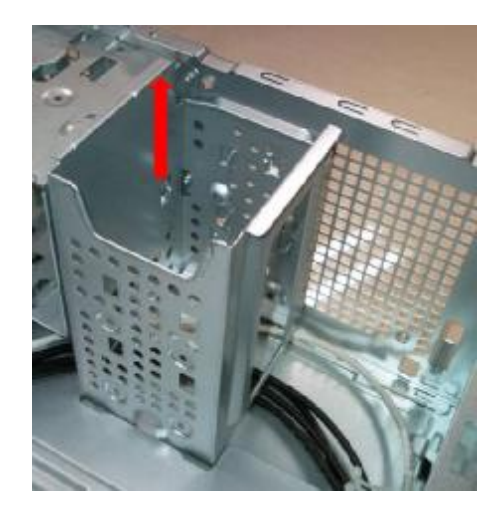

## **3. Install the PSU**

**3.1** Pushing PSU into chassis

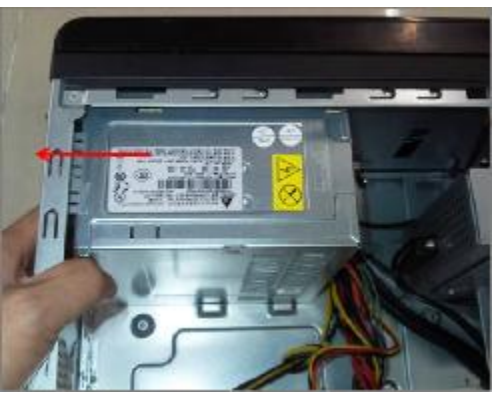

**3.2** Fix four screws

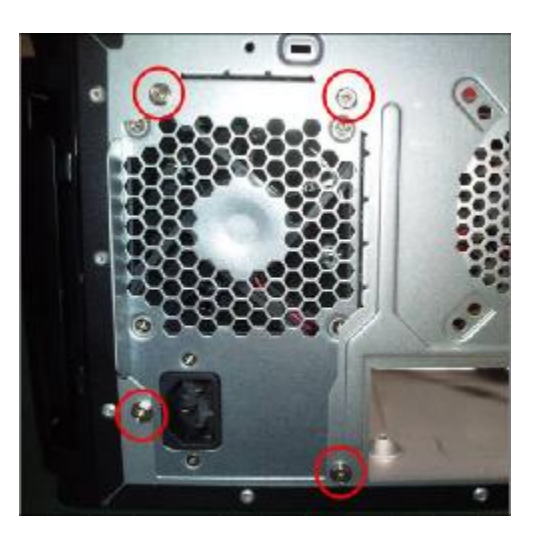

**3.3** Connect U's light power cable

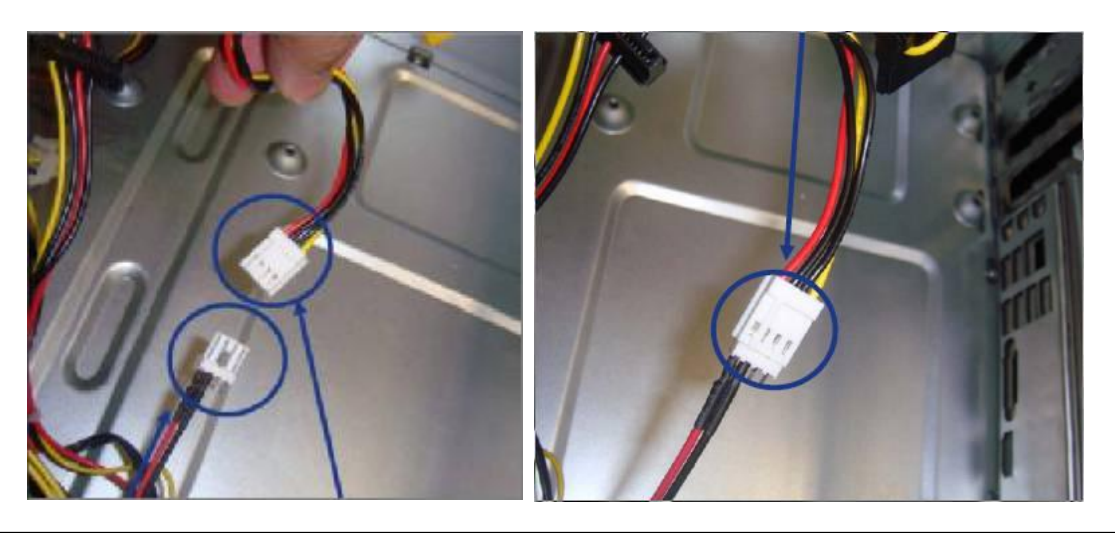

- **4. Setting the Motherboard** 
	- **4.1** Motherboard view

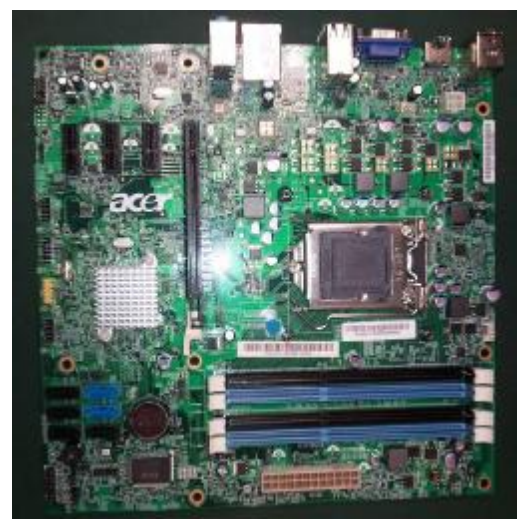

**4.2** Open the CPU cover and remove the plastic cover

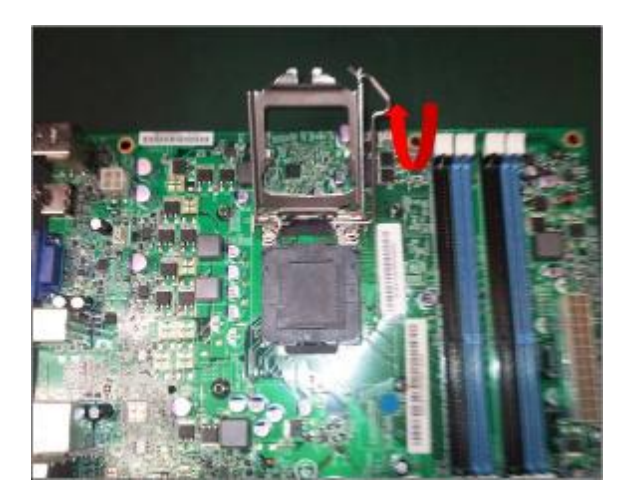

**4.3** Put the CPU in the seat and close the cove

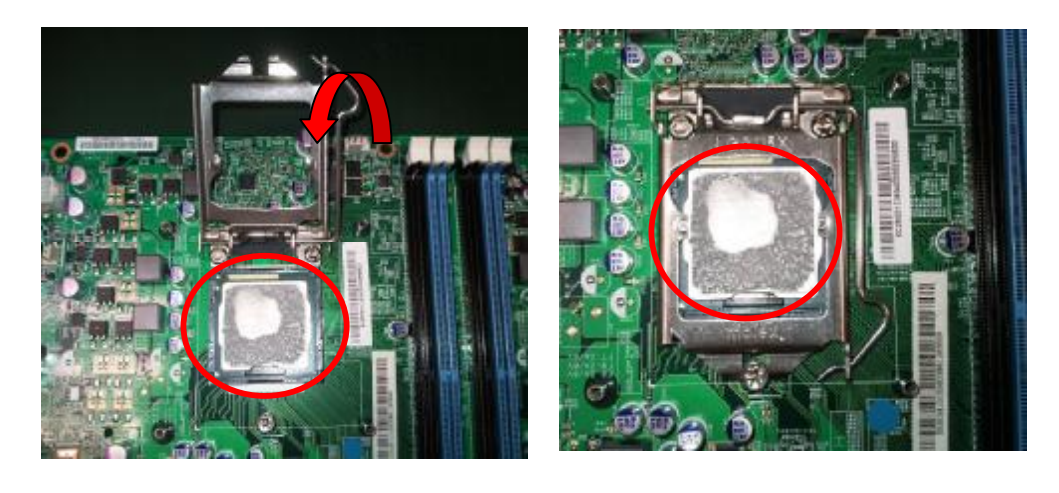

#### **4.4** Tie CPU fan cable

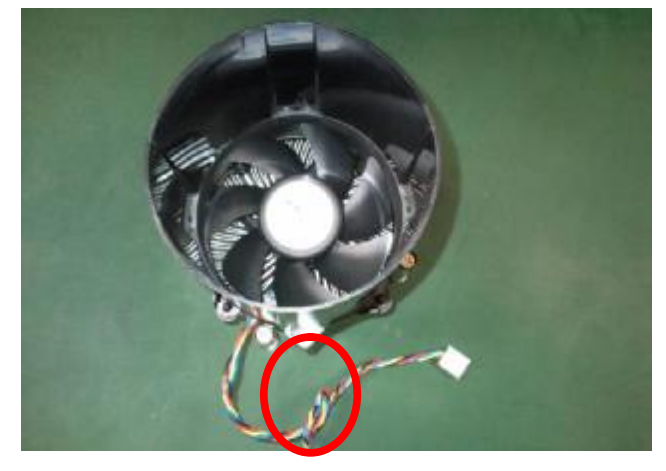

**4.5** Pulling in CPU fan power cable to MB

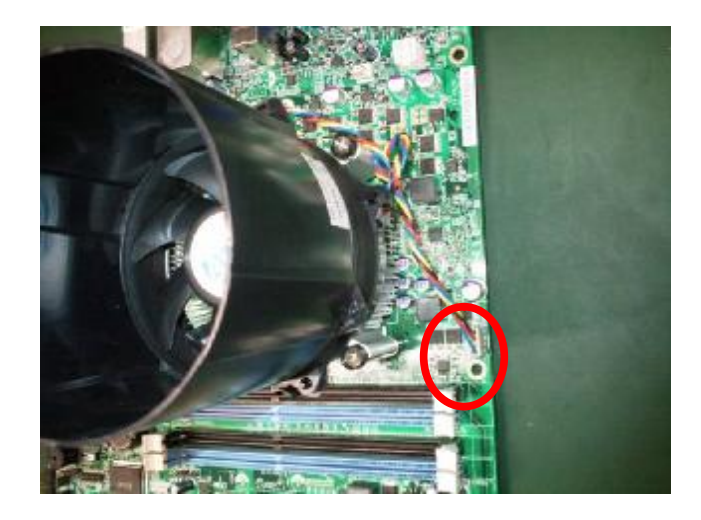

**4.6** Fix four screws of CPU Cooler connect to MB.

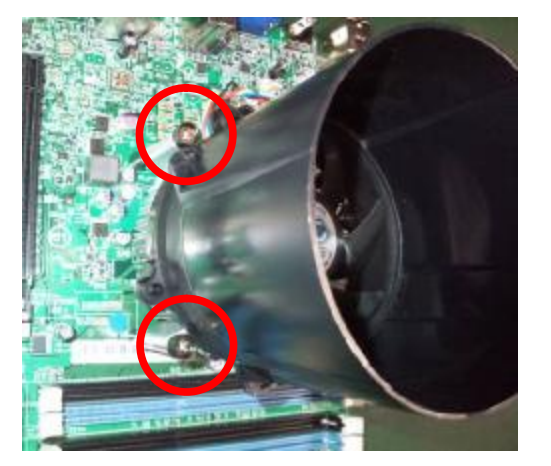

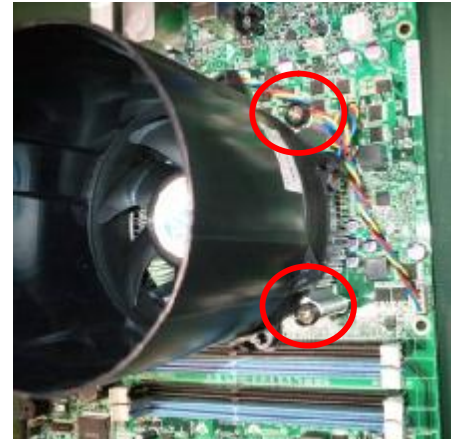

**4.7** Open the Memory latch

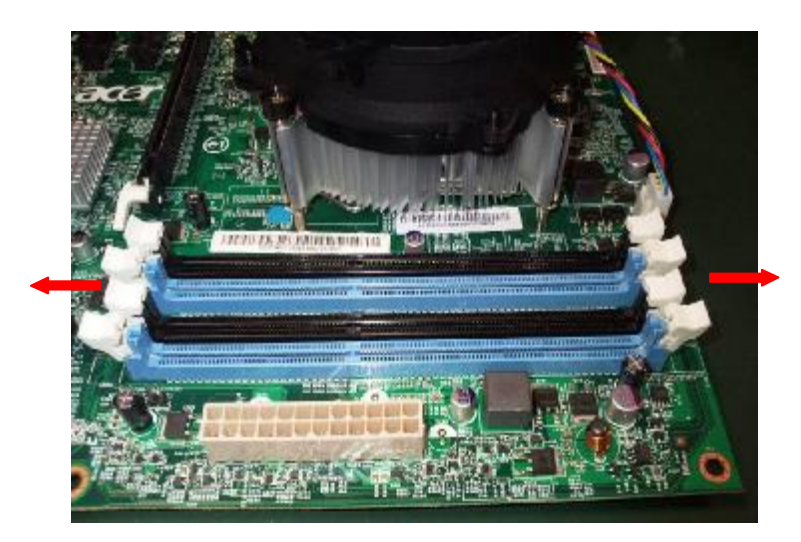

**4.8** Press down the memory

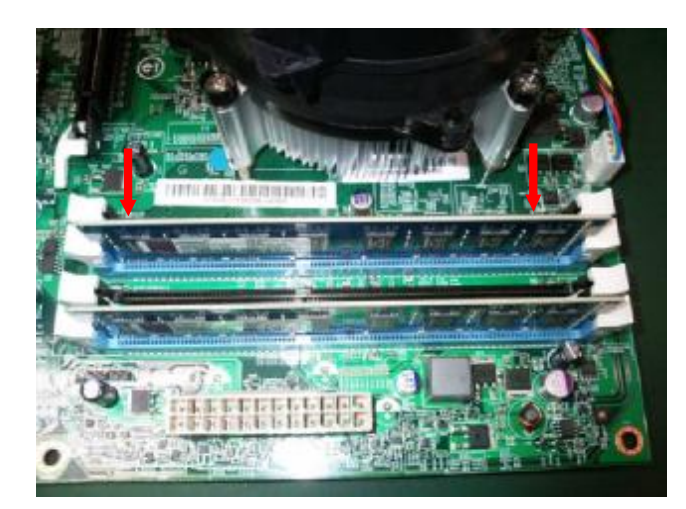

**4.9** Memory install rule

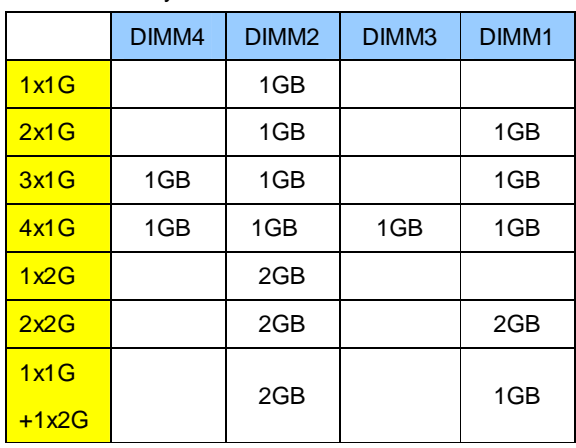

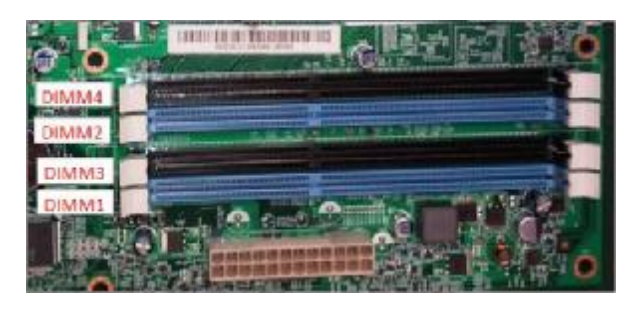

## **5. Assembly motherboard**

**5.1** Pushing rear I/O Shield in chassis

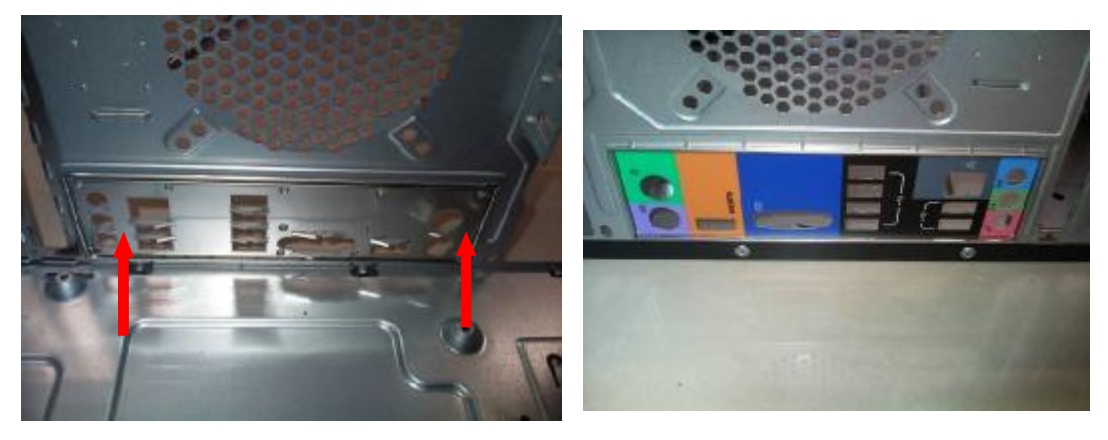

**5.2** Insert the motherboard and fix eight screws

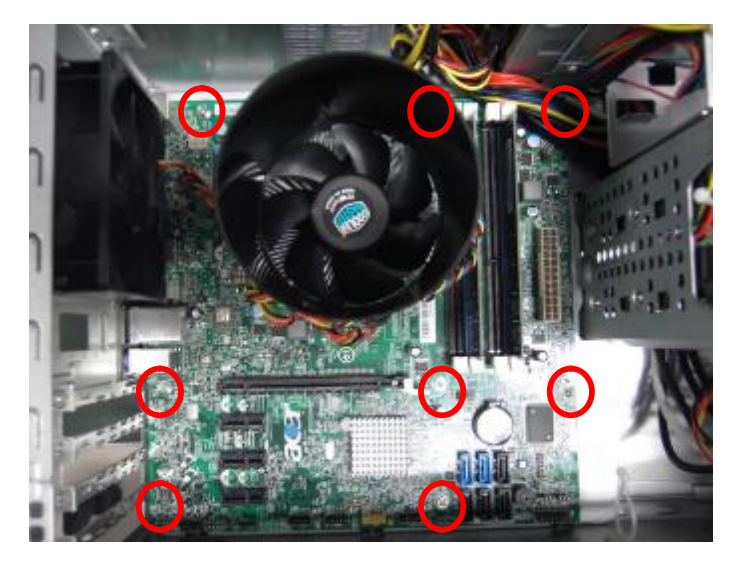

**5.3** ATV 12V power cable insert

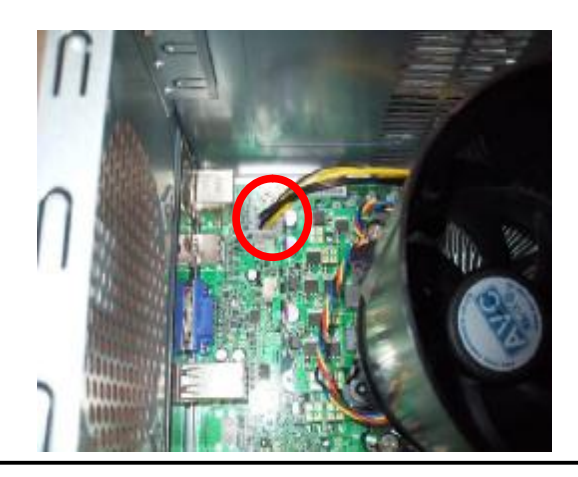

**5.4** ATX power cable insert and the cable need to rotate 3 times.

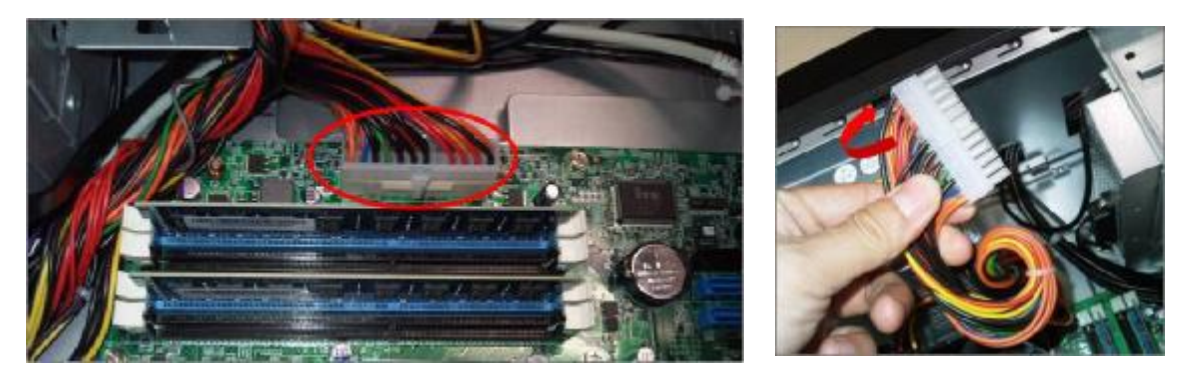

**5.5** Pulling in Audio/FRONT USB/TOP USB/ CARD READER /FRONT cable to MB and put in cable clip

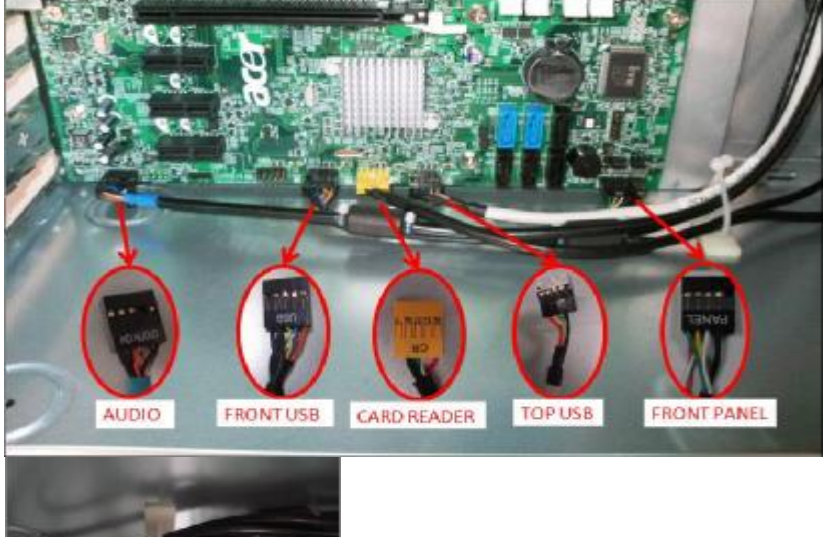

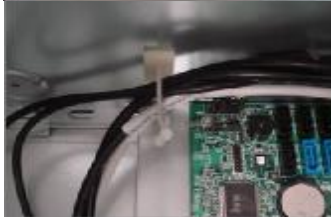

- **6. Insert the ODD/HDD** 
	- **6.1** Remove the ODD EMI bracket when SKU need

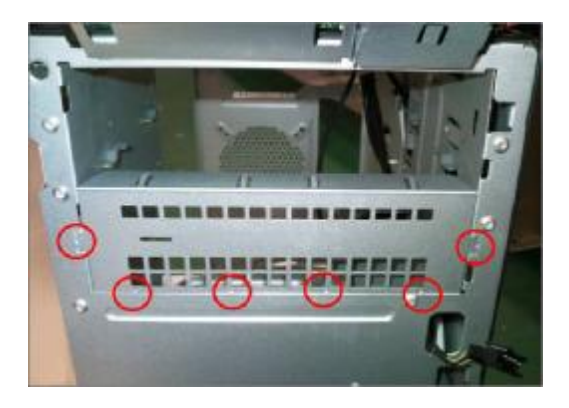

#### **6.2** Insert the ODD devices

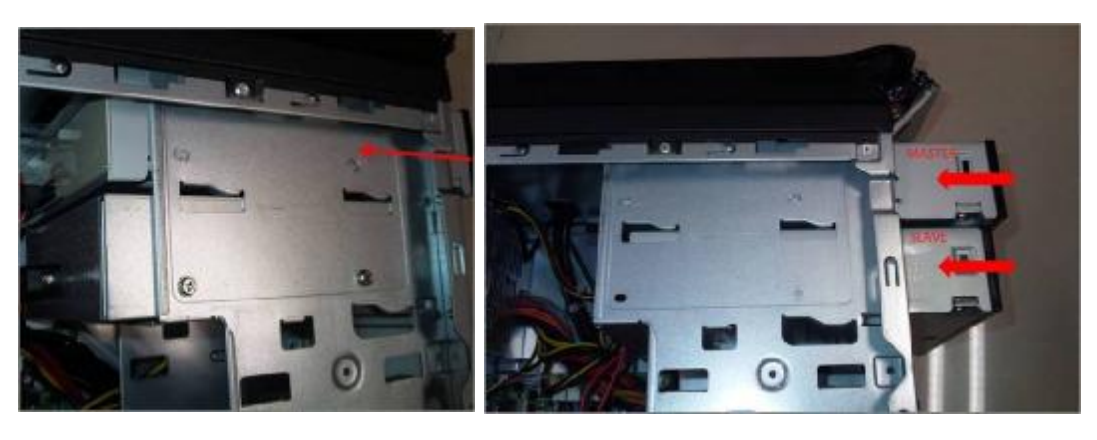

**SKU** with HDD Carrier **interpretational SKU** without HDD Carrier

**6.3** Fix two screws for each ODD and pulling in ODD SATA cable on Motherboard *ODD Installed on SATA4 when SKU have HDD Carrier Master ODD Installed on SATA2/ Slave ODD Installed on SATA4 when SKU have no HDD Carrier*

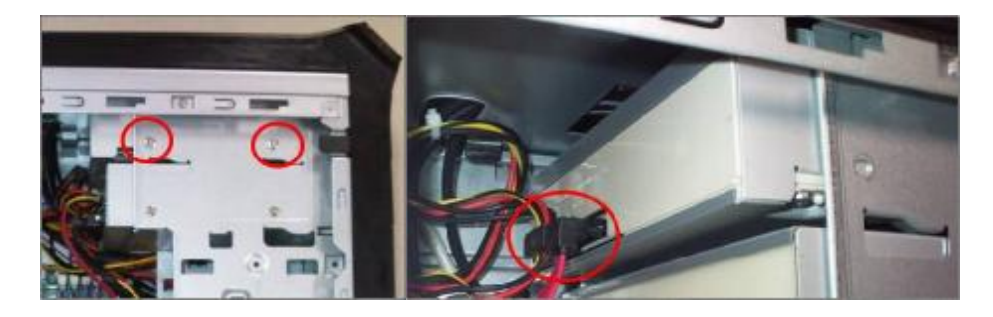

#### **SKU with HDD Carrier**

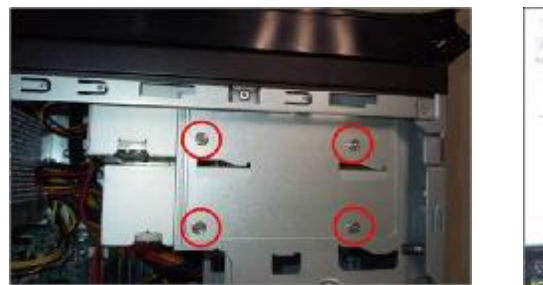

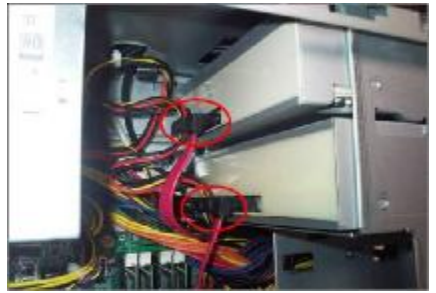

**SKU without HDD Carrier**

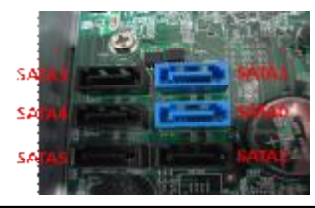

**6.4** Remove the HDD Carrier

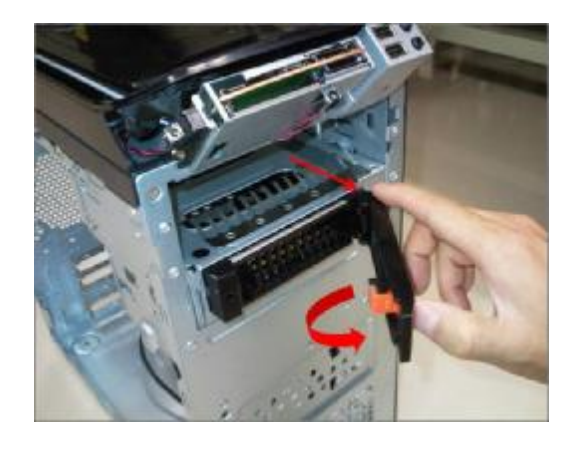

**6.5** Install the HDD devices

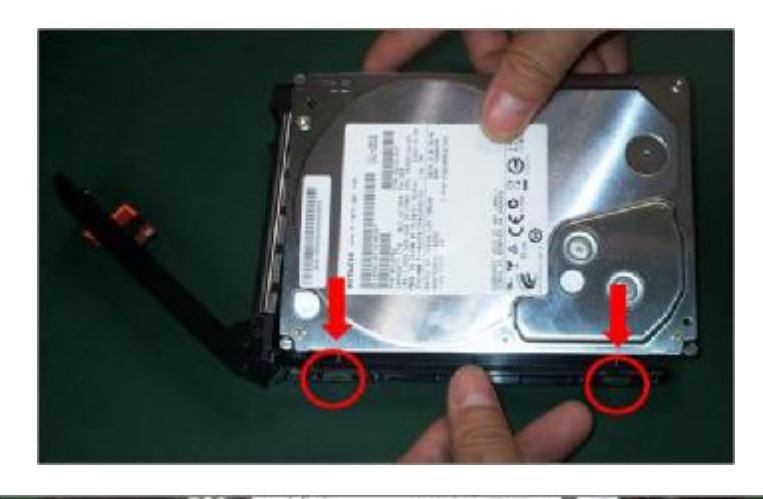

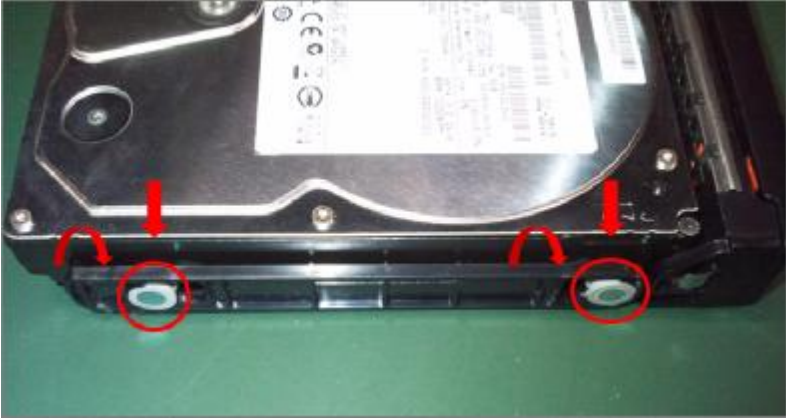

#### **6.6** Insert the HDD Carrier to Chassis

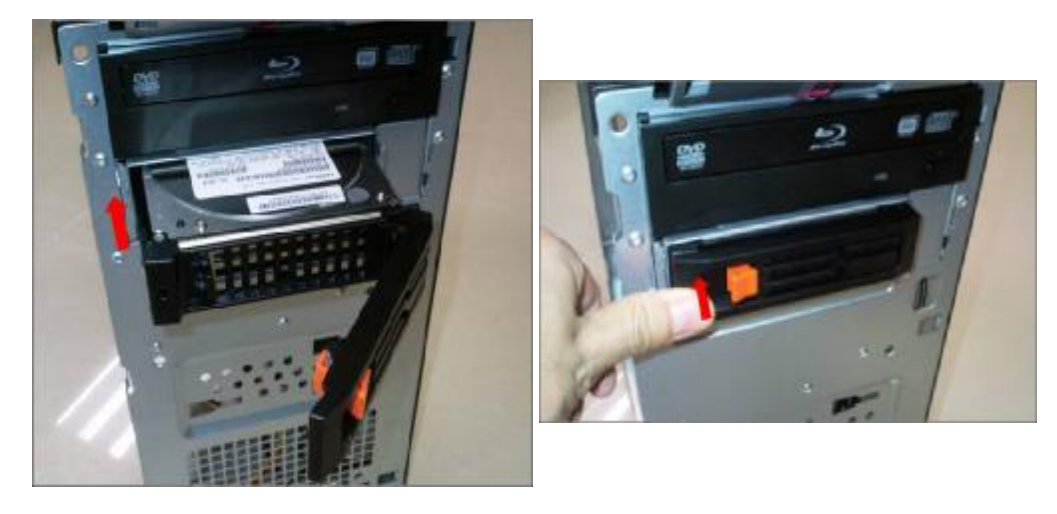

**6.7** Pulling in HDD Carrier SATA cable on Motherboard *HDD Carrier Installed on SATA3* 

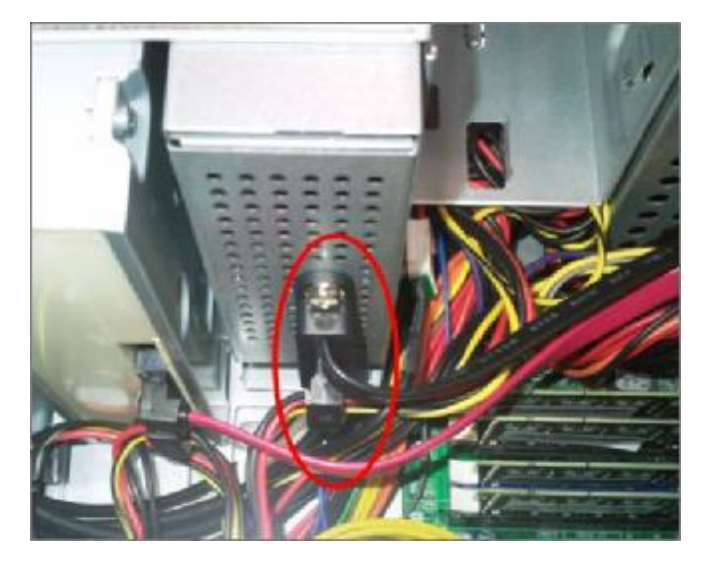

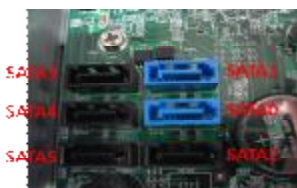

**6.8** Fix the four screws for each HDD of HDD cage

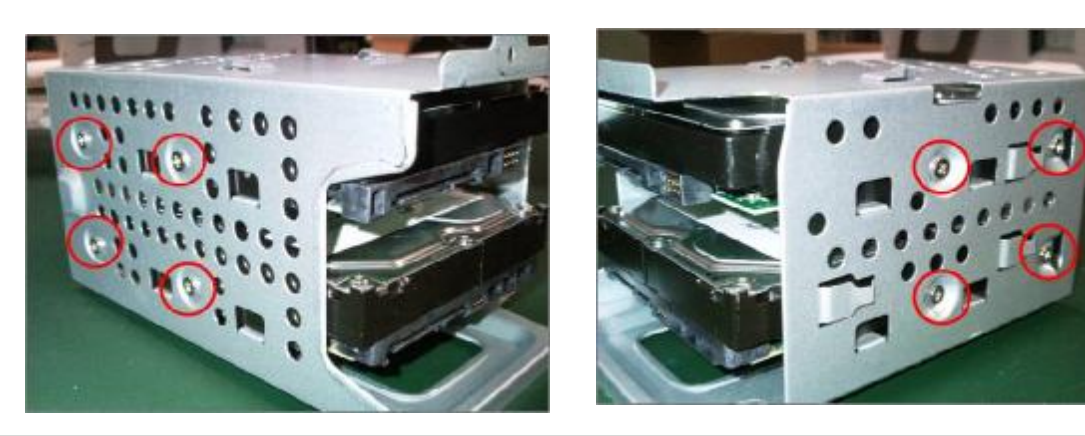

**6.9** Put five hooks to Chassis and push HDD Cage down

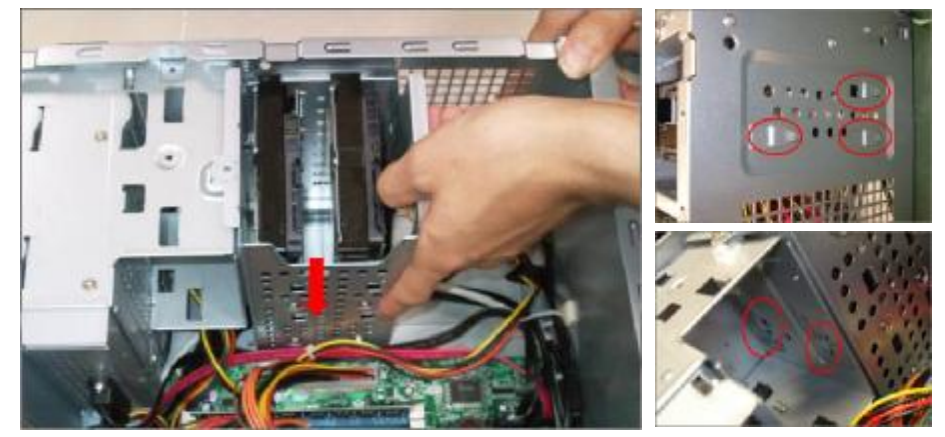

**6.10** Fix the screw of HDD cage and Pulling in HDD SATA cable on Motherboard

*Master HDD Installed on SATA0 Slave HDD Installed on SATA1 when SKU have HDD Carrier Slave HDD Installed on SATA2 when SKU have no HDD Carrier* 

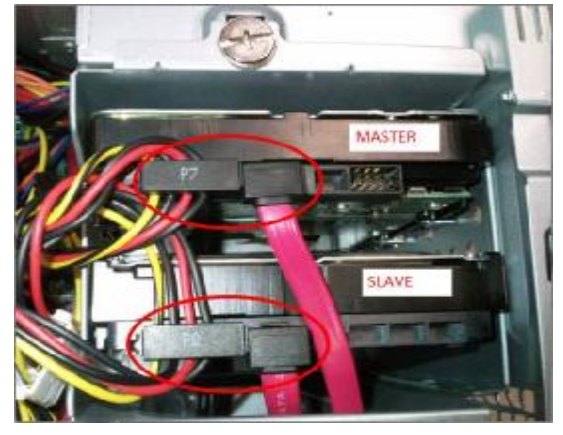

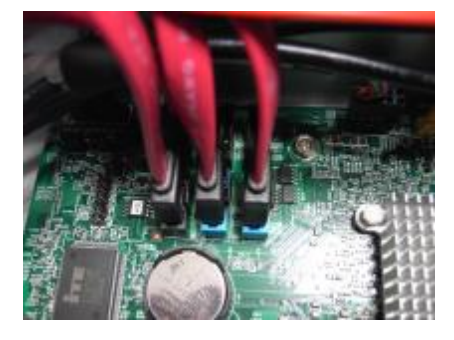

**6.11** HDD/ODD install rule

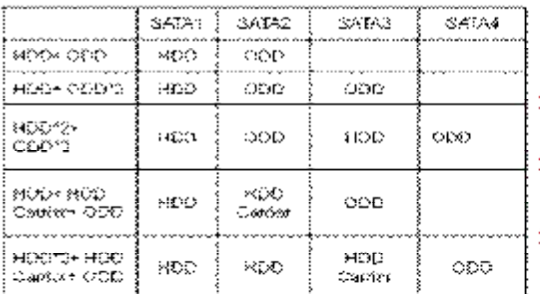

#### SKU without HDD Carrier

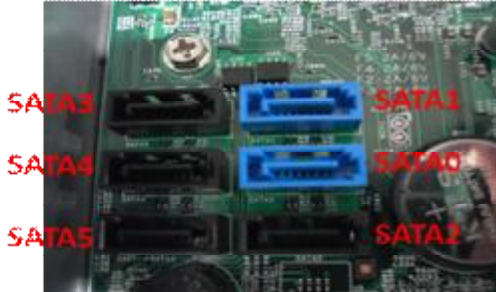

### **7. Close the Front Bezel**

**7.1** Connect light cable and Insert the cable in chassis

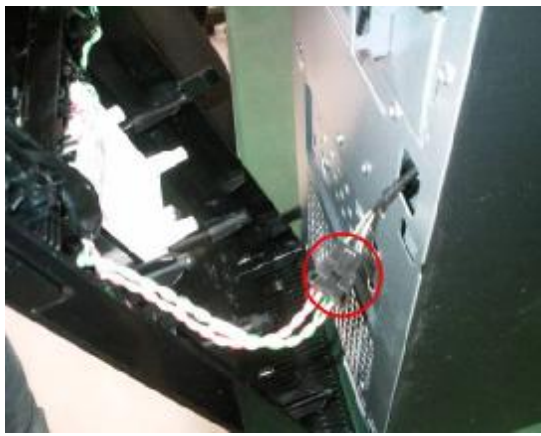

**7.2** Insert three hooks to chassis in right side and Clasp three hooks in left side

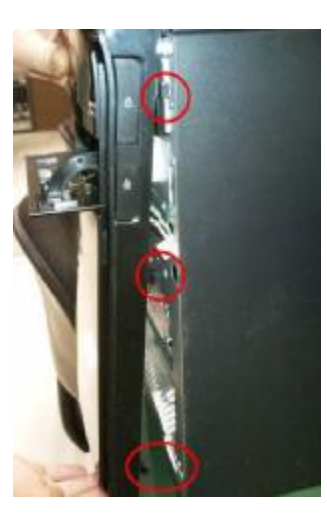

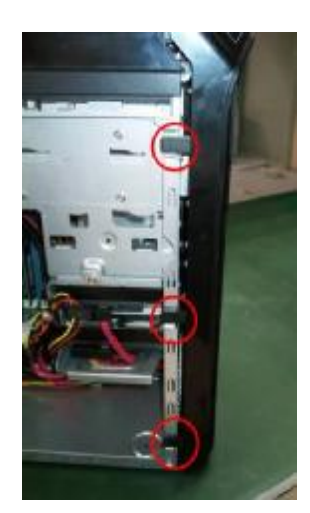

- **8. Insert Add-on card** 
	- **8.1** Remove the bracket

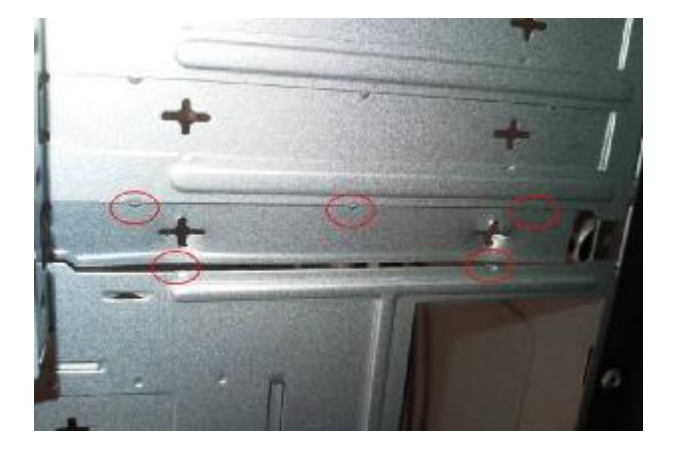

#### **8.2** Rotate the bracket

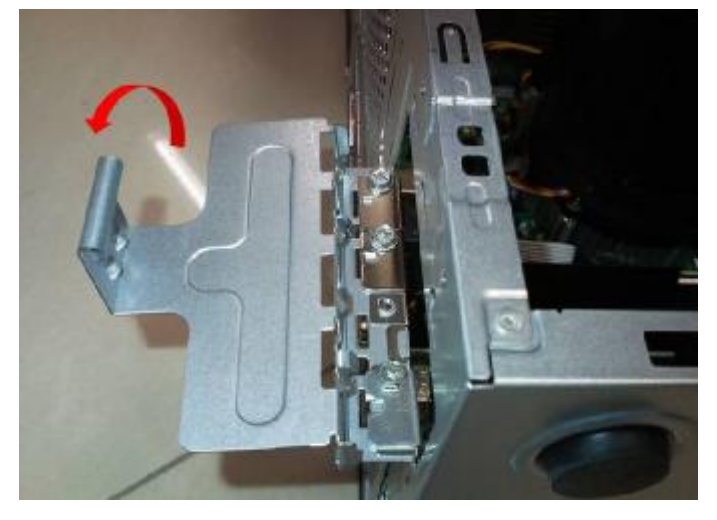

**8.3** Install VGA card on motherboard

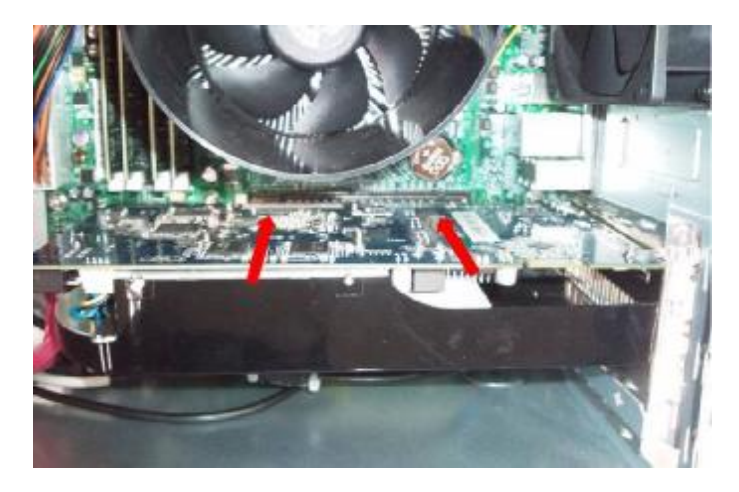

**8.4** Connect 6 PIN power cable

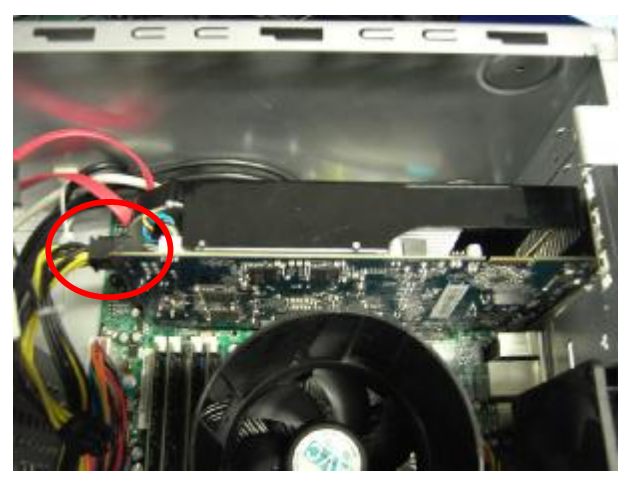

**8.5** Install TV / Modem card on motherboard

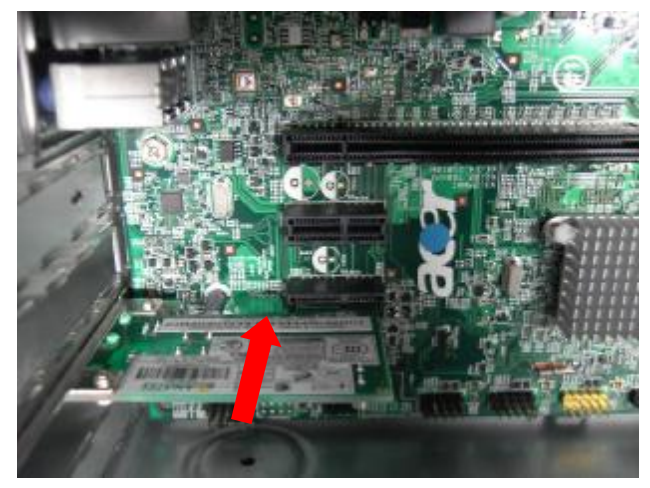

**8.6** Install USB 3.0 card on motherboard (option)

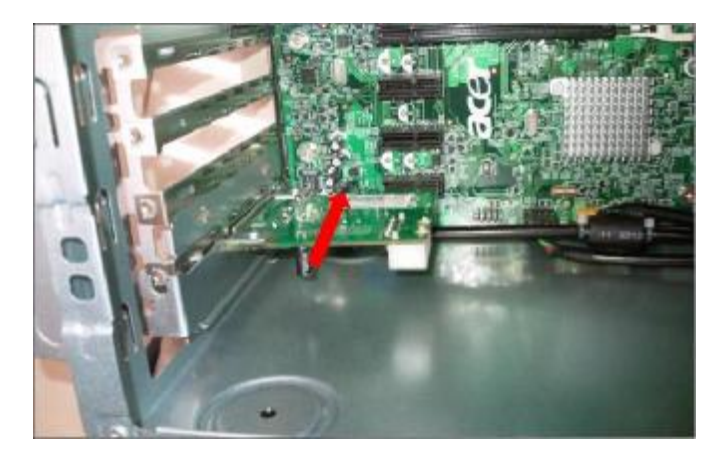

**8.7** Combination the 15 PIN POWER cable with SATA Connect

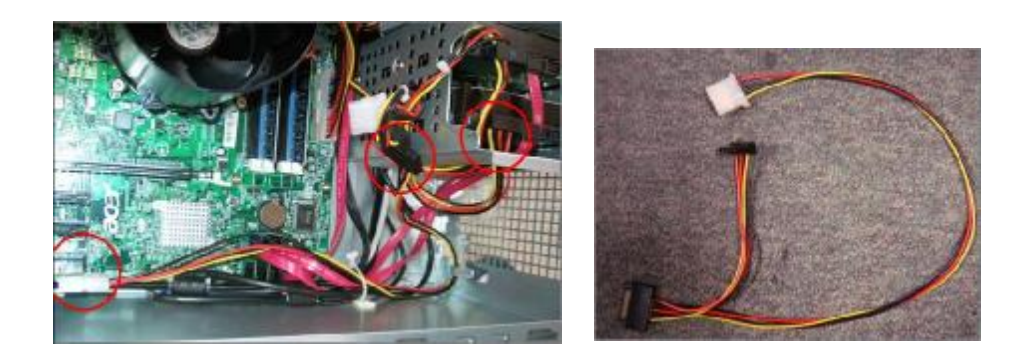

### **8.8** Connect PATA power cable

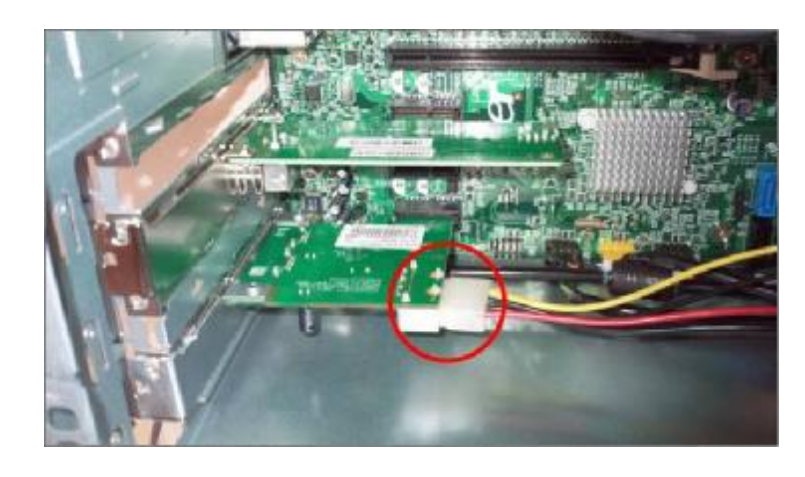

**8.9** Fix the screw

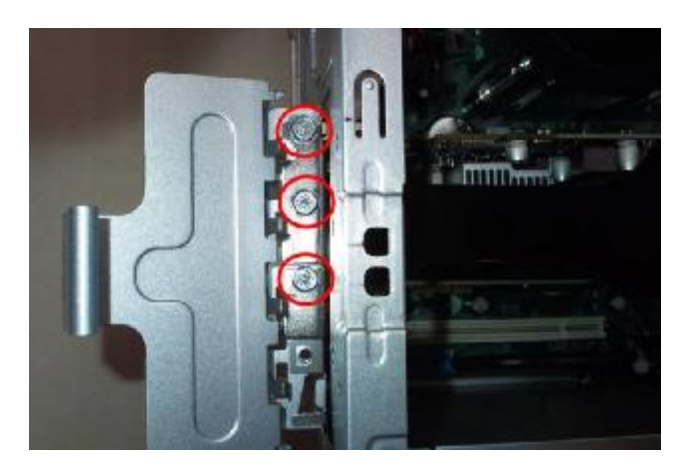

**8.10** Close the bracket

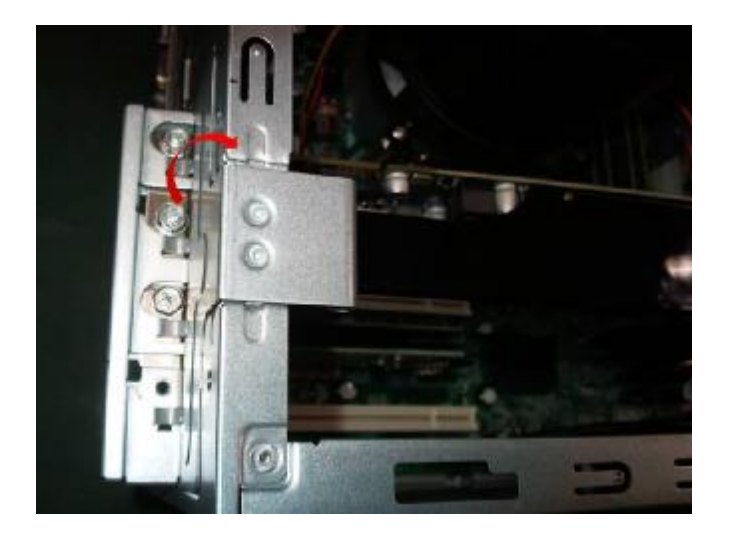

## **9. Install system fan**

**9.1** Twist the fan cable

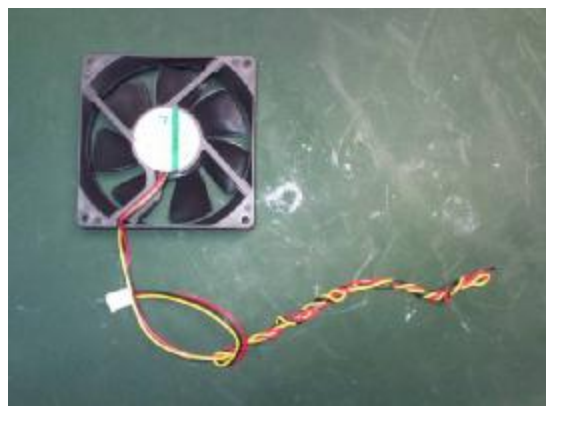

**9.2** Insert cable housing to 3 pin in MB and Tie the fan cable with 12V cable

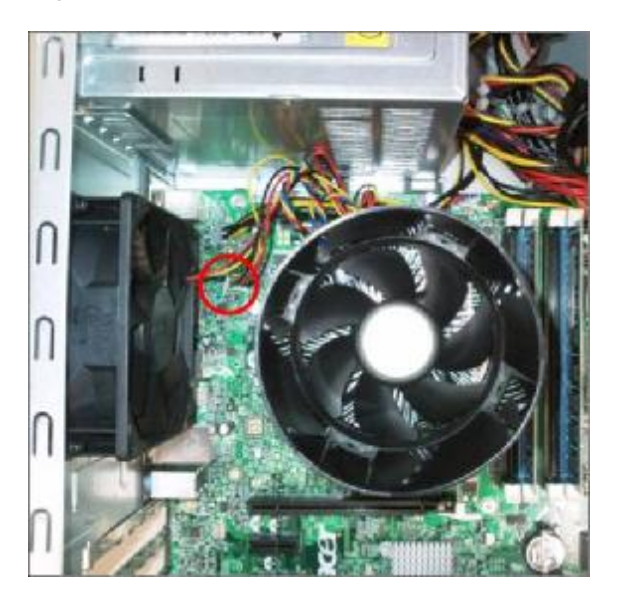

**9.3** Fix the four screws

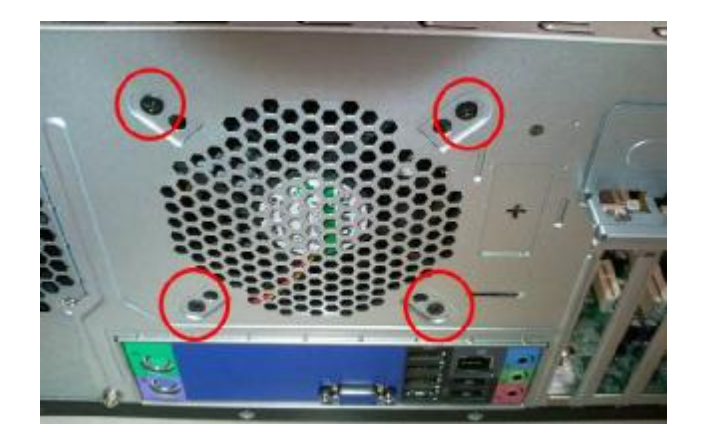

### **10. Overview**

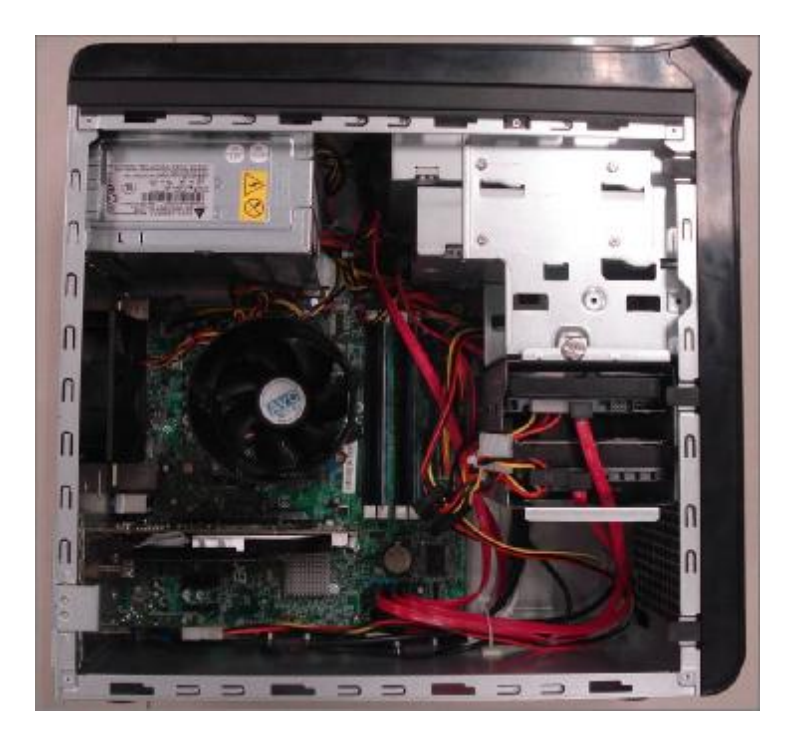

# **Standard Disassembly Process**

- **1. Opening the computer** 
	- **1.1** Disconnect the three screws fixed in the side-panel.

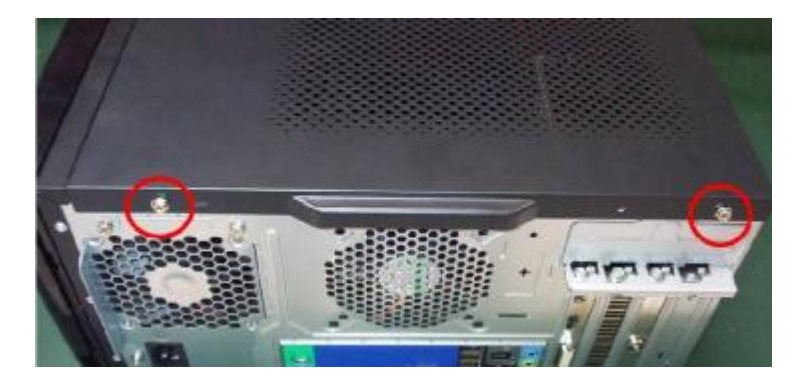

**1.2** Remove the side panel

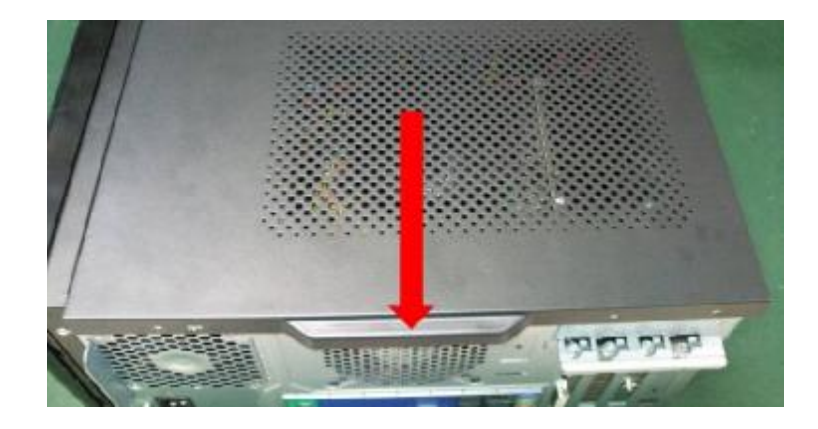

- **2. Removing the Front Bezel** 
	- **2.1** Remove the three hooks

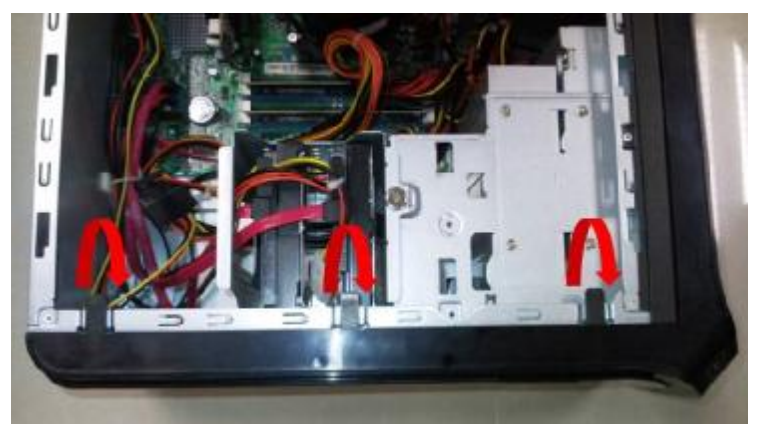

**2.2** Disconnect the cable housing then you can remove front bezel.

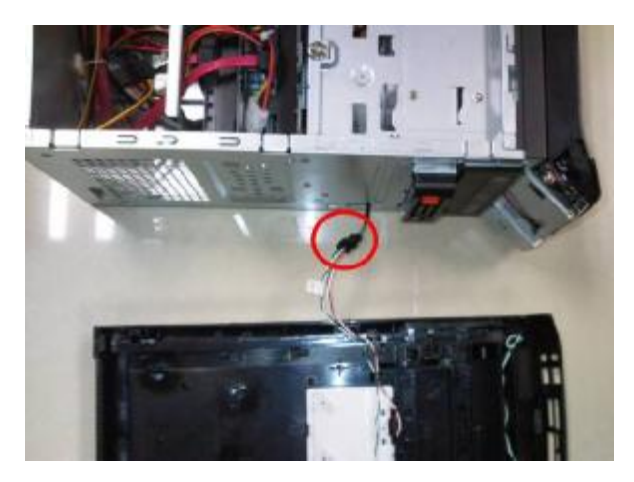

- **3. Removing the Add-on Card** 
	- **3.1** Rotate the PCI lock.

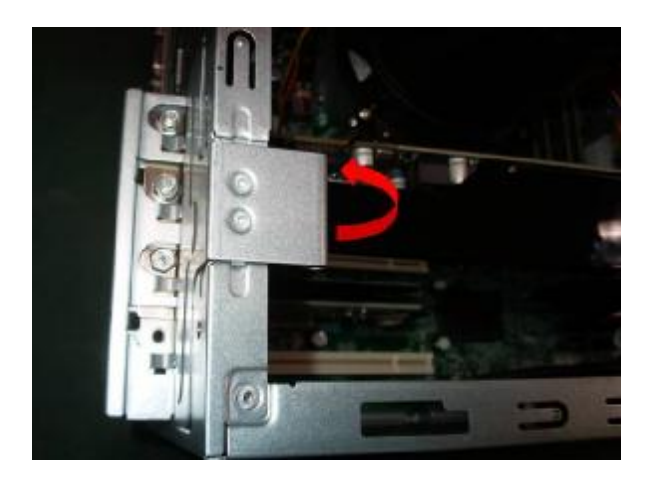

**3.2** Disconnect the screw fixed in the bracket

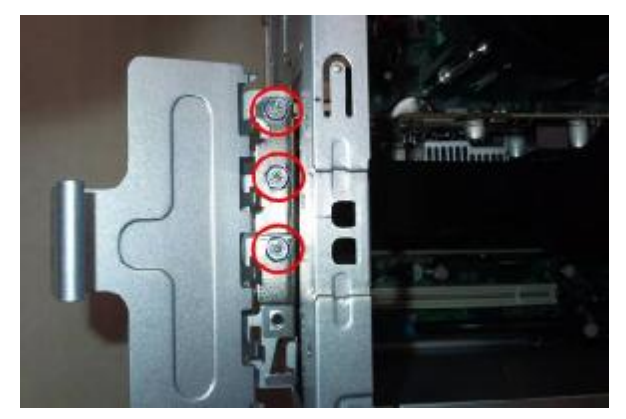

**3.3** Disconnect 6 PIN power cable in VGA Card

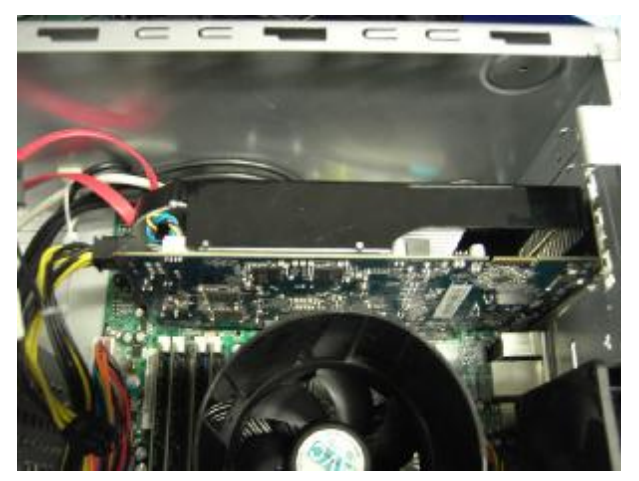

**3.4** Press the PCI ear lever (highlighted in red) and pull the leaver outwards a little to release the PCI latch then remove it.

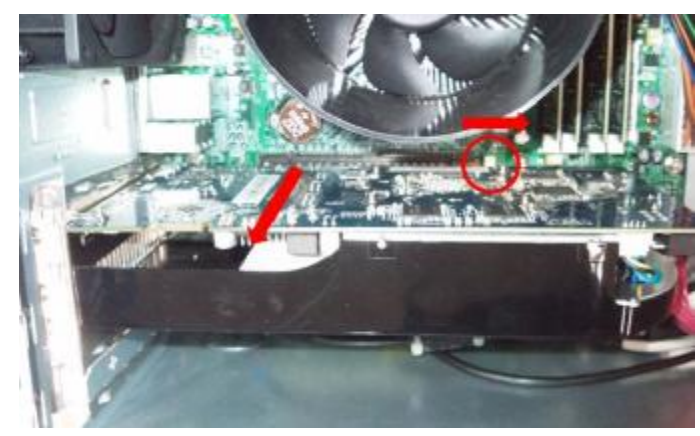

**3.5** Disconnect 6 PIN power cable in USB 3.0 Card(option)

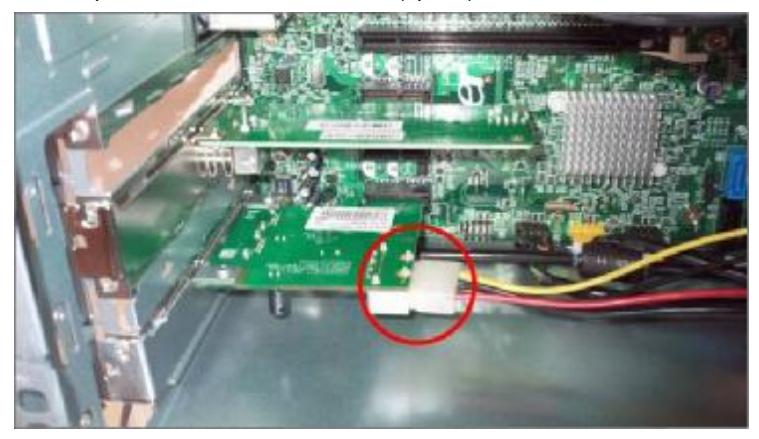

**3.6** Pull the leaver outwards a little to release the PCI latch then remove the card.

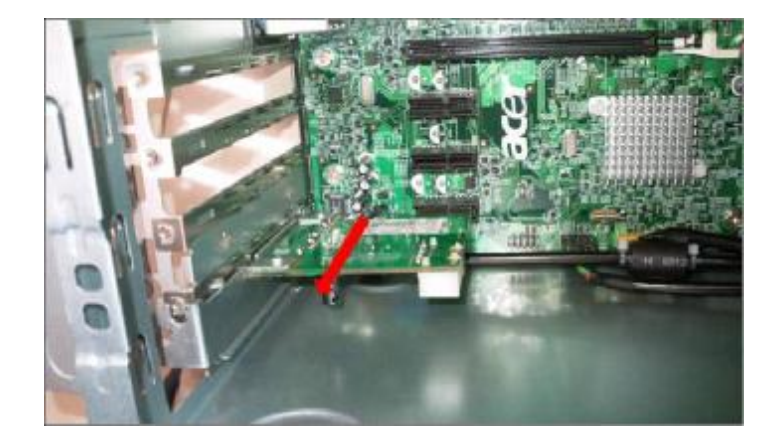

**3.7** Pull the leaver outwards a little to release the PCI latch then remove other add-on card.

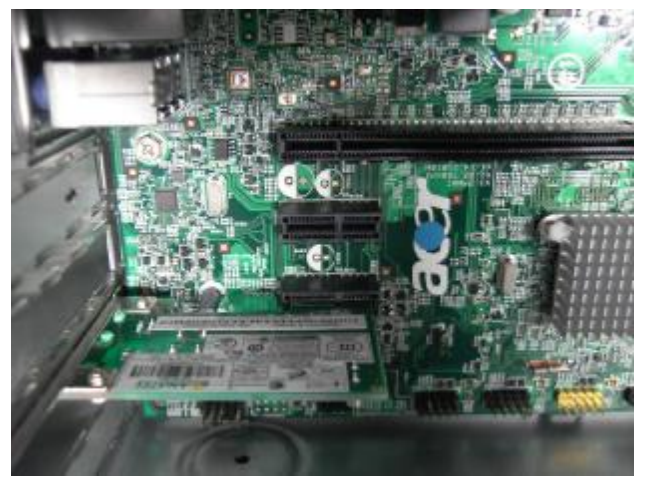

- **4. Removing the HDD** 
	- **4.1** Disconnect the screw fixed in the HDD cage.

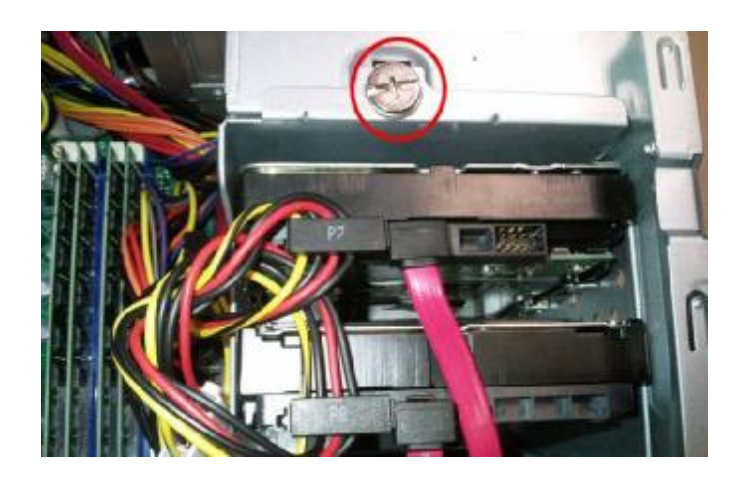

**4.2** Disconnect the SATA HDD cable and HDD power-cable from the rear of HDD and MB

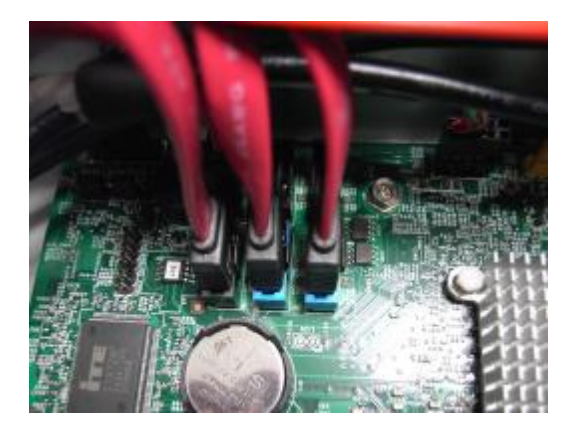

**4.3** Remove the HDD cage

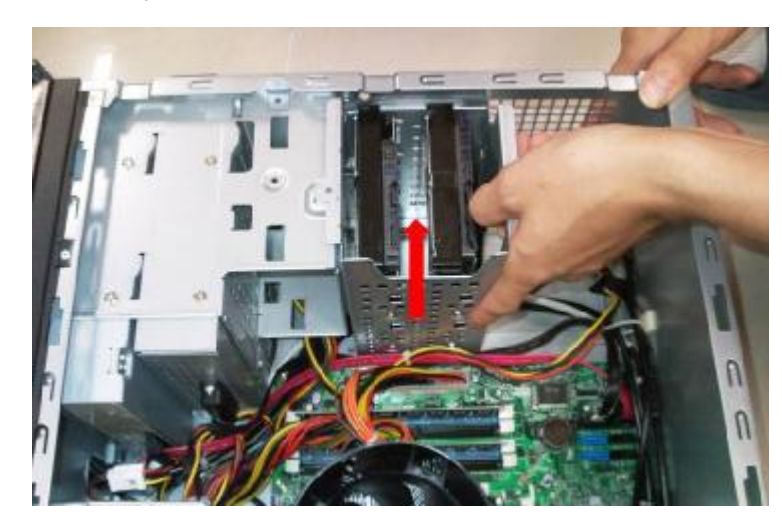

**4.4** Disconnect the eight screws fixed in HDD cage side.

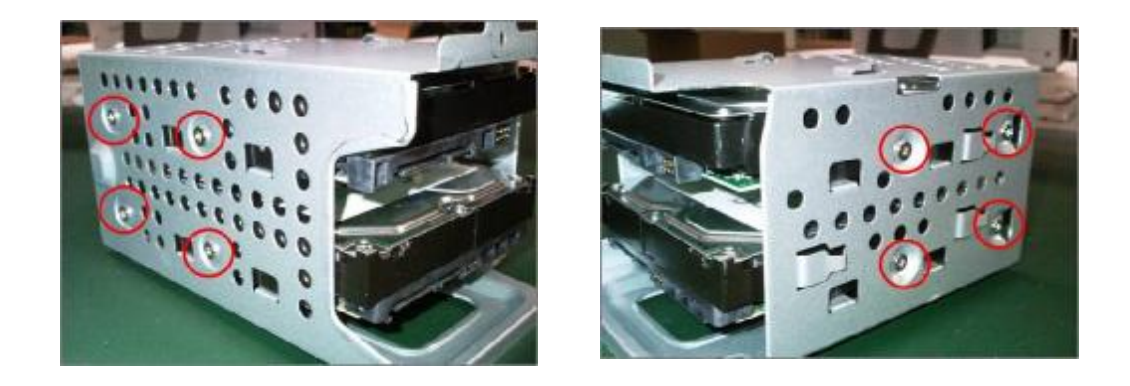

### **5. Removing the ODD**

**5.1** Disconnect the screw fixed in ODD cage

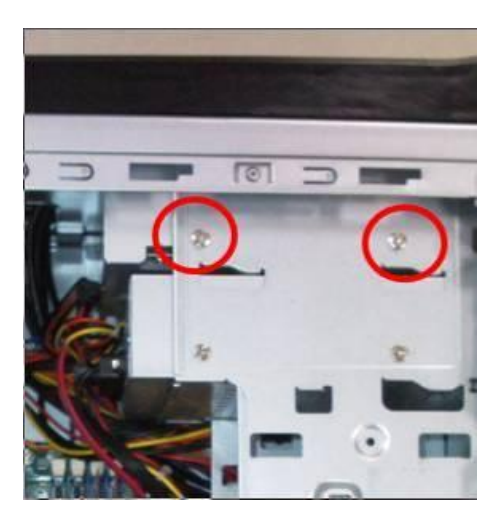

**5.2** Disconnect the SATA ODD cable and ODD power-cable from the rear of ODD and MB

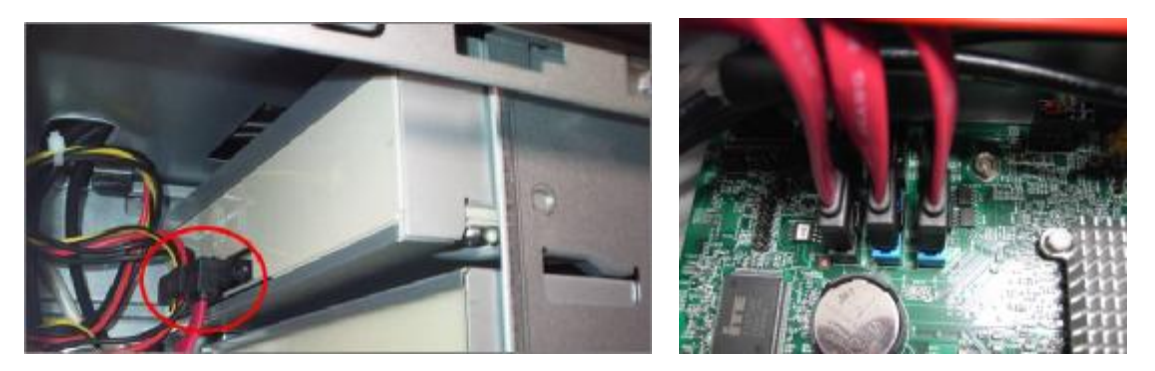

**5.3** Remove the ODD

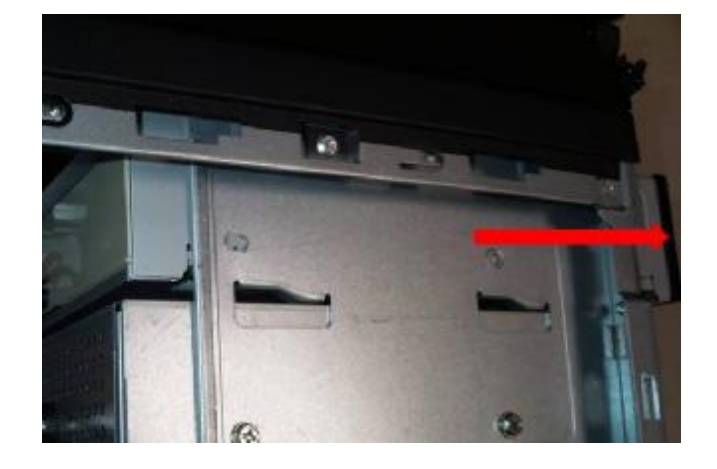

## **6. Removing the System Fan**

**6.1** Disconnect cable housing and loosen the cable

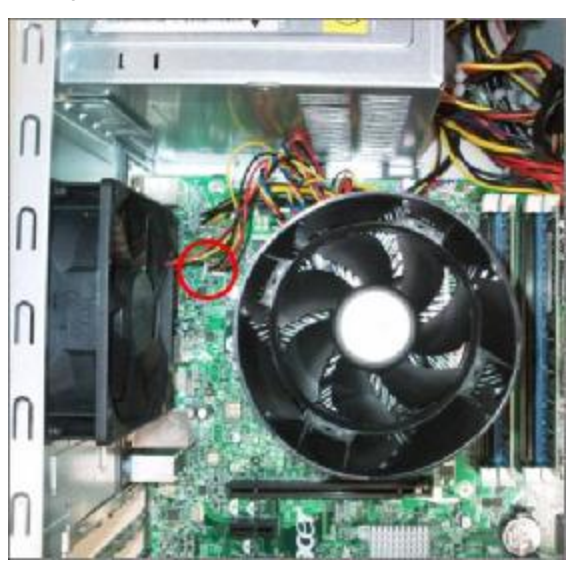

**6.2** Disconnect the four screws fastening fan to the case

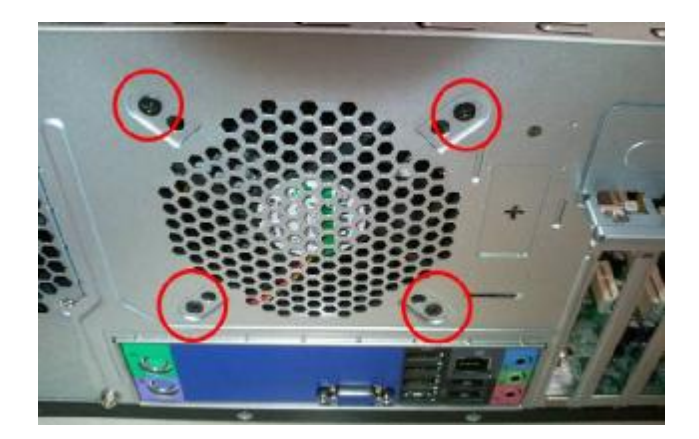

- **7. Removing the Main Board** 
	- **7.1** Disconnect the 24pin power connector and 4 pin power connector.

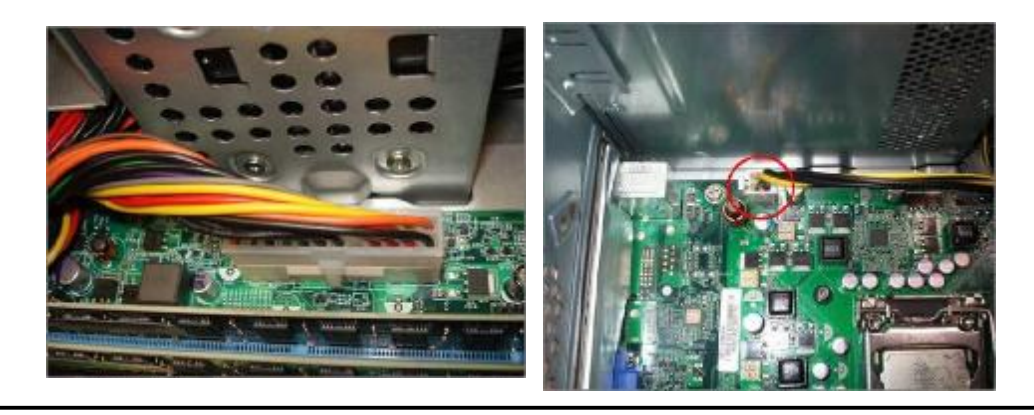

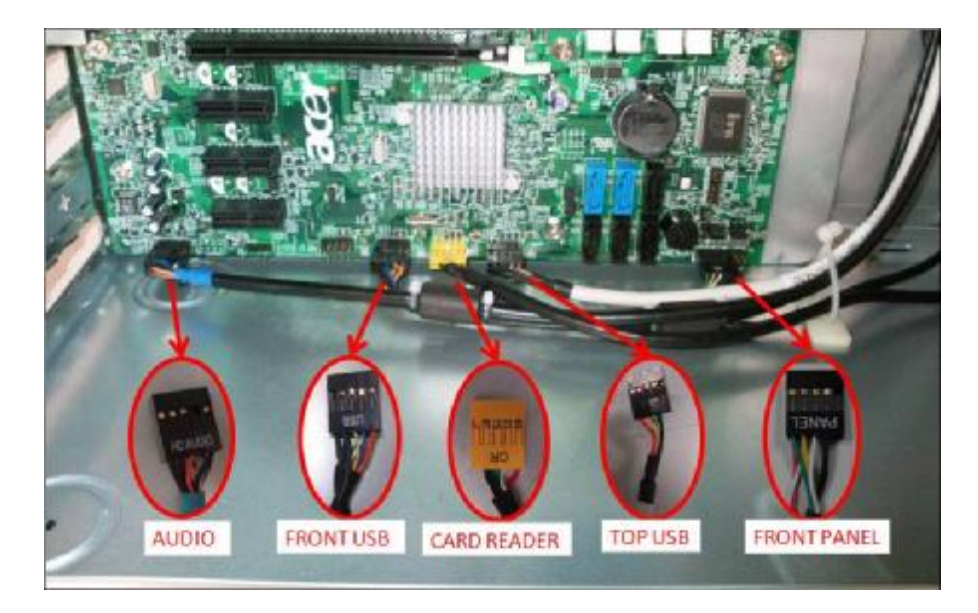

**7.2** Disconnect the Audio/FRONT USB/TOP USB/ CARD READER /FRONT cable from the main board

**7.3** Disconnect the eight screws fastening the main board to the case and Remove the Main Board

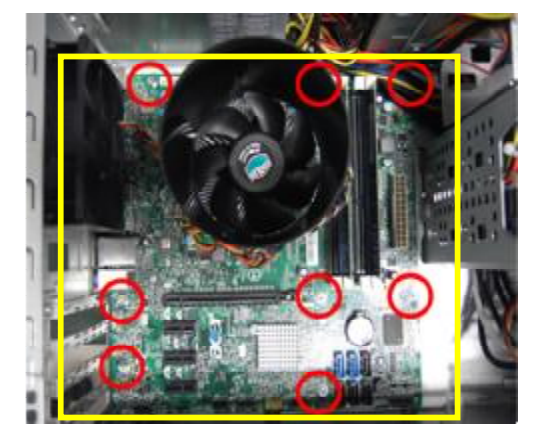

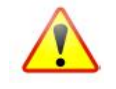

**NOTE:** Circuit boards >10 cm² has been highlighted with the yellow rectangle as above image shows. Please detach the Circuit boards and follow local regulations for disposal.

**7.4** Remove the Rear IO Shield.

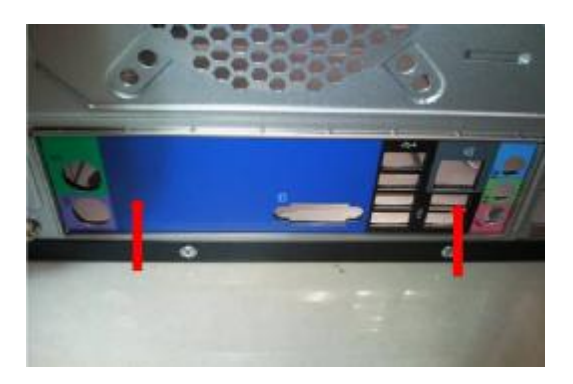

**7.5** Remove the RTC battery

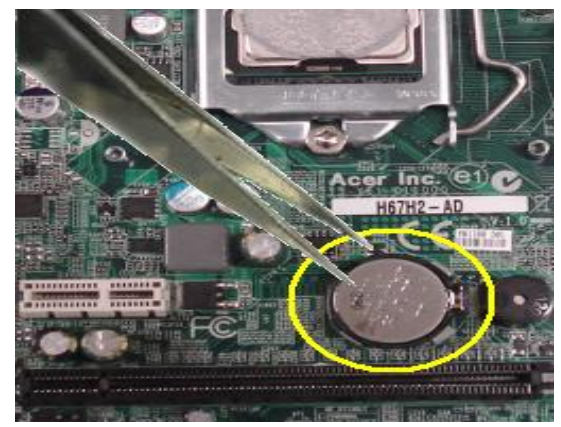

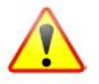

**NOTE:** RTC battery has been highlighted with the yellow circle as above image shows. Please detach the RTC battery and follow local regulations for disposal.

**7.6** Release the four latch show bellow then remove the Memory

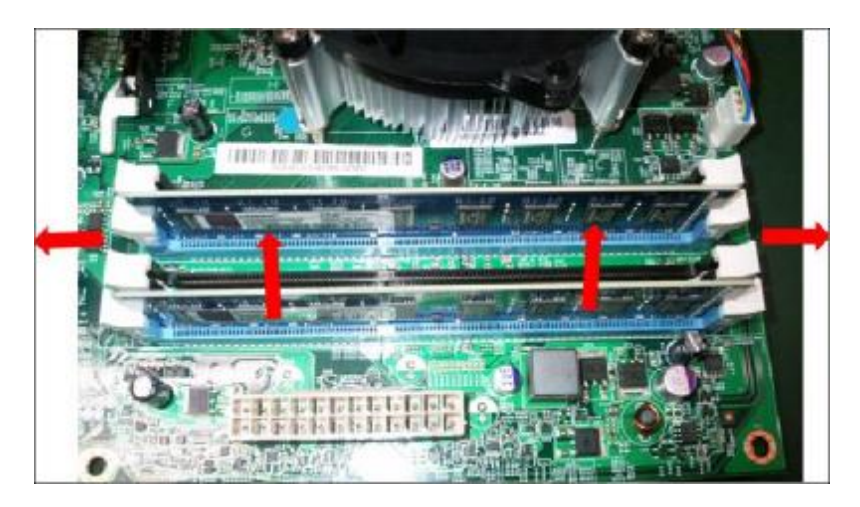

**7.7** Disconnect the CPU cooler power-cable from the main board

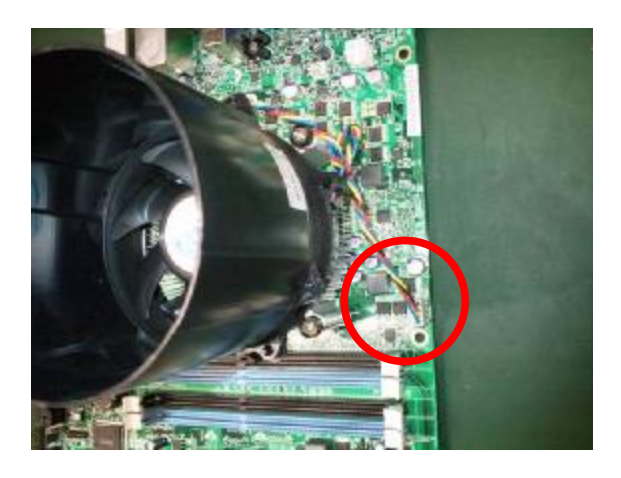

**7.8** Release the CPU Cooler screw x4 then remove it

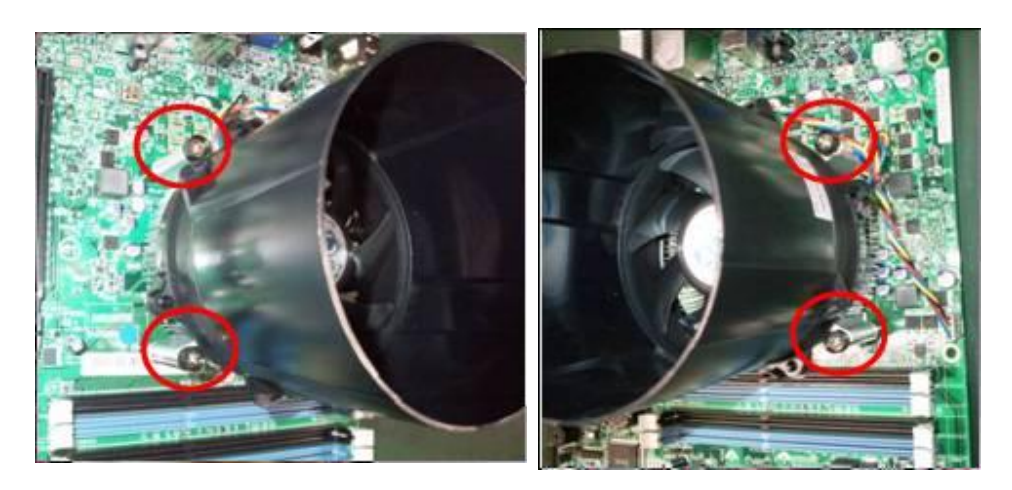

**7.9** Remove the CPU

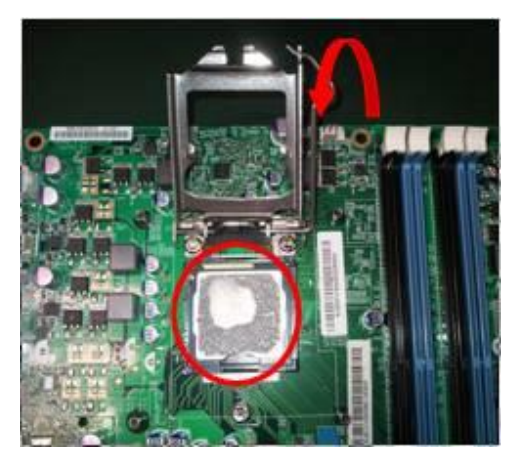

- **8. Removing the power-supply** 
	- **8.1** Disconnect the three screws fixed in the rear chassis

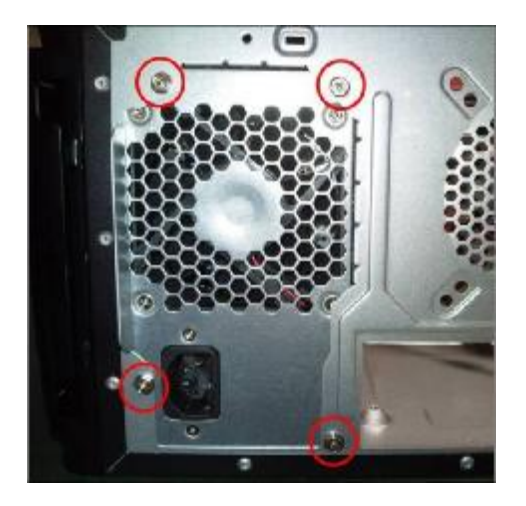

# **9. Removing the HDD in HDD Carrier**

**9.1** Push HDD carrier button and cover down slowly

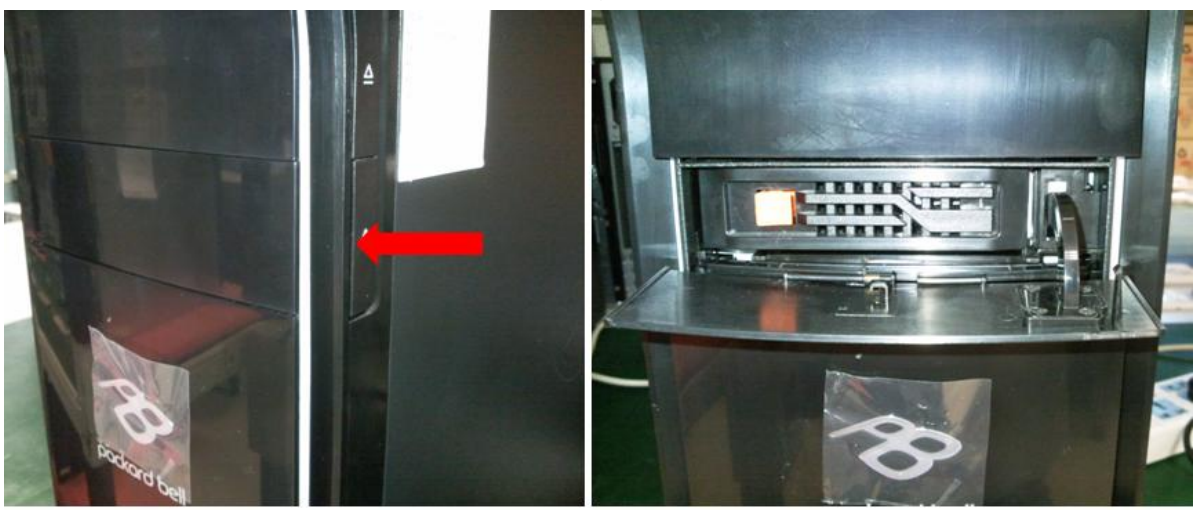

**9.2** Press orange latch towards the right, open the handle and pull out HDD Carrier

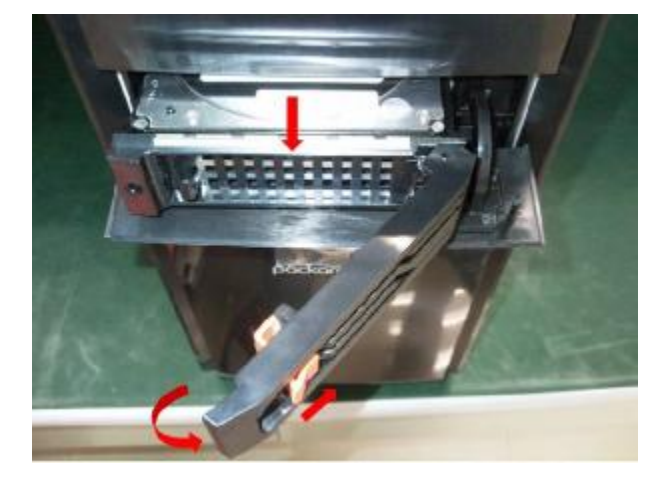

**9.3** Rotate rubber pin in Carrier and removing HDD

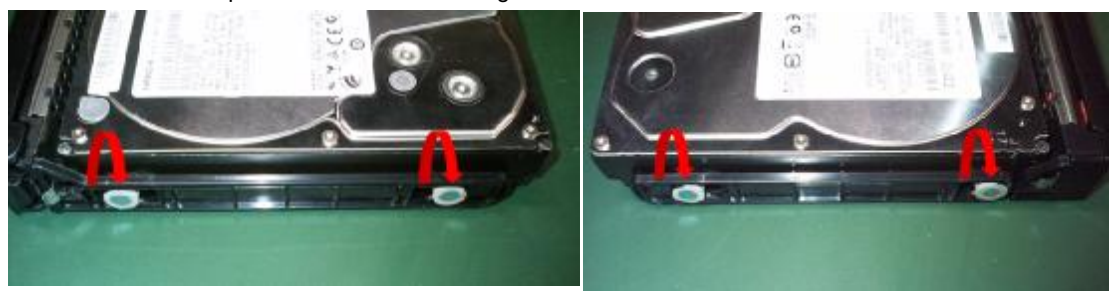

**9.4** Insert HDD Carrier to case and close the cover

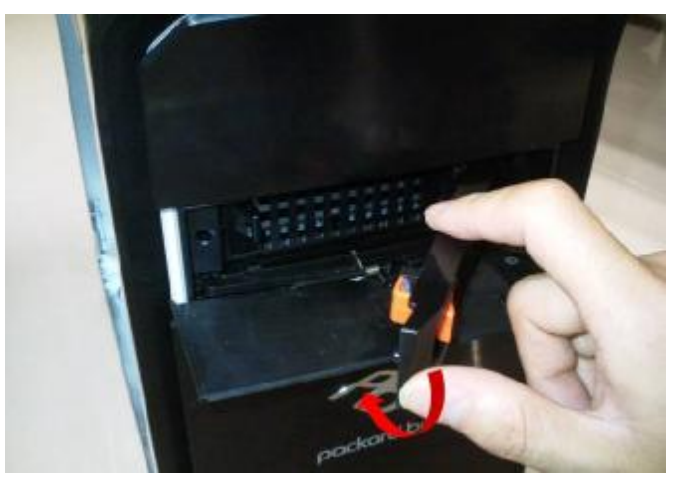

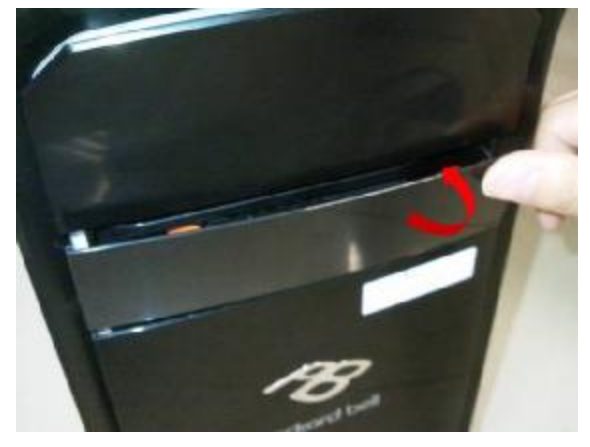

- **10. Removing FRONT IO/POWER SWTICH PCB/TOP USB/CARD READER** 
	- **10.1** Cut cable tie

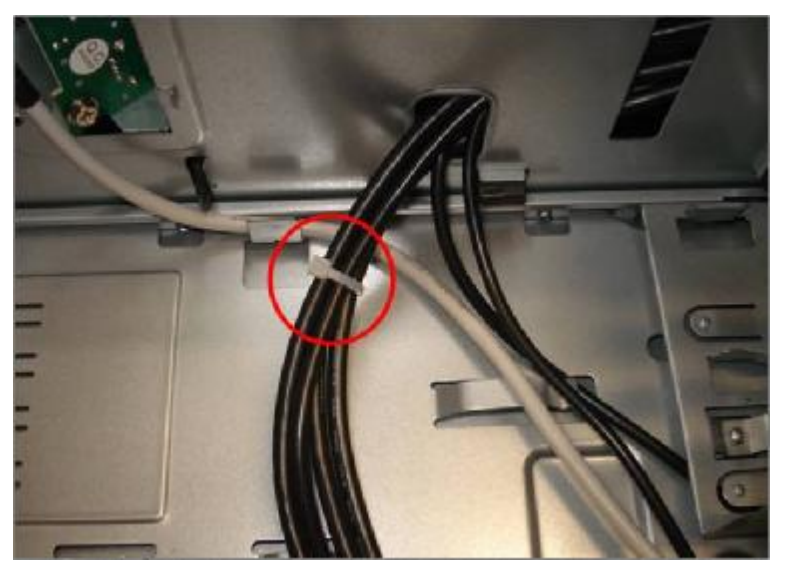

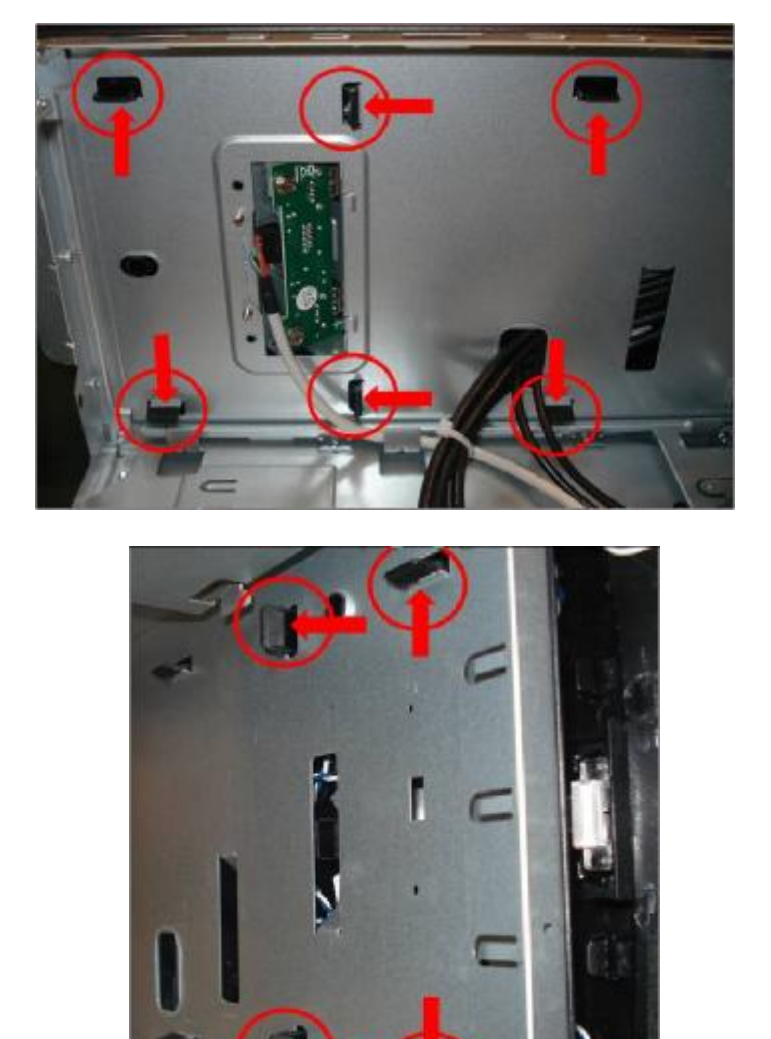

**10.2** Press ten hooks on TOP Bezel , disconnect cable and remove it

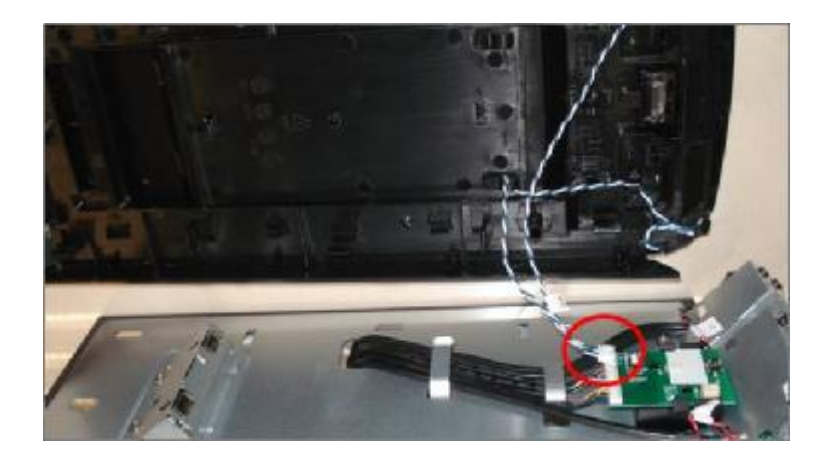

**10.3** Disconnect the two screws fastening **top USB** bracket to the case and the two screws fastening PCB to bracket

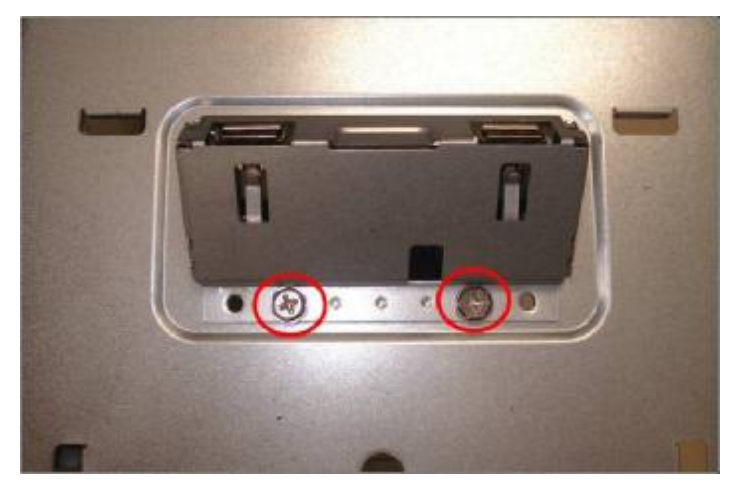

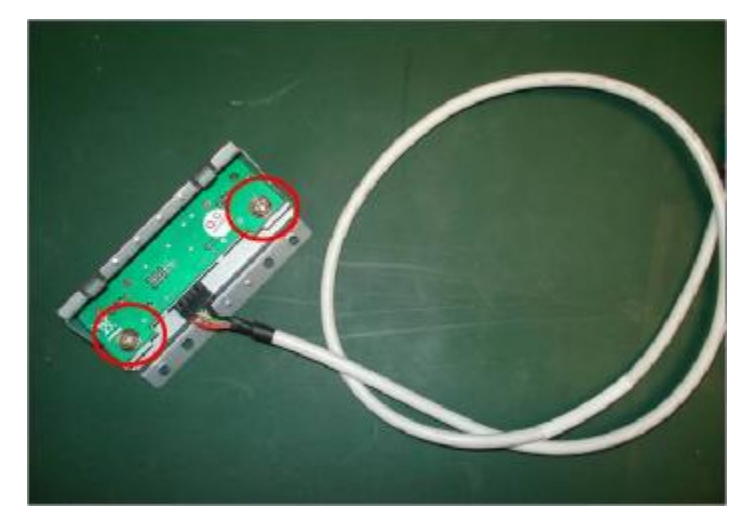

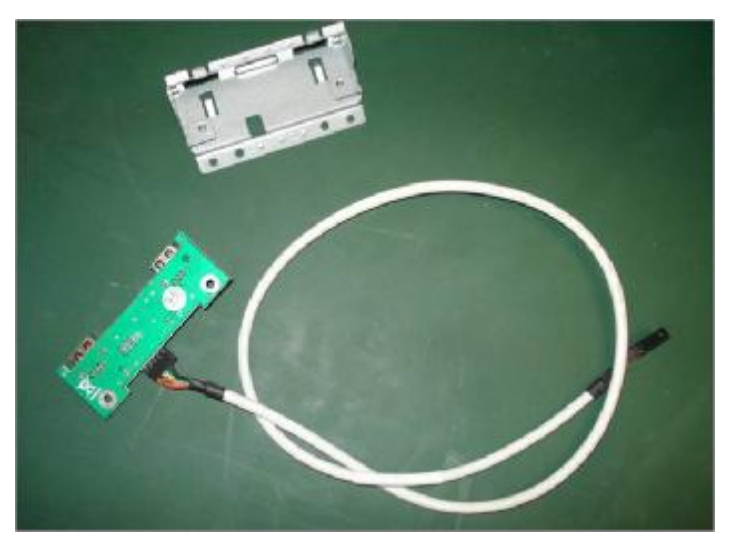

**10.4** Press the bottom hook on PCB holder, remove **PCB assembly**; Press two side hooks on PCB holder, remove **POWER SWTICH PCB**

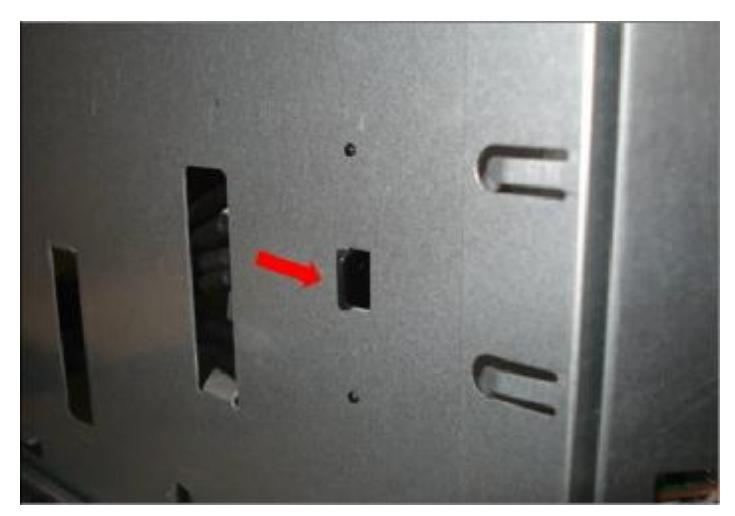

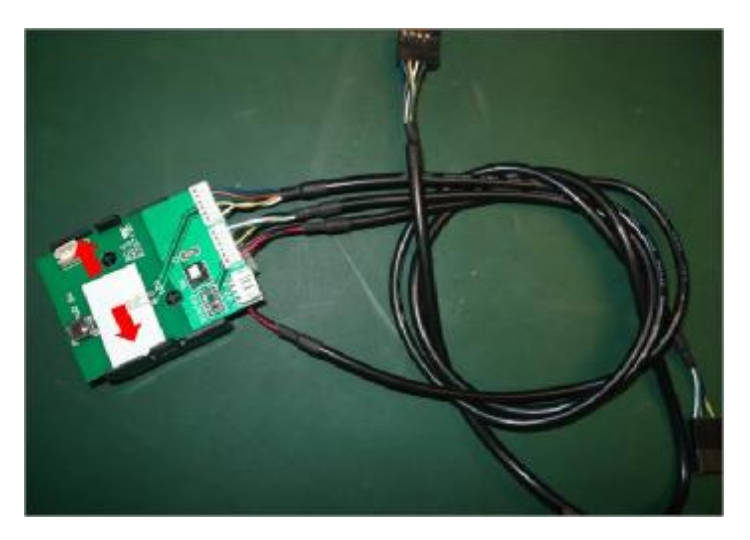

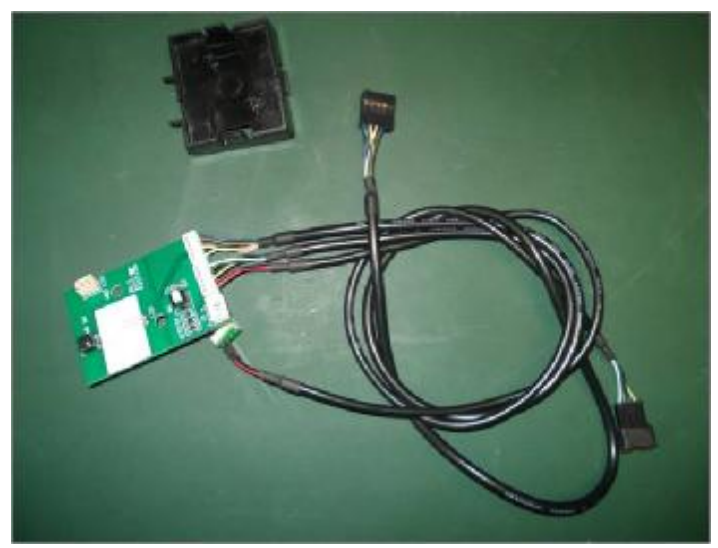

**10.5** Disconnect the screw fastening **FRONT IO** bracket to the case, disconnect the button cable and the screw , then rotate bracket finger outward, and pull out the **FRONT IO**

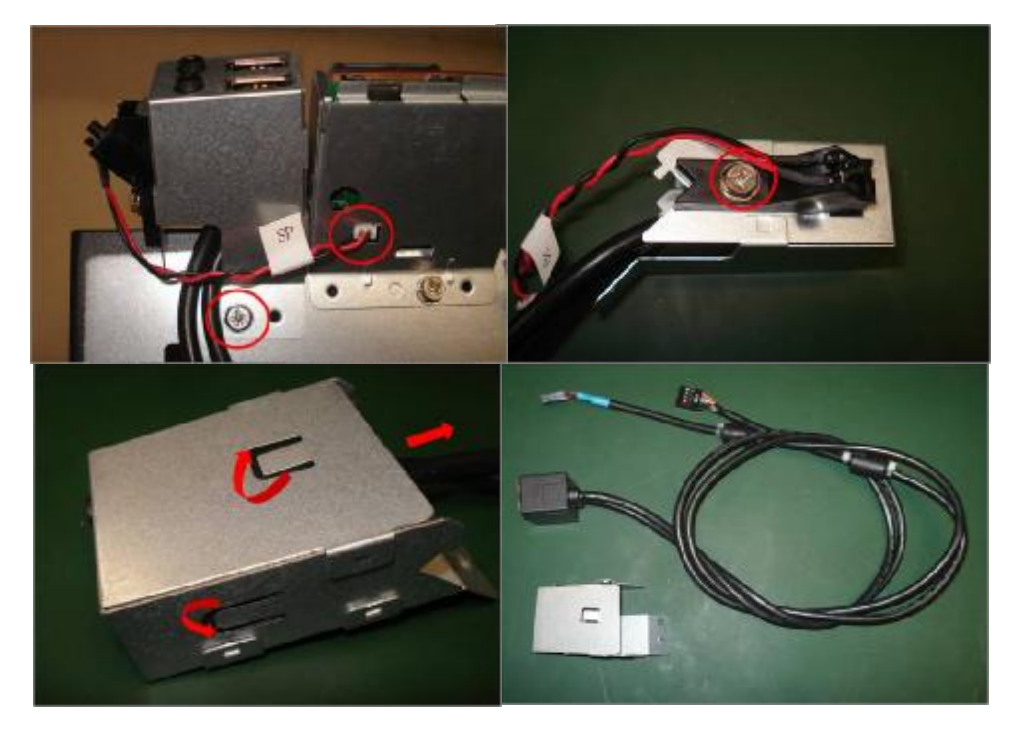

**10.6** Disconnect the two screws fastening **Card Reader** bracket to the case, disconnect the button cable and the screw

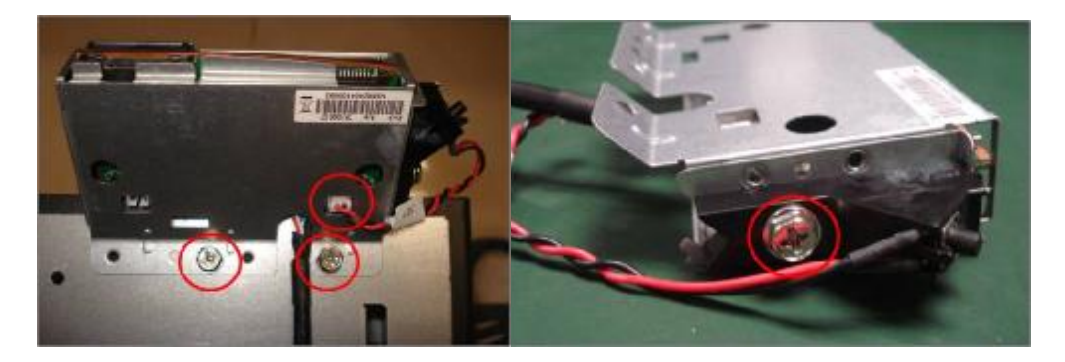

# **Troubleshooting**

This chapter provides troubleshooting information for the ixtreme M5850 Service Guide

- l Power-On Self-Test (POST)
- l POST Error Messages List
- l Error Symptoms List
- l Undetermined Problems
## **Power-On Self-Test (POST)**

Each time you turn on the system, the Power-on Self Test (POST) is initiated. Several items are tested during POST, but is for the most part transparent to the user.

The Power-On Self Test (POST) is a BIOS procedure that boots the system, initializes and diagnoses the system components, and controls the operation of the power-on password option. If POST discovers errors in system operations at power-on, it displays error messages on screen, generates a check point code at port 80h or even halts the system if the error is fatal.

 The main components on the main board that must be diagnosed and/or initialized by POST to ensure system functionality are as follows:

- l Microprocessor with built-in numeric co-processor and cache memory subsystem
- l Direct Memory Access (DMA) controller
- **I** Interrupt system
- l Three programmable timers
- l ROM subsystem
- l RAM subsystem
- l CMOS RAM subsystem and real time clock/calendar with battery backup
- l Onboard parallel interface controller
- l Embedded hard disk interface and one diskette drive interface
- l Keyboard and auxiliary device controllers
- l I/O ports
	- l One parallel port
	- l One PS/2-compatible mouse port
	- l One PS/2-compatible keyboard port

**NOTE:** When Post executes a task, it uses a series of preset numbers called check points to be latched at port 80h, indicating the stages it is currently running. This latch can be read and shown on a debug board.

The following table describes the BIOS common tasks carried out by POST. Each task is denoted by an unique check point number. For other unique check point numbers that are not listed in the table, refer to the corresponding product service guide.

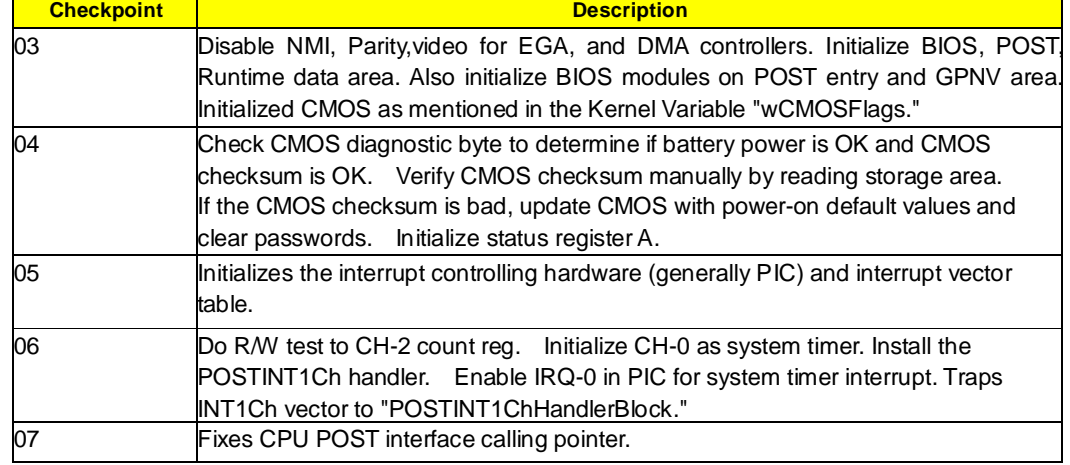

Post Checkpoints List: The list may vary accordingly depending on your BIOS

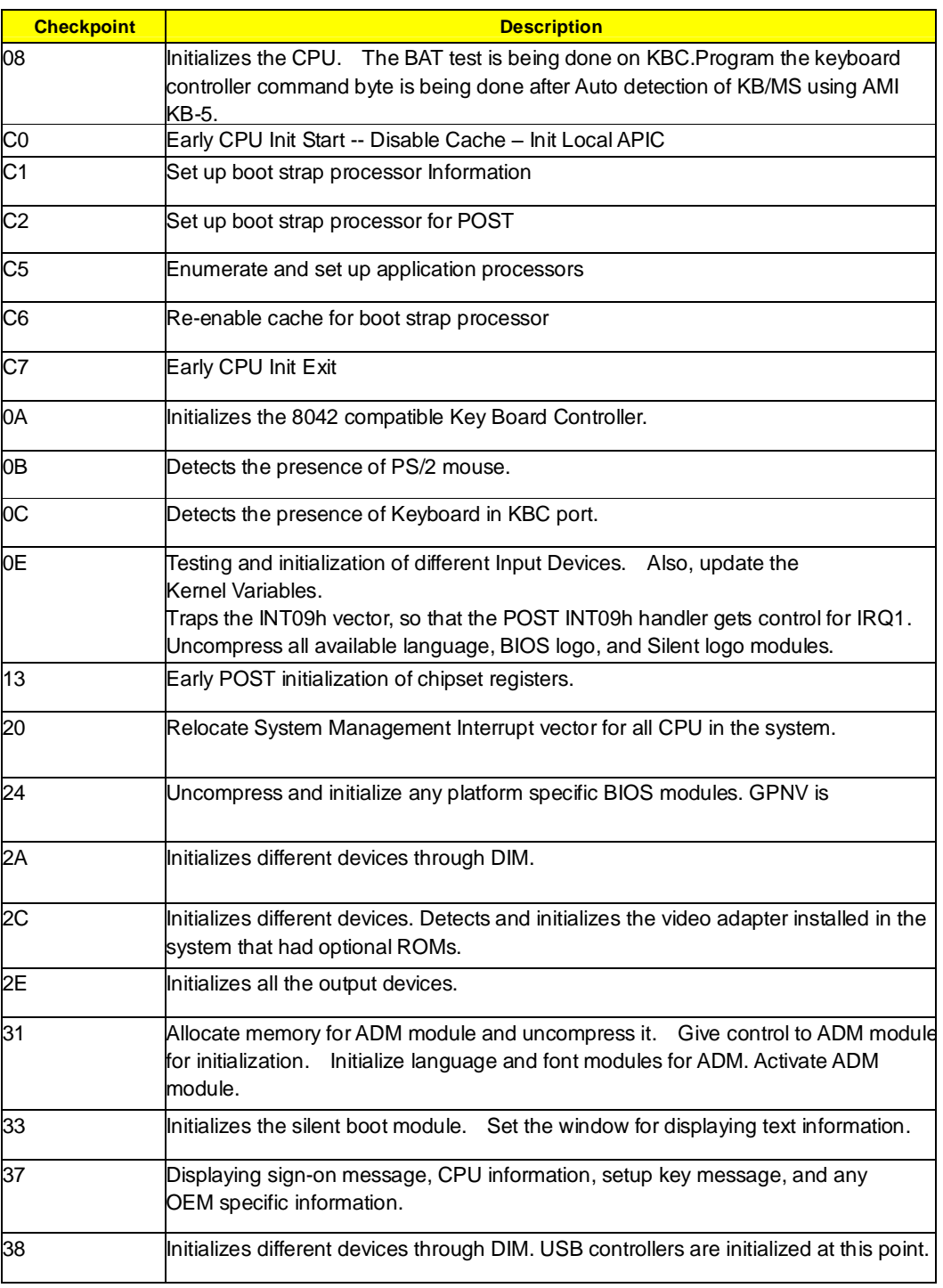

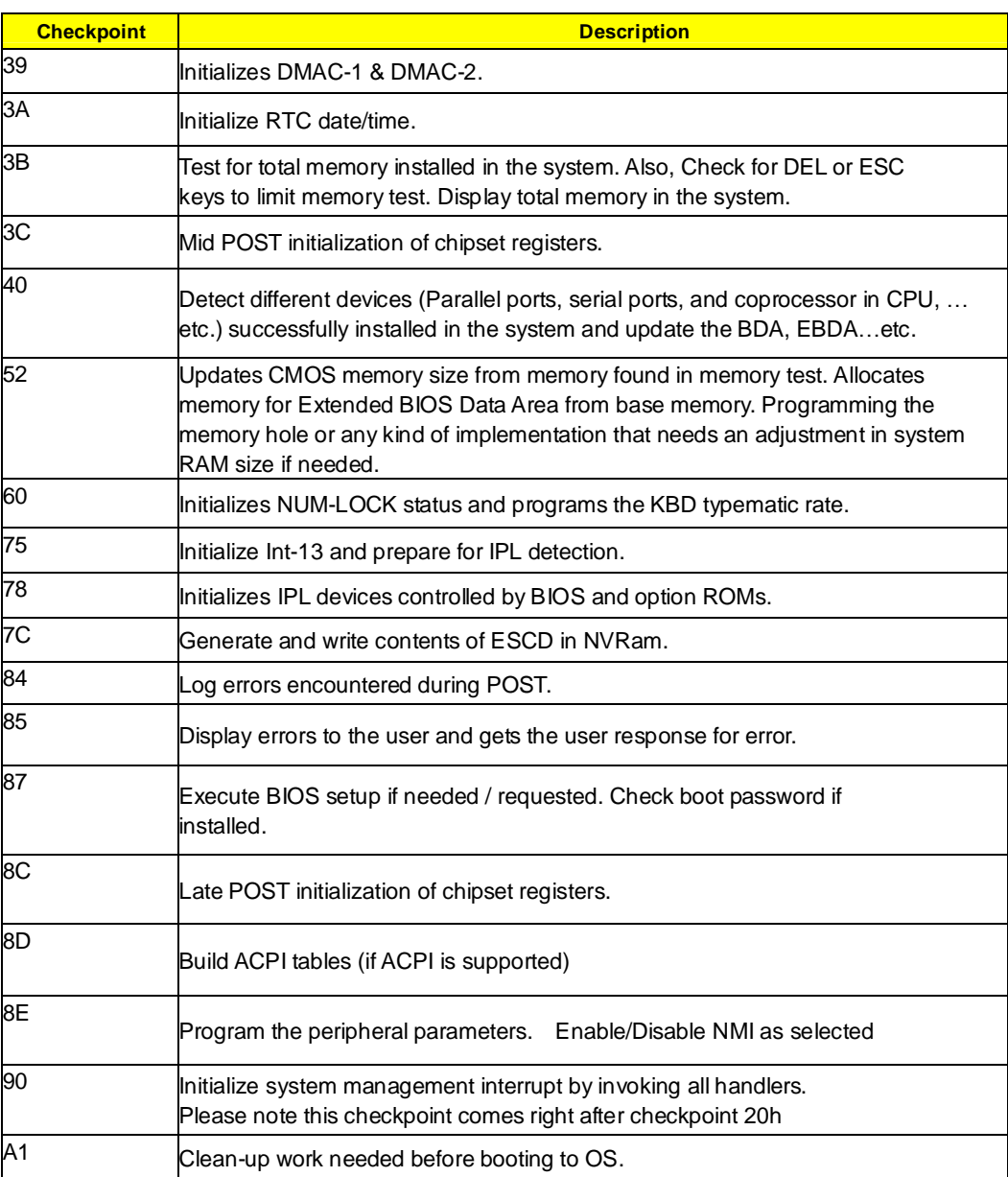

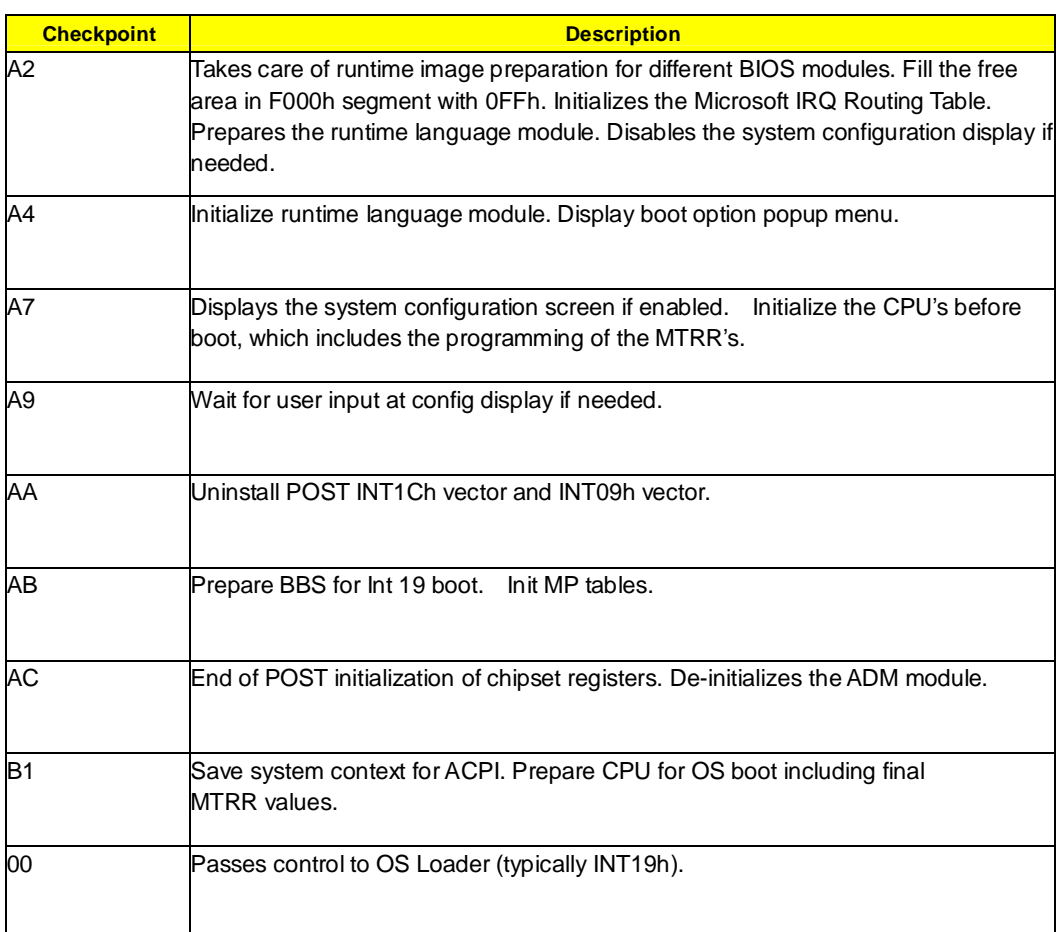

## **POST Error Messages List**

If you cannot run the diagnostics program tests but did receive a POST error message, use "POST Error Messages List" to diagnose system problems. If you did not receive any error message, look for a description of your error symptoms in "Error Symptoms List" on page 66.

- **NOTE:** When you have deemed it necessary to replace an FRU, and have done so, you must run a total system check to ensure that no other activity has been affected by the change. This system check can be done through the diagnostics program.
- **NOTE:** Check all power supply voltages, switch, and jumper settings before you replace the main board. Also check the power supply voltages if you have a "system no-power" condition.

If you are unable to correct the problem by using the "BIOS Messages List" table and "Error Symptoms List" table, go to "Undetermined Problems".

To diagnose a problem, first find the BIOS error messages in the left column. If directed to a check procedure, replace the FRU indicated in the check procedure. If no check procedure is indicated, the first Action/FRU listed in right column is the most likely cause.

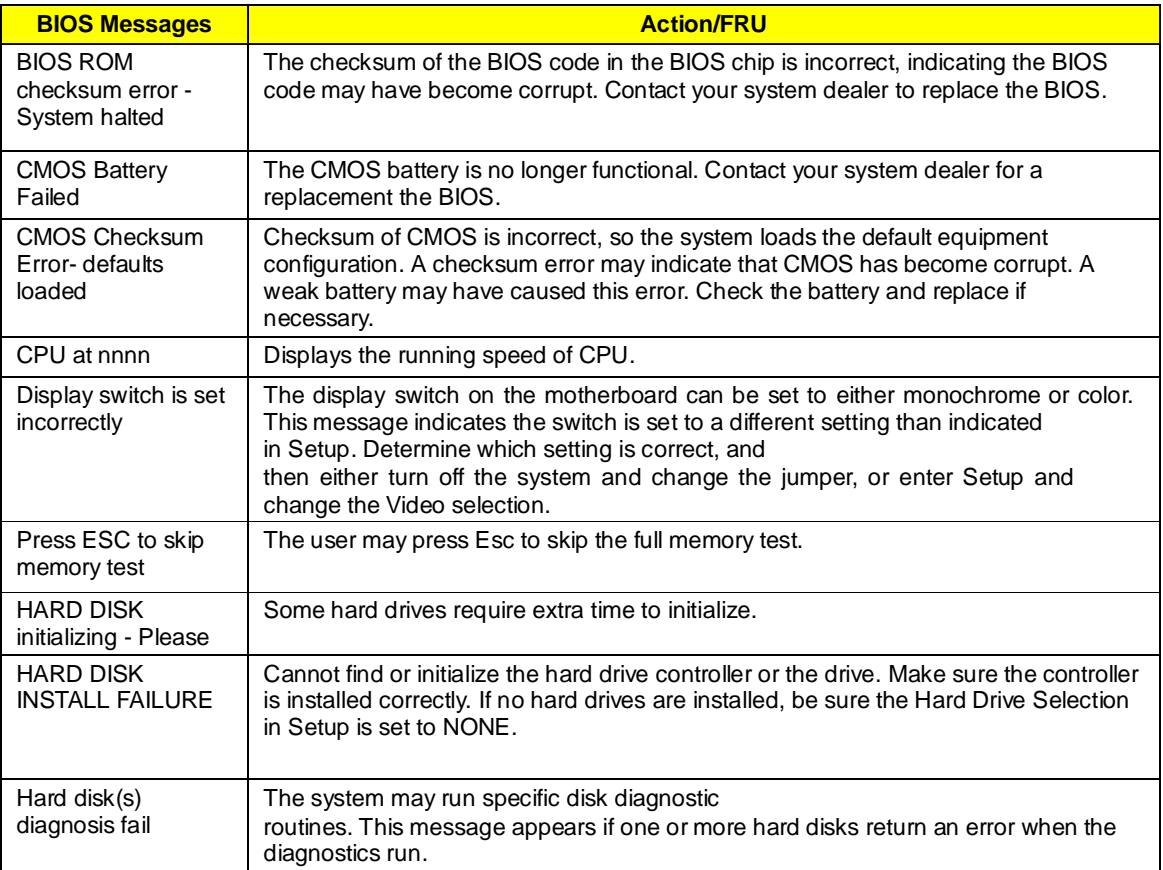

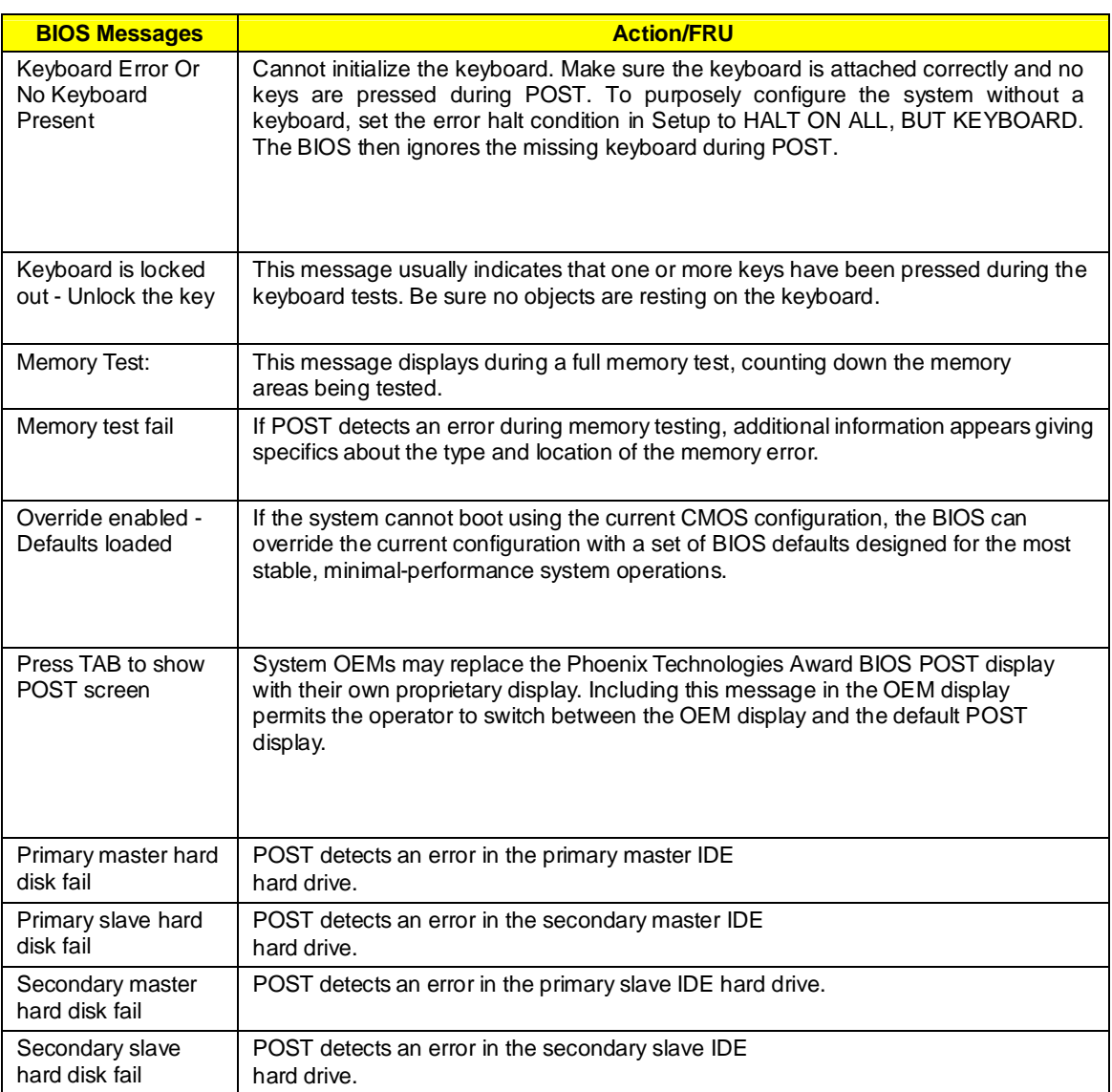

# **Error Symptoms List**

**NOTE:** To diagnose a problem, first find the error symptom in the left column. If directed to a check procedure, replace the FRU indicated in the check procedure. If no check procedure is indicated, the first Action/ FRU listed in right column is the most likely cause.

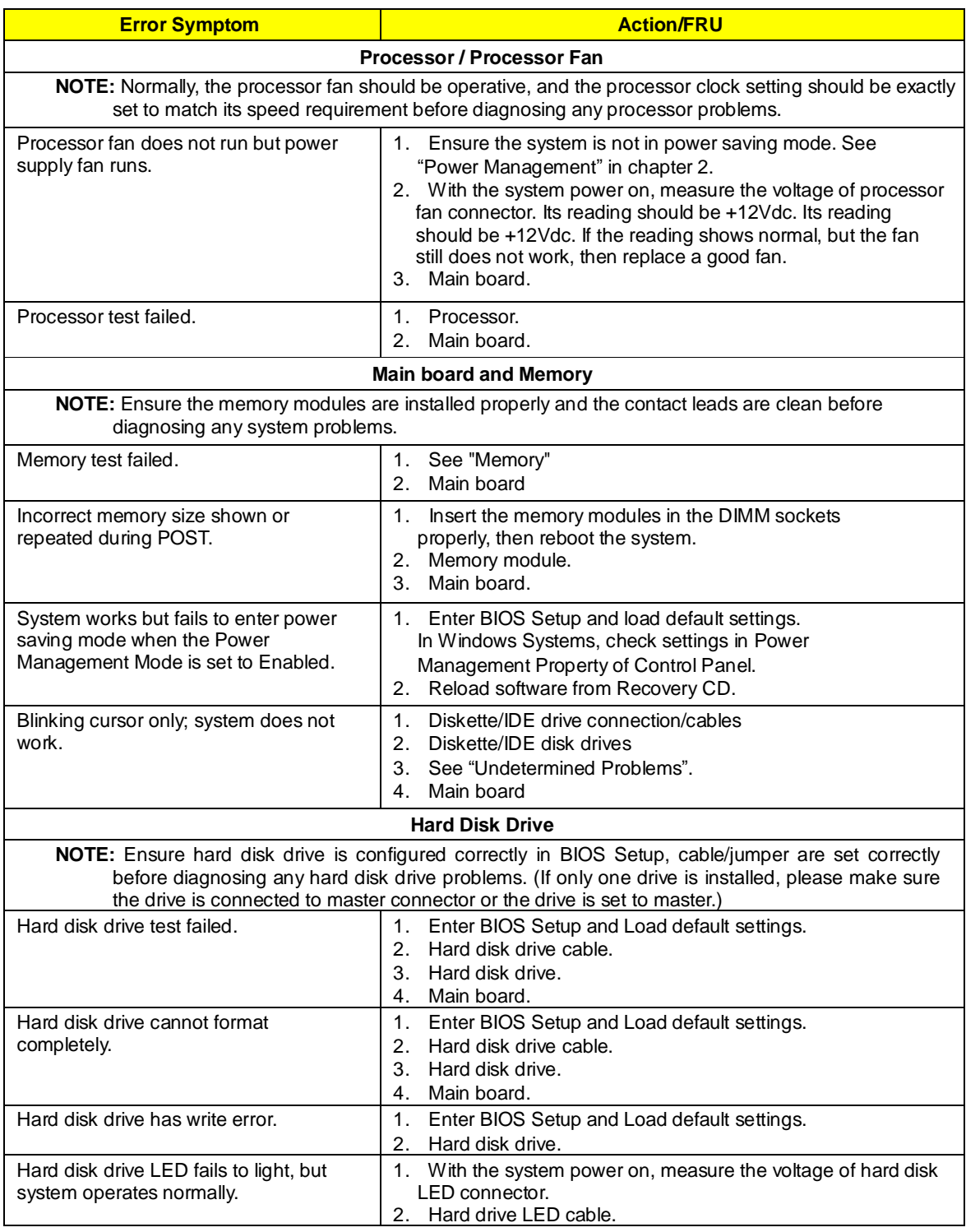

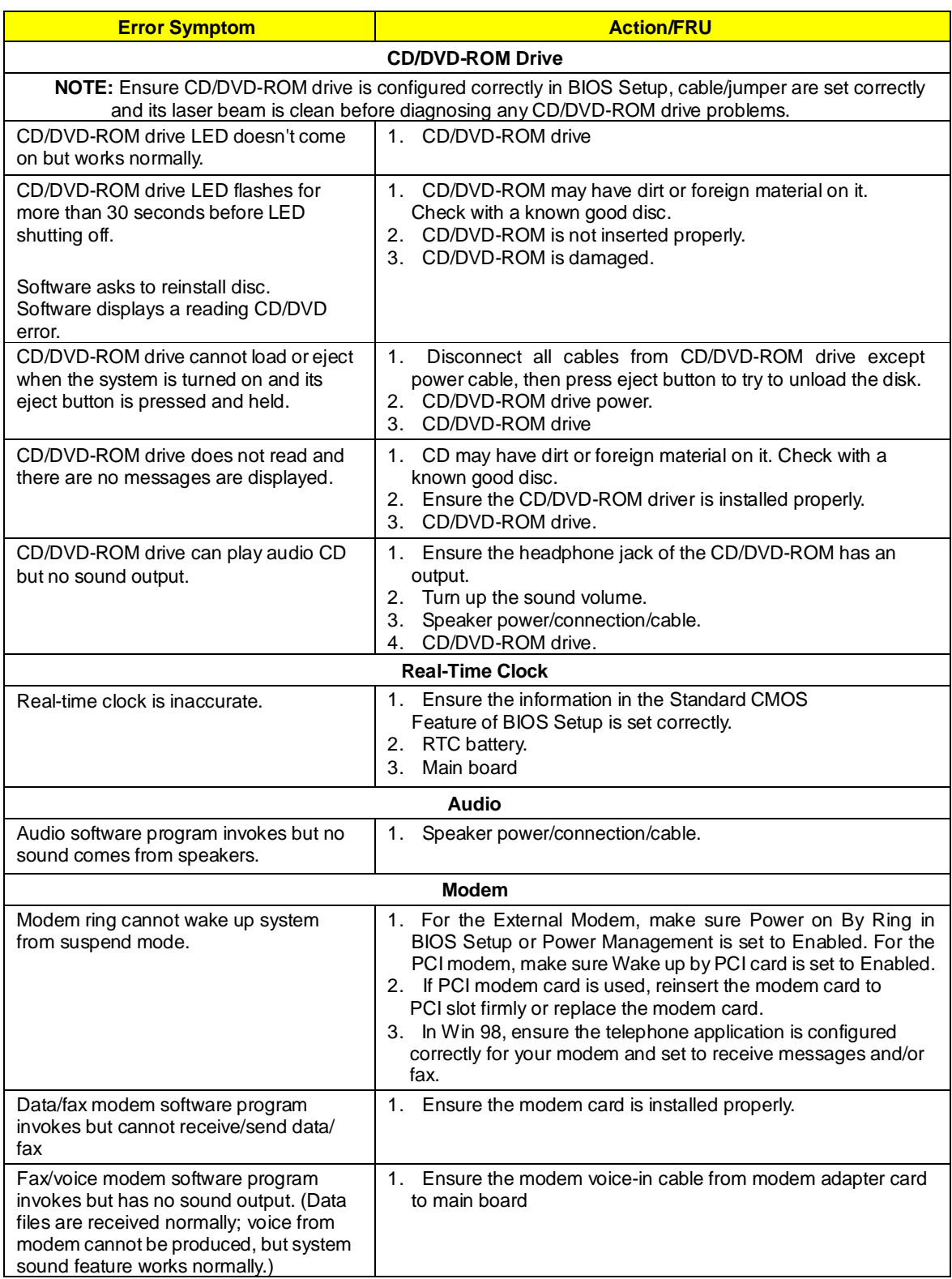

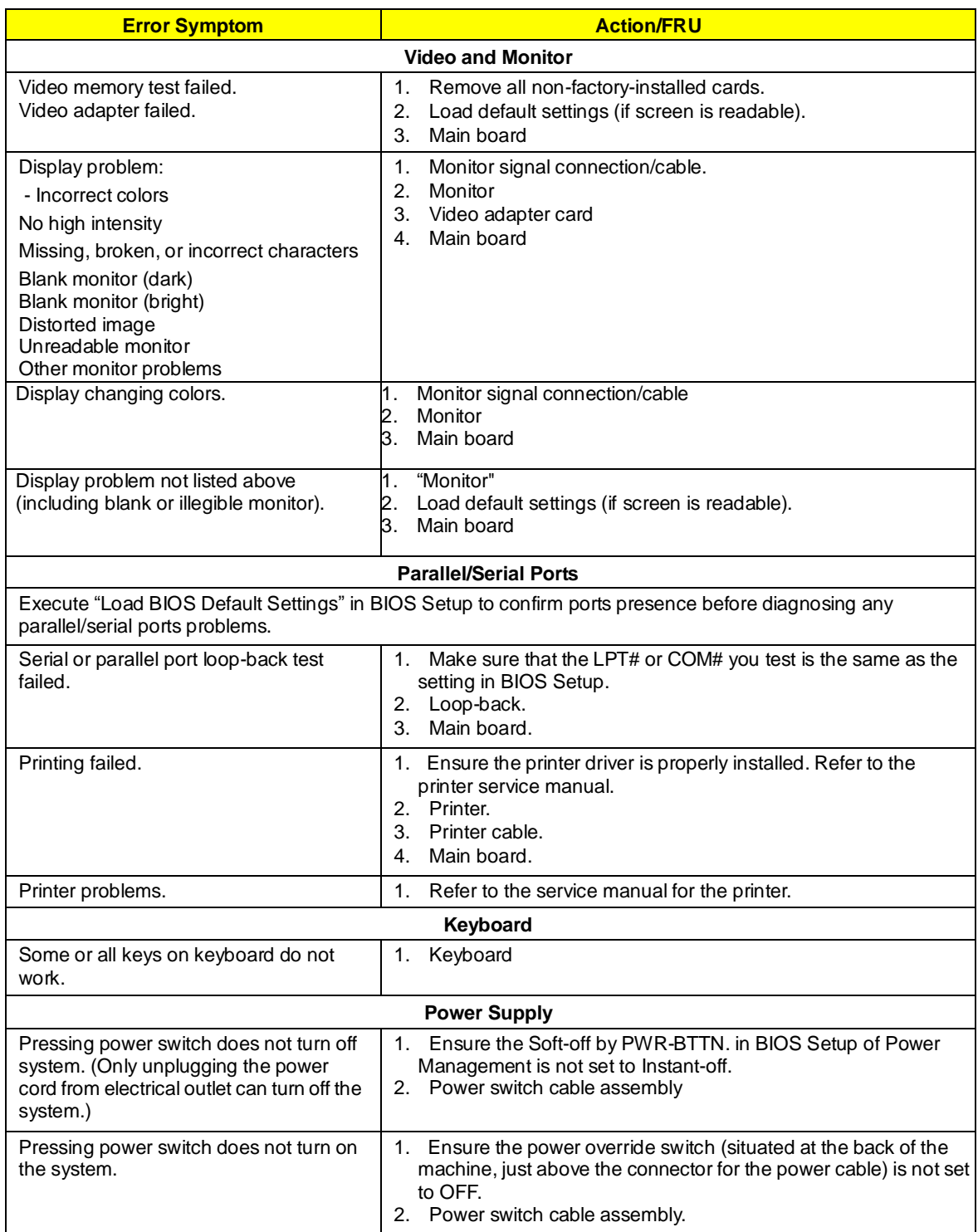

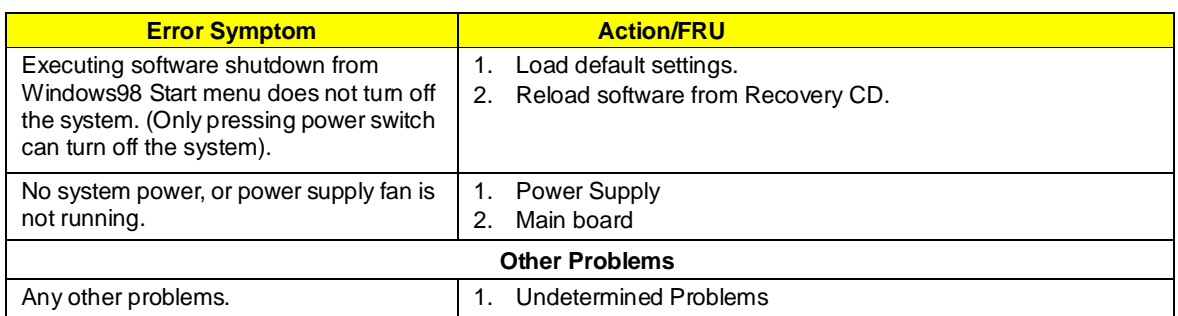

# **Undetermined Problems**

If an error message is present, go to "POST Error Messages List" on page 64. If you did not receive any messages, if the symptom is listed in "or "Error Symptoms List" on page 66. If you still cannot solve the problem, continue with this check:

- 1. Check the power supply voltages. If the voltages are correct continue with the following steps:
- 2. Power off the system unit.<br>3. Perform the following ched
- 3. Perform the following checks, one by one, until you have isolated the problem FRU.
- 4. Load default settings in setup.<br>5. Check all main board jumper p
- 5. Check all main board jumper positions and switch settings.
- 6. Check all adapter card jumper positions.
- 7. Check all device jumper positions.
- 8. Check all cables and connectors for proper installation.
- 9. If the jumpers, switches and voltage settings are correct, remove or disconnect the following, one at a time.
- 10. Non-Acer devices
	- l External devices
		- l Any adapter card (modem card, LAN card or video card, if installed)
		- l CD/DVD-ROM drive
		- I Hard disk drive
		- l DIMM
		- l Processor
		- l Main board
- 11. Power on the system unit.
- 12. Repeat steps 2 through 5 until you find the failing device or adapter.

## **Jumper and Connector Information**

### Safety Precautions

- l Follow these safety precautions when installing the motherboard
- **I** Wear a grounding strap attached to a grounded device to avoid damage from static electricity<br>
Discharge static electricity by touching the metal case of a safely grounded object before work
- Discharge static electricity by touching the metal case of a safely grounded object before working on the motherboard
- I Leave components in the static-proof bags they came in<br>I Hold all circuit boards by the edges. Do not bend circuit h
- l Hold all circuit boards by the edges. Do not bend circuit boards

## Choosing a Computer Case

There are many types of computer cases on the market. The motherboard complies with the specifications for the Micro ATX system case. Firstly, some features on the motherboard are implemented by cabling connectors on the motherboard to indicators and switches on the system case. Make sure that your case supports all the features required. Secondly, this motherboard supports one or two floppy diskette drives and two enhanced IDE drives. Make sure that your case has sufficient power and space for all drives that you intend to install.

Most cases have a choice of I/O templates in the rear panel. Make sure that the I/O template in the case matches the I/O ports installed on the rear edge of the motherboard.

This motherboard carries an Micro ATX form factor of 244 X 244 mm. Choose a case that accommodates this form factor.

### Installing the Motherboard in a Case

Refer to the following illustration and instructions for installing the motherboard in a case.

Most system cases have mounting brackets installed in the case, which correspond the holes in the motherboard. Place the motherboard over the mounting brackets and secure the motherboard onto the mounting brackets with screws.

Ensure that your case has an I/O template that supports the I/O ports and expansion slots on your motherboard.

## Checking Jumper Settings

This section explains how to set jumpers for correct configuration of the motherboard.

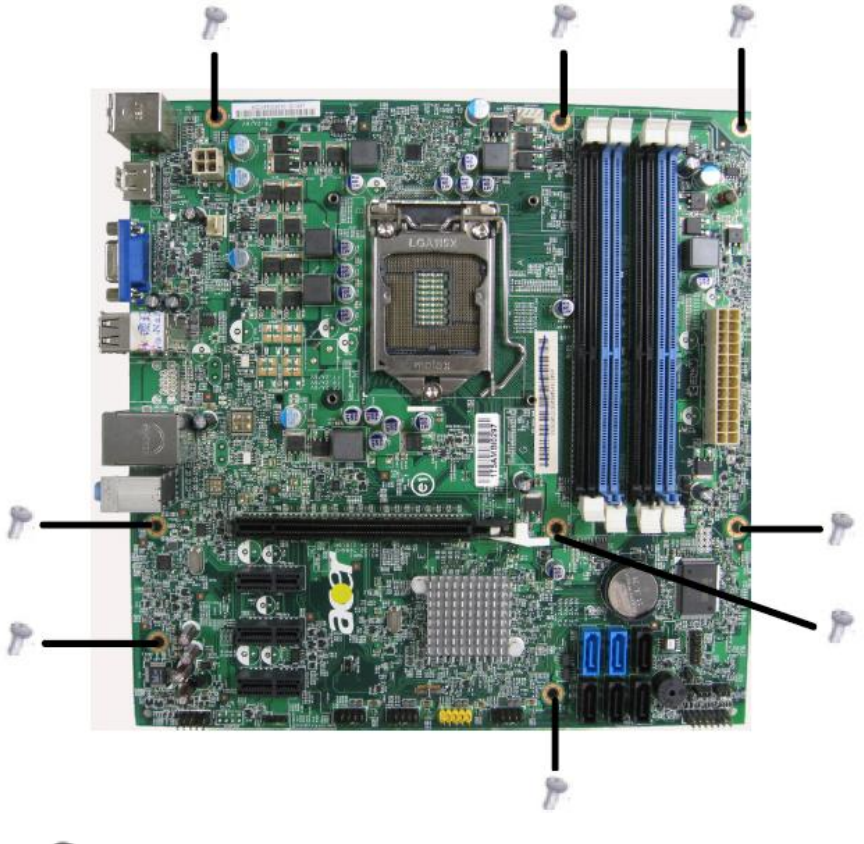

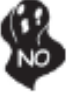

Do not over-tighten the screws as this can stress the motherboard.

## *Setting Jumpers*

Use the motherboard jumpers to set system configuration options. Jumpers with more than one pin are numbered. When setting the jumpers, ensure that the jumper caps are placed on the correct pins.

The illustrations show a 2-pin jumper. When the jumper cap is placed on both pins, the jumper is SHORT. If you remove the jumper cap, or place the jumper cap on just one pin, the jumper is OPEN.

This illustration shows a 3-pin jumper. Pins 1 and 2 are SHORT

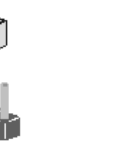

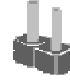

SHORT OPEN

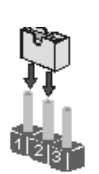

## **Checking Jumper Settings**

The following illustration shows the location of the motherboard jumpers. Pin 1 is labeled.

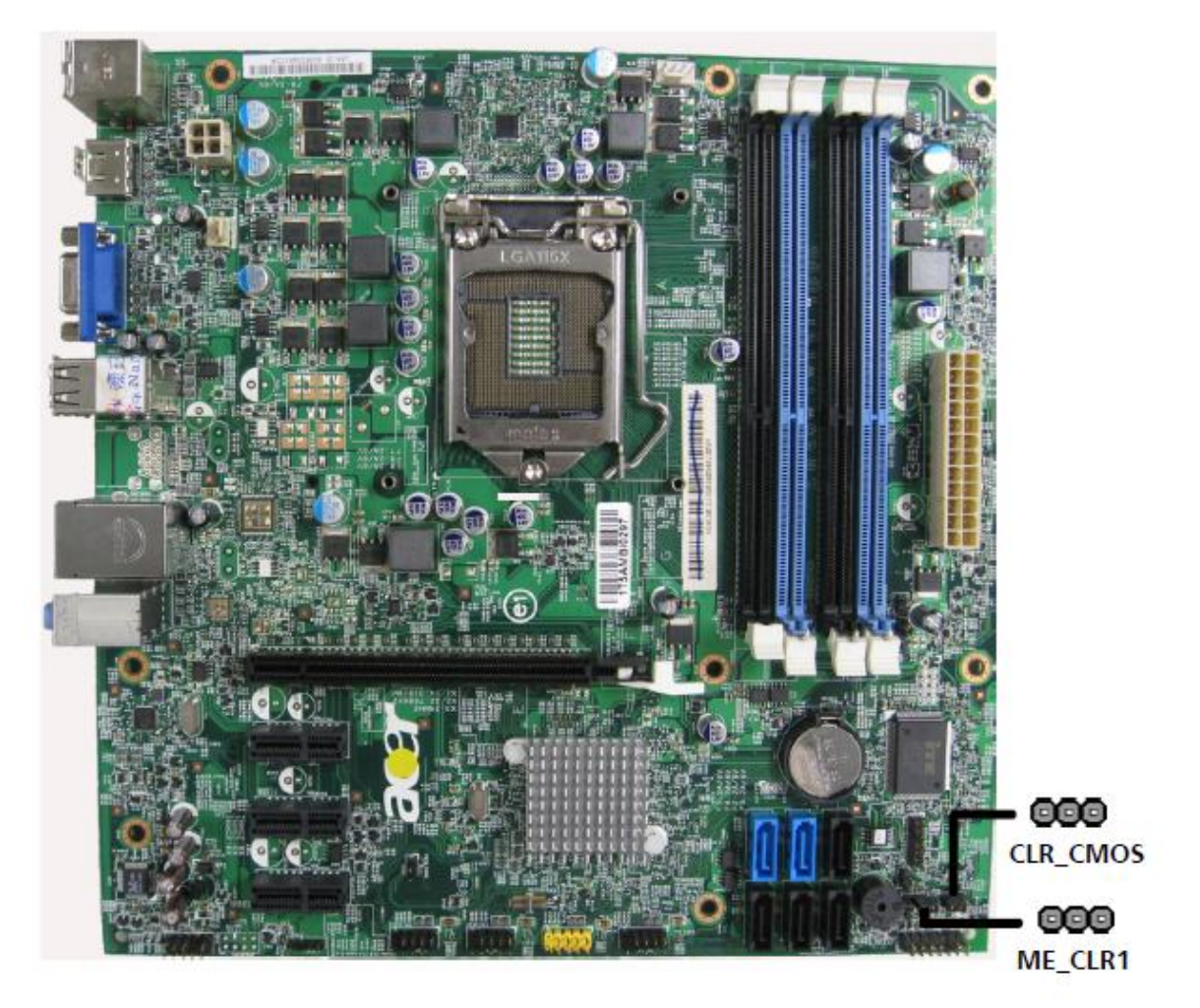

**Jumper Settings** 

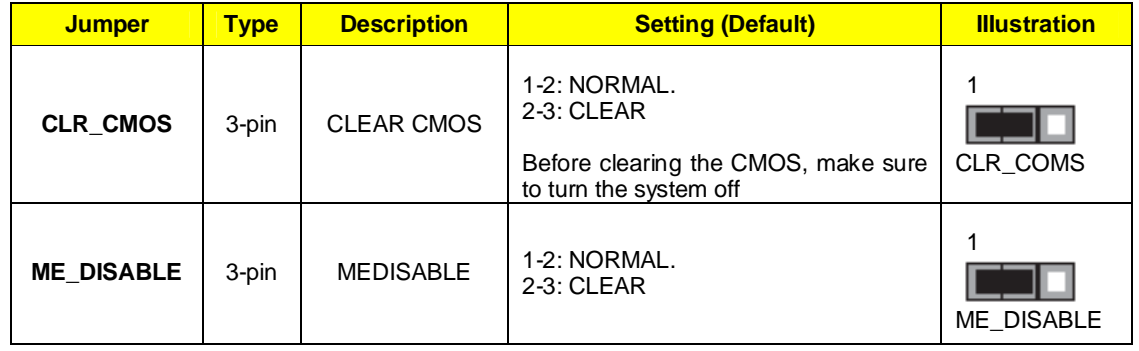

## Connecting Case Components

After you have installed the motherboard into a case, you can begin connecting the motherboard components. Refer to the following:

- 1 Connect the CPU cooling fan cable to **CPU\_FAN**.
- 2 Connect the standard power supply connector to **ATX1**
- 3 Connect the auxiliary case power supply connector to **ATX\_12V**.
- 4 Connect the case switches and indicator LEDs to the **LEDH1**.
- 5 Connect the system cooling fan connector to **SYS\_FAN**.

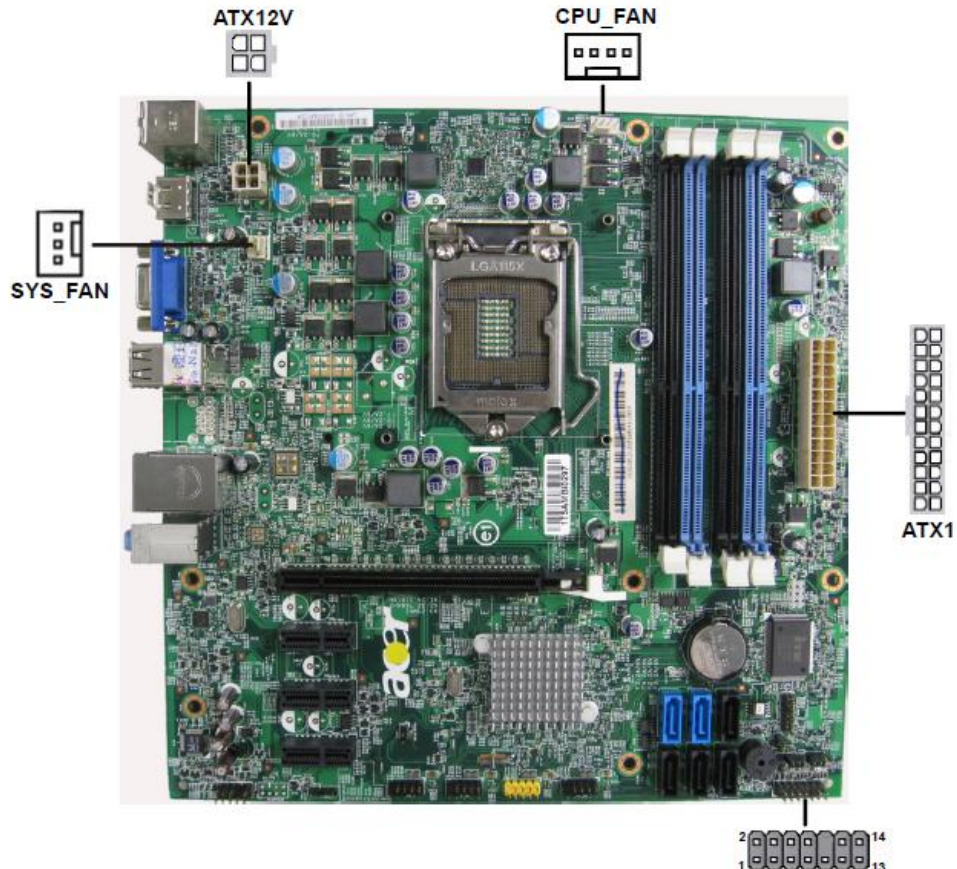

LEDH1

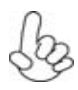

*Connecting 24-pin power cable* 

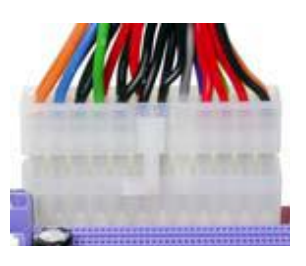

**24-pin power cable** 

 Users please note that when installing 24 pin power cable, the latche of power cable falls on the left side of the ATX\_POWER1connector latch, just as the picture shows.

## **CPU\_FAN: Cooling Fan Power Connectors**

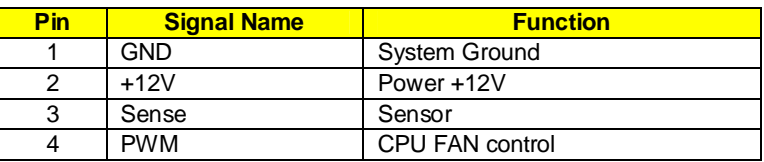

## **SYS\_FAN: Cooling Fan Power Connector**

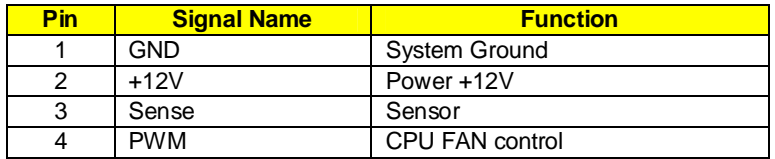

## **ATX1:ATX 24-pin Power Connector**

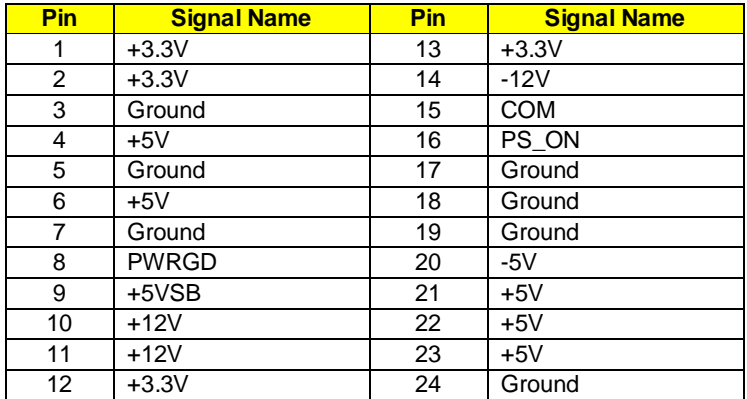

## **ATX\_12V: ATX 12V Power Connector**

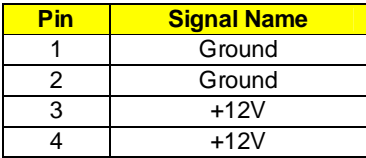

#### **Front Panel Header**

The front panel header (PANEL1) provides a standard set of switch and LED headers commonly found on ATX or Micro ATX cases. Refer to the table below for information:

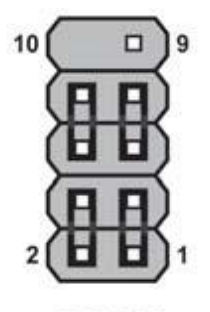

**F PANEL** 

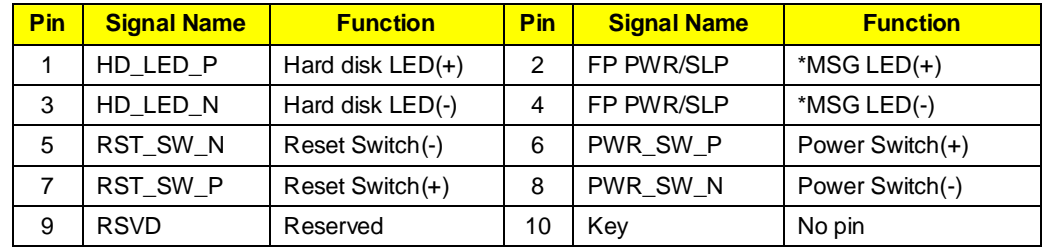

#### **Hard Drive Activity LED**

Connecting pins 1 and 3 to a front panel mounted LED provides visual indication that data is being read from or written to the hard drive. For the LED to function properly, an IDE drive should be connected to the onboard IDE interface. The LED will also show activity for devices connected to the SCSI (hard drive activity LED) connector.

#### **Power/Sleep/Message waiting LED**

Connecting pins 2 and 4 to a single or dual-color, front panel mounted LED provides power on/off, sleep, and message waiting indication.

#### **Reset Switch**

Supporting the reset function requires connecting pin 5 and 7 to a momentary-contact switch that is normally open. When the switch is closed, the board resets and runs POST.

#### **Power Switch**

Supporting the power on/off function requires connecting pins 6 and 8 to a momentary-contact switch that is normally open. The switch should maintain contact for at least 50 ms to signal the power supply to switch on or off. The time requirement is due to internal de-bounce circuitry. After receiving a power on/off signal, at least two seconds elapses before the power supply recognizes another on/off signal.

## Installing Hardware **Installing the Processor**

*Caution: When installing a CPU heatsink and cooling fan make sure that you DO NOT scratch the motherboard or any of the surface-mount resistors with the clip of the cooling fan.If the clip of the cooling fan scrapes across the motherboard, you may cause serious damage to the motherboard or its components.* 

 *On most motherboards, there are small surface-mount resistors near the processor socket, which may be damaged if the cooling fan is carelessly installed.* 

 *Avoid using cooling fans with sharp edges on the fan casing and the clips. Also, install the cooling fan in a well-lit work area so that you can clearly see the motherboard and processor socket.* 

#### **Before installing the Processor**

This motherboard automatically determines the CPU clock frequency and system bus frequency for the processor. You may be able to change these settings by making changes to jumpers on the motherboard, or changing the settings in the system Setup Utility. We strongly recommend that you do not over-clock processors or other components to run faster than their rated speed.

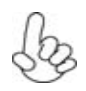

*Warning: Over-clocking components can adversely affect the reliability of the system and introduce errors into your system. Over-clocking can permanently damage the motherboard by generating excess heat in components that are run beyond the rated limits.* 

This motherboard has an LGA1156 socket. When choosing a processor, consider the performance requirements of the system. Performance is based on the processor design, the clock speed and system bus frequency of the processor, and the quantity of internal cache memory and external cache memory.

#### **CPU Installation Procedure**

The following illustration shows CPU installation components.

- A Opening of the Load Plate Put your thumb on the tail of the load plate and press the tail down Rotate the load plate to fully open position.
- B. Disengaging of the Load Lever· Hold the hook of lever and pull it to the left side to clear retention tab. Rotate the load lever to fully open position.
- C. Removing the Cap· Be careful not to touch the contact at any time.
- D. Inserting the Package·Grasp the package. Ensure to grasp on the edge of the substrate. Make sure pin 1 indicator is on your bottom-left side. Aim at the socket and place the package carefully into the socket by purely vertical motion.
- E. Closing the Load Plate·Rotate the load plate onto the package IHS (Intergraded Heat Spreader).· Engage the load lever while pressing down lightly onto the load plate.·Secure the load lever with the hook under retention tab.
- F. Fasten the cooling fan supporting base onto the CPU socket on the motherboard.
- G. Make sure the CPU fan is plugged to the CPU fan connector. Please refer to the CPU cooling fan user's manual for more detail installation procedure.

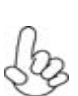

- *1. To achieve better airflow rates and heat dissipation, we suggest that you use a high quality fan with 3800 rpm at least. CPU fan and heatsink installation procedures may vary with the type of CPU fan/ heatsink supplied. The form and size of fan/heatsink may also vary.*
- *2. DO NOT remove the CPU cap from the socket before installing a CPU.*
- *3. Return Material Authorization (RMA) requests will be accepted only if the motherboard comes with the cap on the LGA1155 socket.*

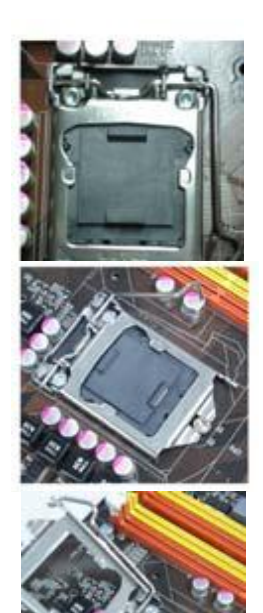

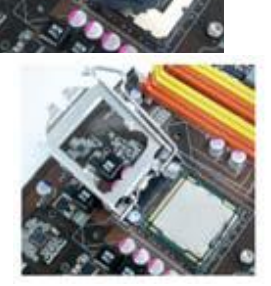

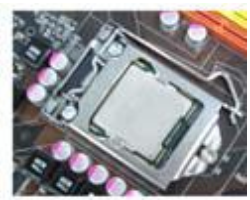

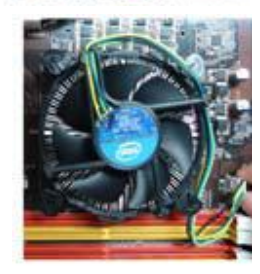

#### **Installing Memory Modules**

This motherboard accommodates two memory modules. It can support four 240-pin DR3 1066/1333. The total memory capacity is 16 GB.

#### DDR3 SDRAM memory module table

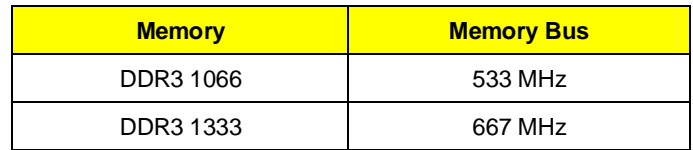

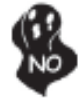

*Do not remove any memory module from its antistatic packaging until you are ready to install it on the motherboard. Handle the modules only by their edges. Do not touch the components or metal parts. Always wear a grounding strap when you handle the modules.* 

#### **Installation Procedure**

Refer to the following to install the memory modules.

- **1.** This motherboard supports unbuffered DDR3 SDRAM only.<br>**2.** Push the latches on each side of the DIMM slot down.
- **2.** Push the latches on each side of the DIMM slot down.<br>**3.** Alian the memory module with the slot. The DIMM
- **3.** Align the memory module with the slot. The DIMM slots are keyed with notches and the DIMMs are keyed with cutouts so that they can only be installed correctly.
- **4.** Check that the cutouts on the DIMM module edge connector match the notches in the DIMM slot.
- **5.** Install the DIMM module into the slot and press it firmly down until it seats correctly. The slot latches are levered upwards and latch on to the edges of the DIMM.
- **6.** Install any remaining DIMM modules.

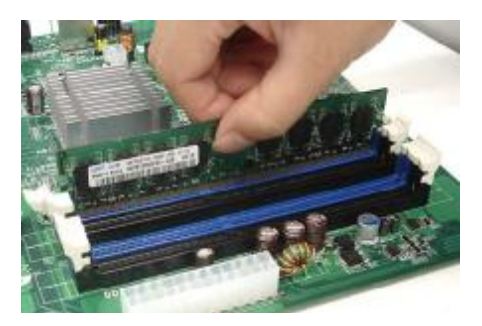

#### **Installing Serial ATA Hard Drives**

To install the Serial ATA (SATA) hard drives, use the SATA cable that supports the Serial ATA protocol. This SATA cable comes with an SATA power cable. You can connect either end of the SATA cable to the SATA hard drive or the connector on the motherboard.

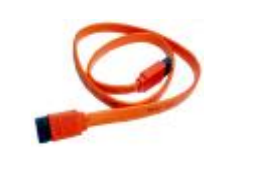

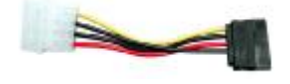

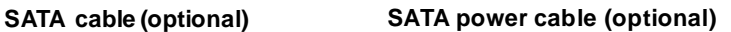

Refer to the illustration below for proper installation:

- **1.** Attach either cable end to the connector on the motherboard.
- **2.** Attach the other cable end to the SATA hard drive.
- **3.** Attach the SATA power cable to the SATA hard drive and connect the other end to the power supply.

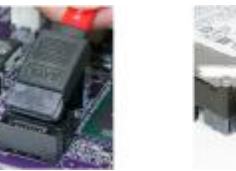

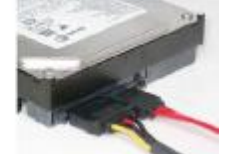

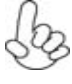

*This motherboard does not support the "Hot-Plug" function.* 

#### **Installing Add-on Cards**

The slots on this motherboard are designed to hold expansion cards and connect them to the system bus. Expansion slots are a means of adding or enhancing the motherboard's features and capabilities. With these efficient facilities, you can increase the motherboard's capabilities by adding hardware that performs tasks that are not part of the basic system.

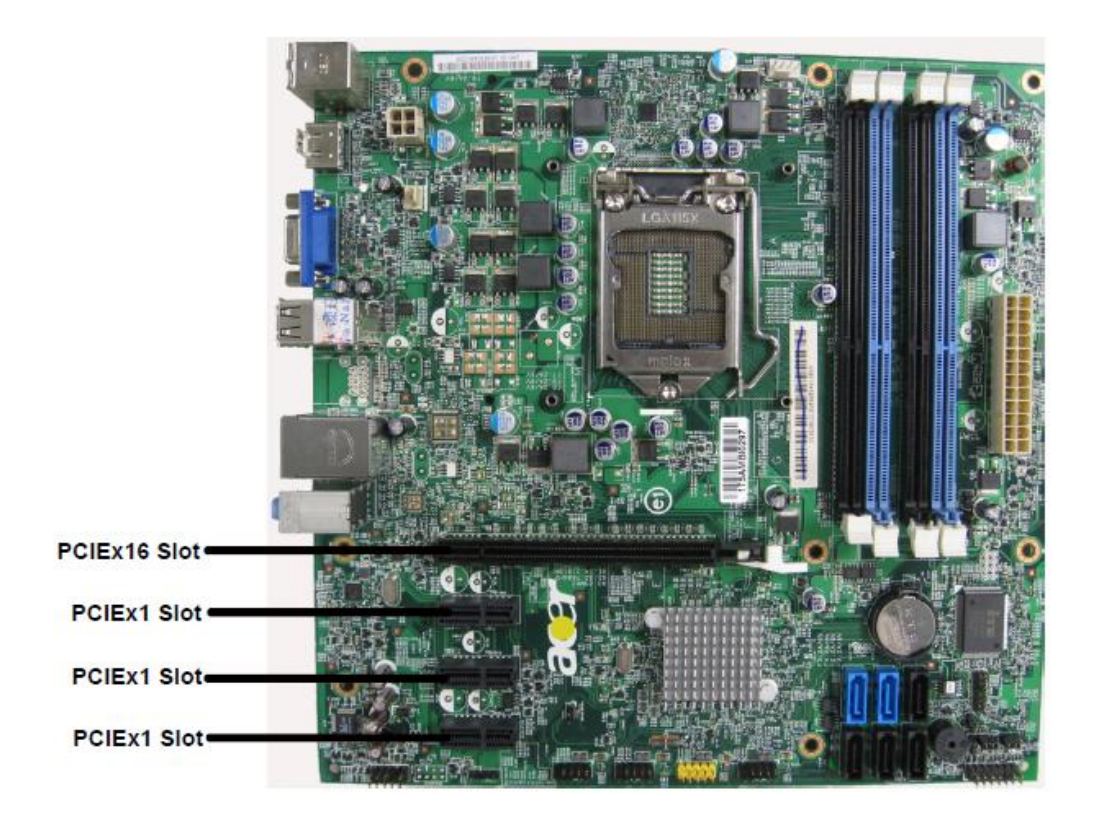

*PCIE16X Slot* The PCI Express x16 slot is used to install an external PCI Express graphics card that is fully compliant to the PCI Express Base Specification revision 2.0

*PCIE1X1~3 Slot* The PCI Express x1 slot is fully compliant to the PCI Express Base Specification revision 2.0 as well.

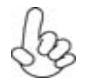

 *Before installing an add-on card, check the documentation for the card carefully. If the card is not Plug and Play, you may have to manually configure the card before installation.* 

Follow these instructions to install an add-on card:

- 1. Remove a blanking plate from the system case corresponding to the slot you are going to use.
- 2. Install the edge connector of the add-on card into the expansion slot. Ensure that the edge connector is correctly seated in the slot.
- 3. Secure the metal bracket of the card to the system case with a screw.

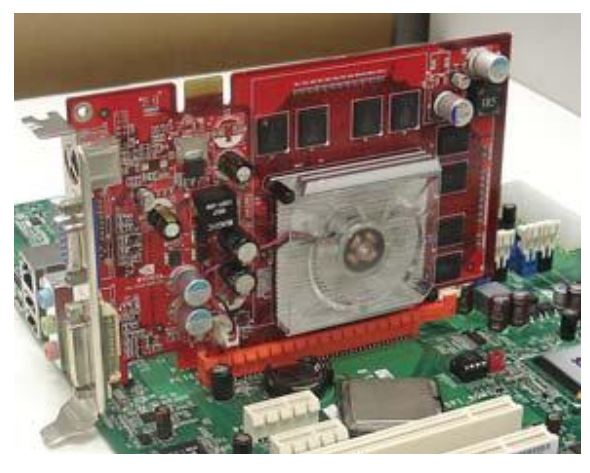

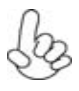

*1.For some add-on cards, for example graphics adapters and network adapters, you have to install drivers and software before you can begin using the add-on card.*

*2. The onboard PCI interface does not support 64-bit SCSI cards.*

## **Connecting Optional Devices**

Refer to the following for information on connecting the motherboard's optional devices:

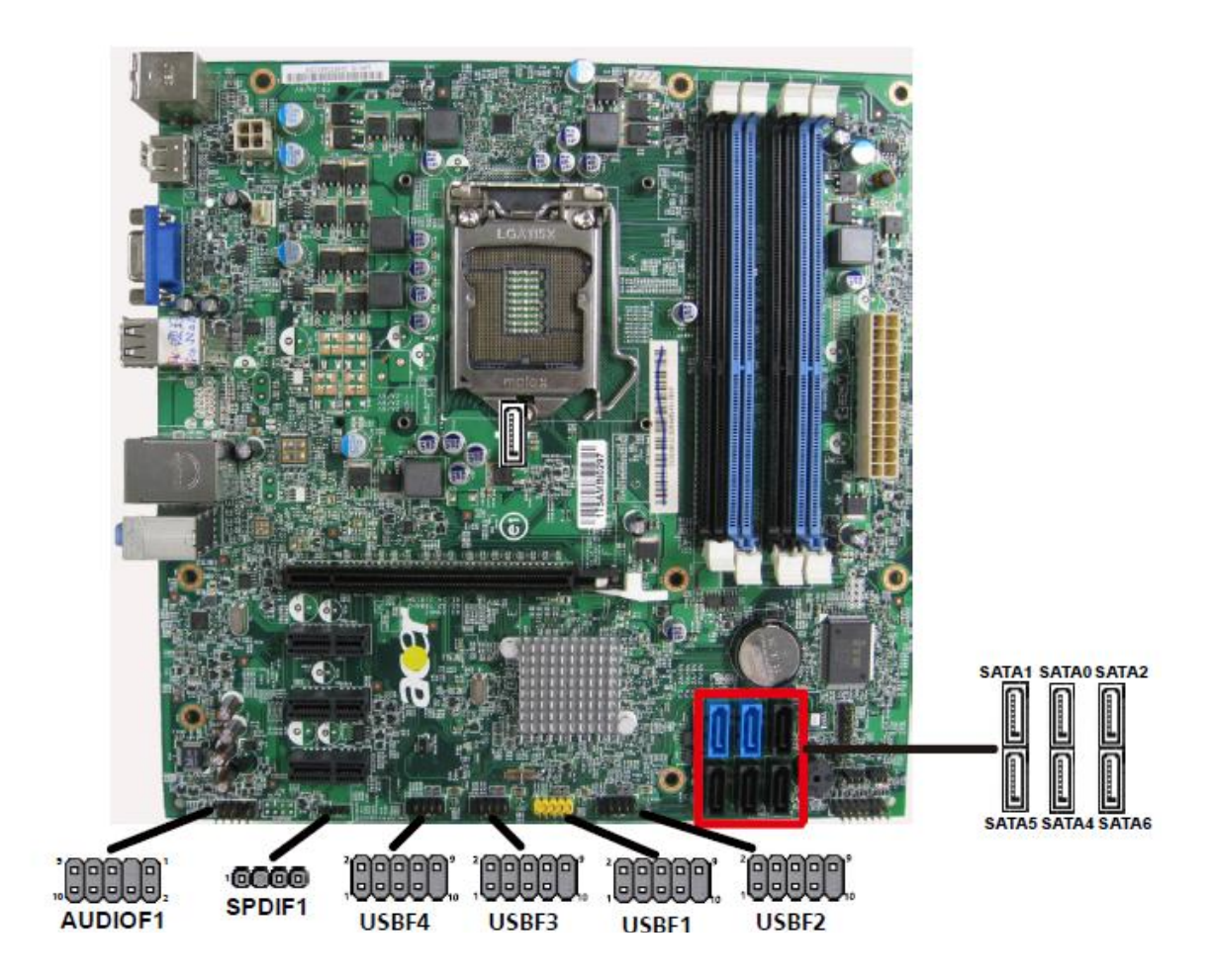

#### **F\_AUDIO1: Front Panel Audio header**

This header allows the user to install auxiliary front-oriented microphone and line-out ports for easier access.

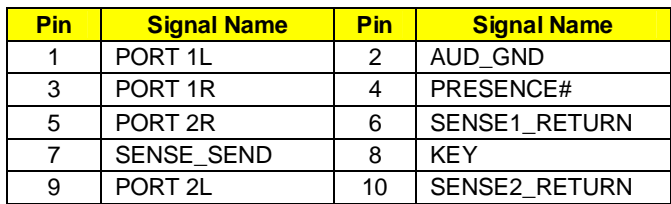

#### **SATA 1~6: Serial ATA connectors**

These connectors are used to support the new Serial ATA devices for the highest date transfer rates (3 Gb/s ), simpler disk drive cabling and easier PC assembly. It eliminates limitations of the current Parallel ATA interface. But maintains register compatibility and software compatibility with Parallel ATA.

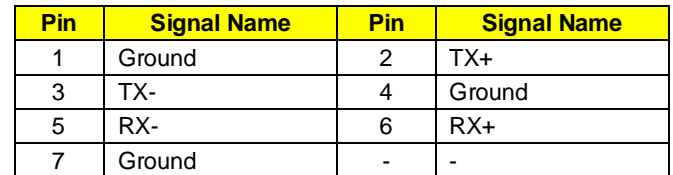

#### **SPDIF\_OUT1: SPDIF out header(Option)**

This is an optional header that provides an S/PDIF (Sony/Philips Digital Interface) output to digital multimedia device through optical fiber or coaxial connector.

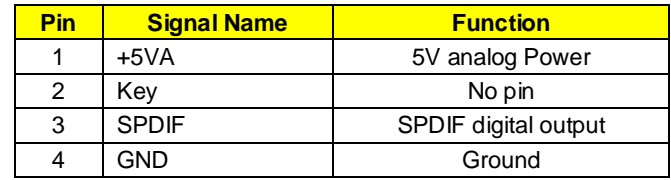

#### **F\_USB1~4: Front Panel USB headers**

The motherboard has four USB ports installed on the rear edge I/O port array. Additionally, some computer cases have USB ports at the front of the case. If you have this kind of case, use auxiliary USB connector to connect the front-mounted ports to the motherboard.

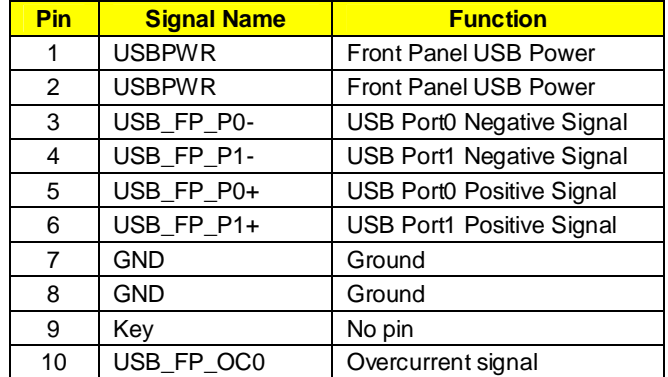

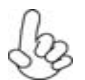

 *Please make sure that the USB cable has the same pin assignment as indicated above. A different pin assignment may cause damage or system hang-up.* 

# **FRU (Field Replaceable Unit) List**

# **Exploded Diagram**

## *Chassis\_PB 30L w/ HDD carrier ME BOM*

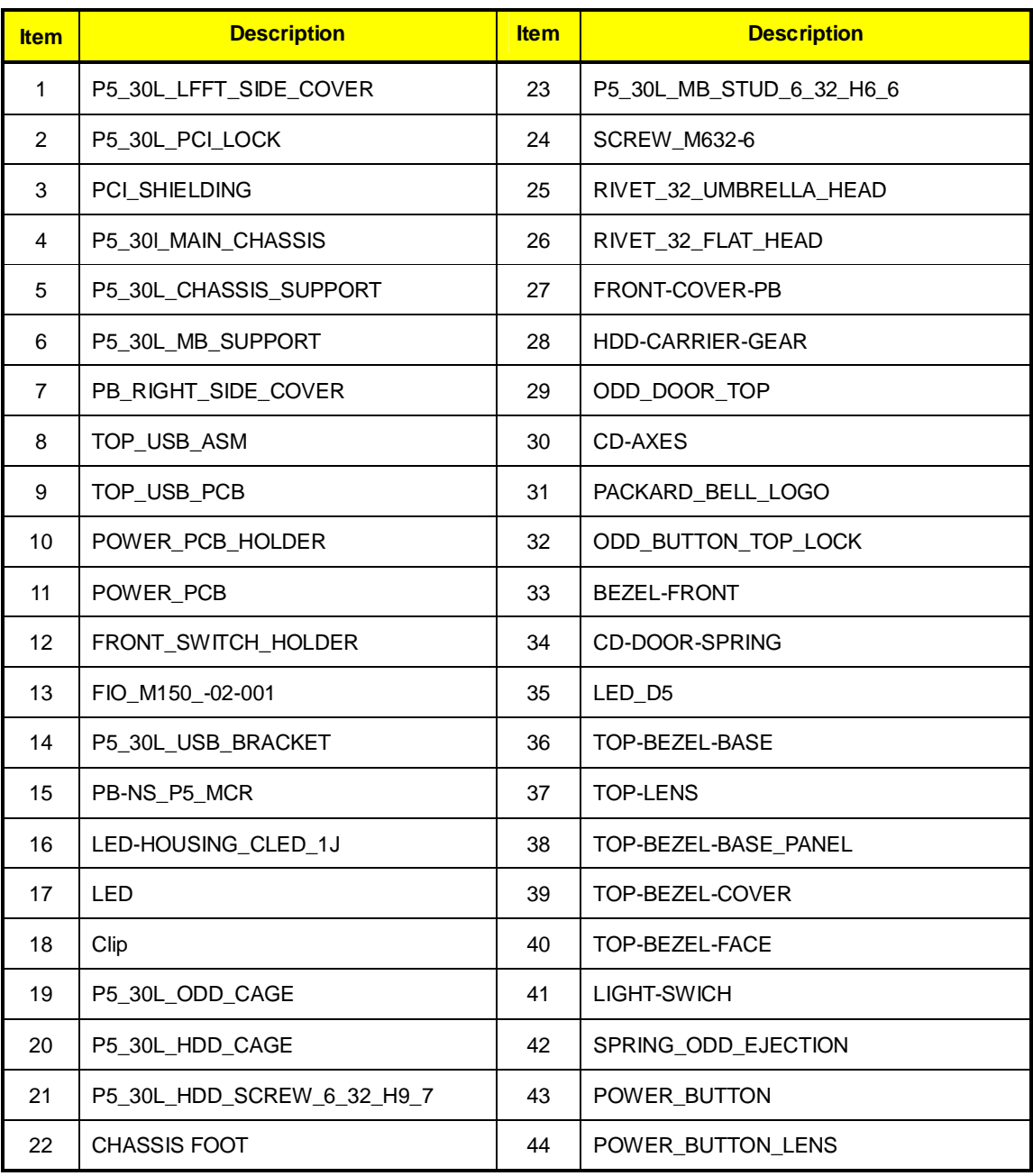

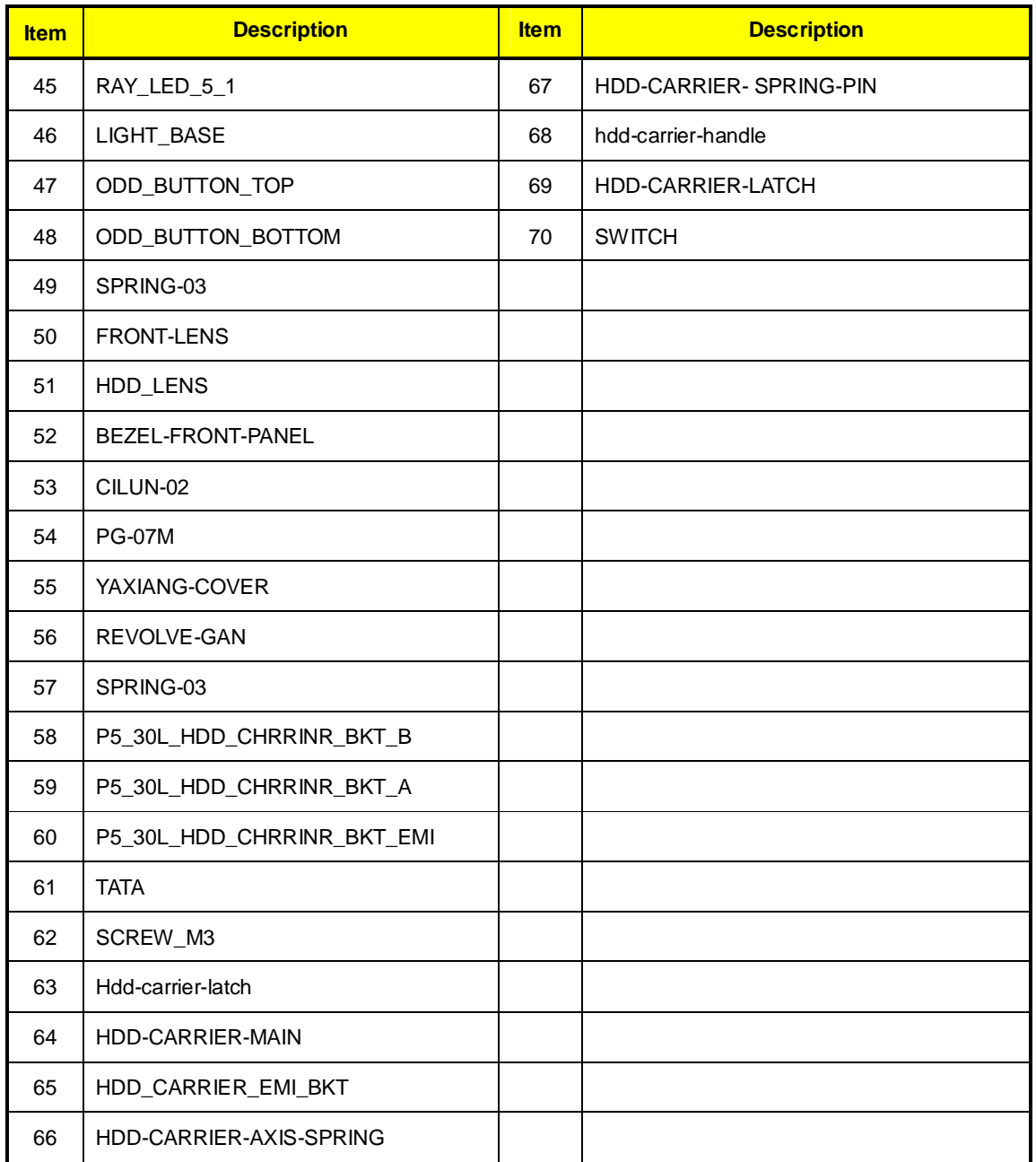

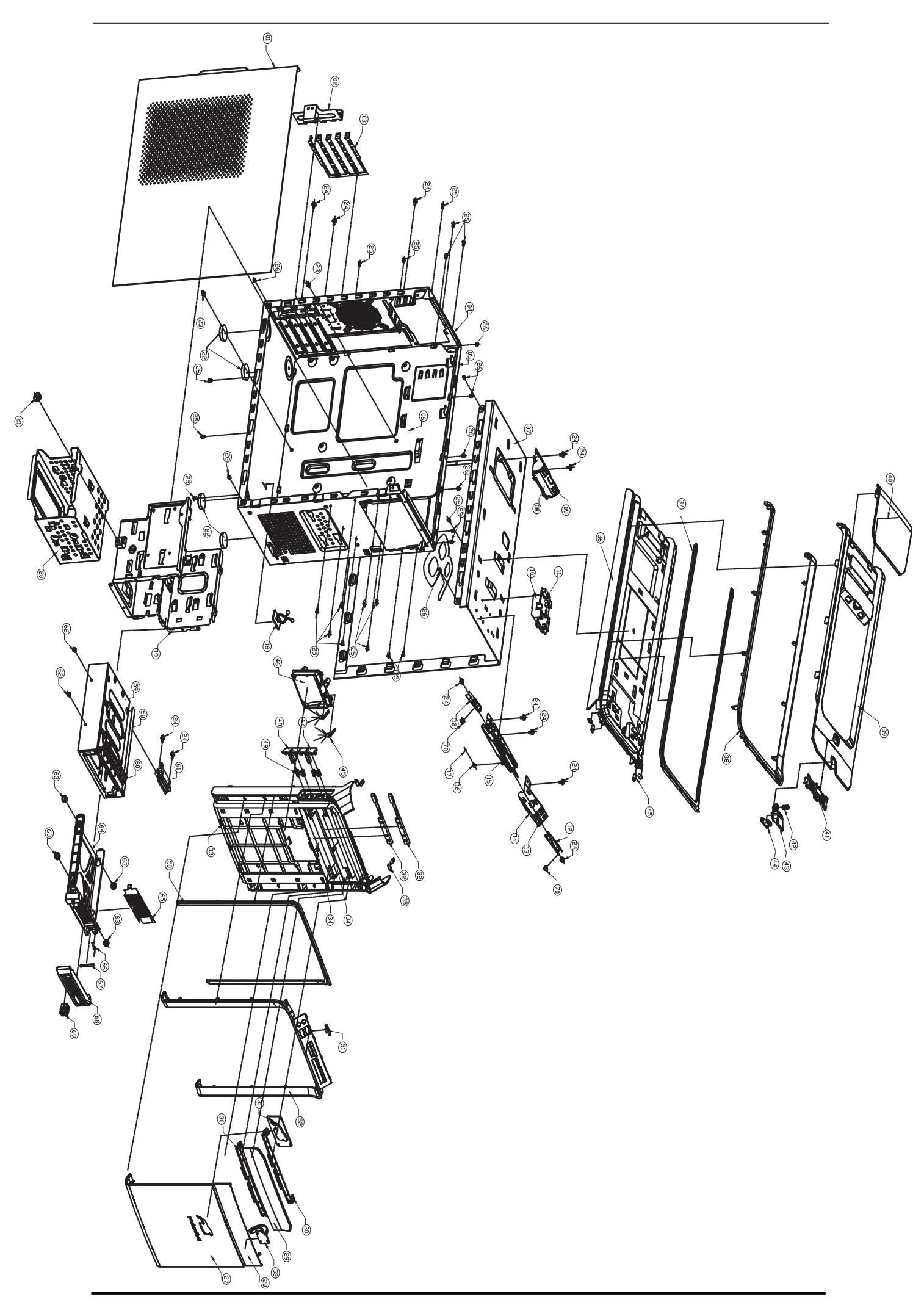

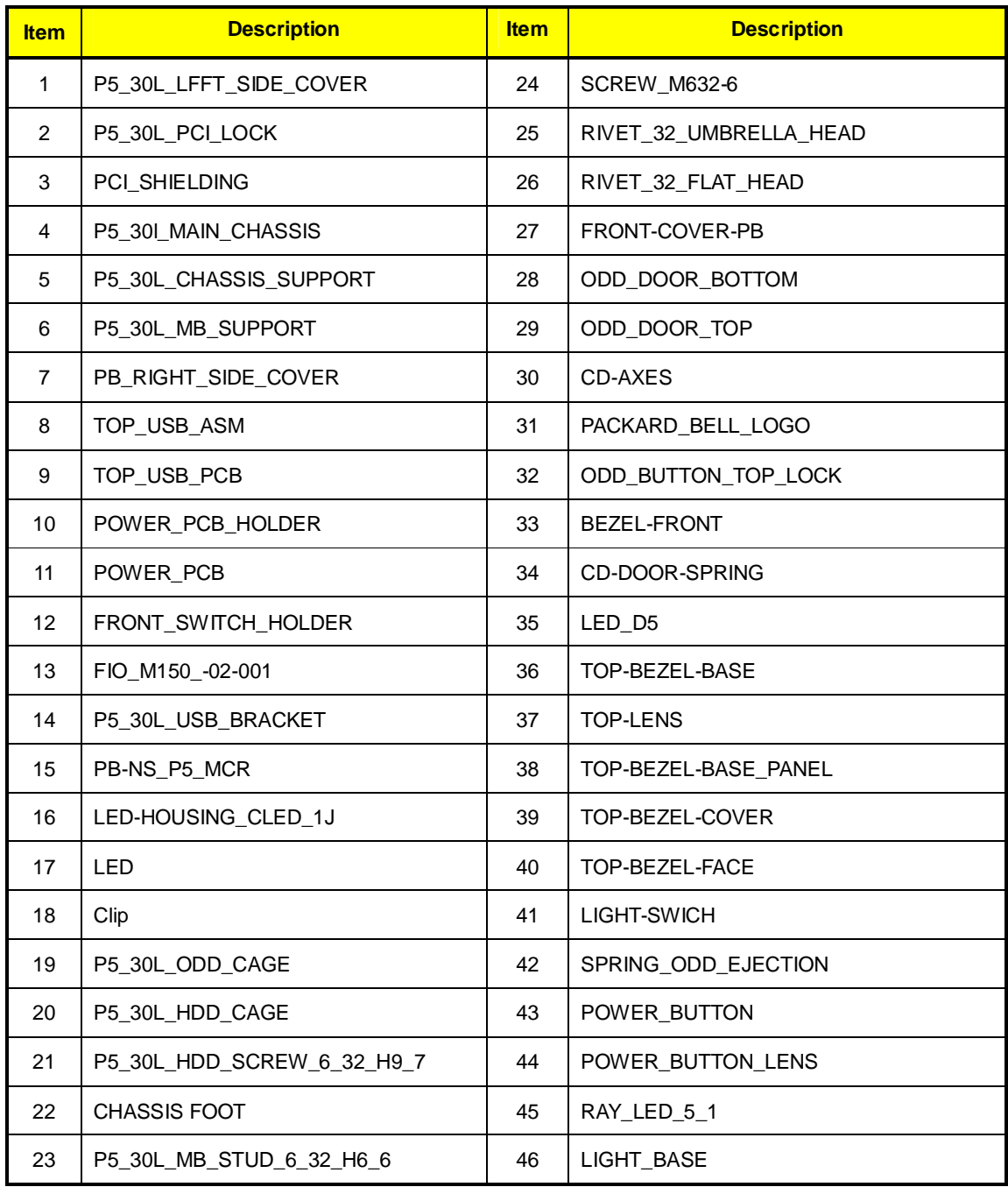

## *Chassis\_PB 30L w/o HDD carrier ME BOM*

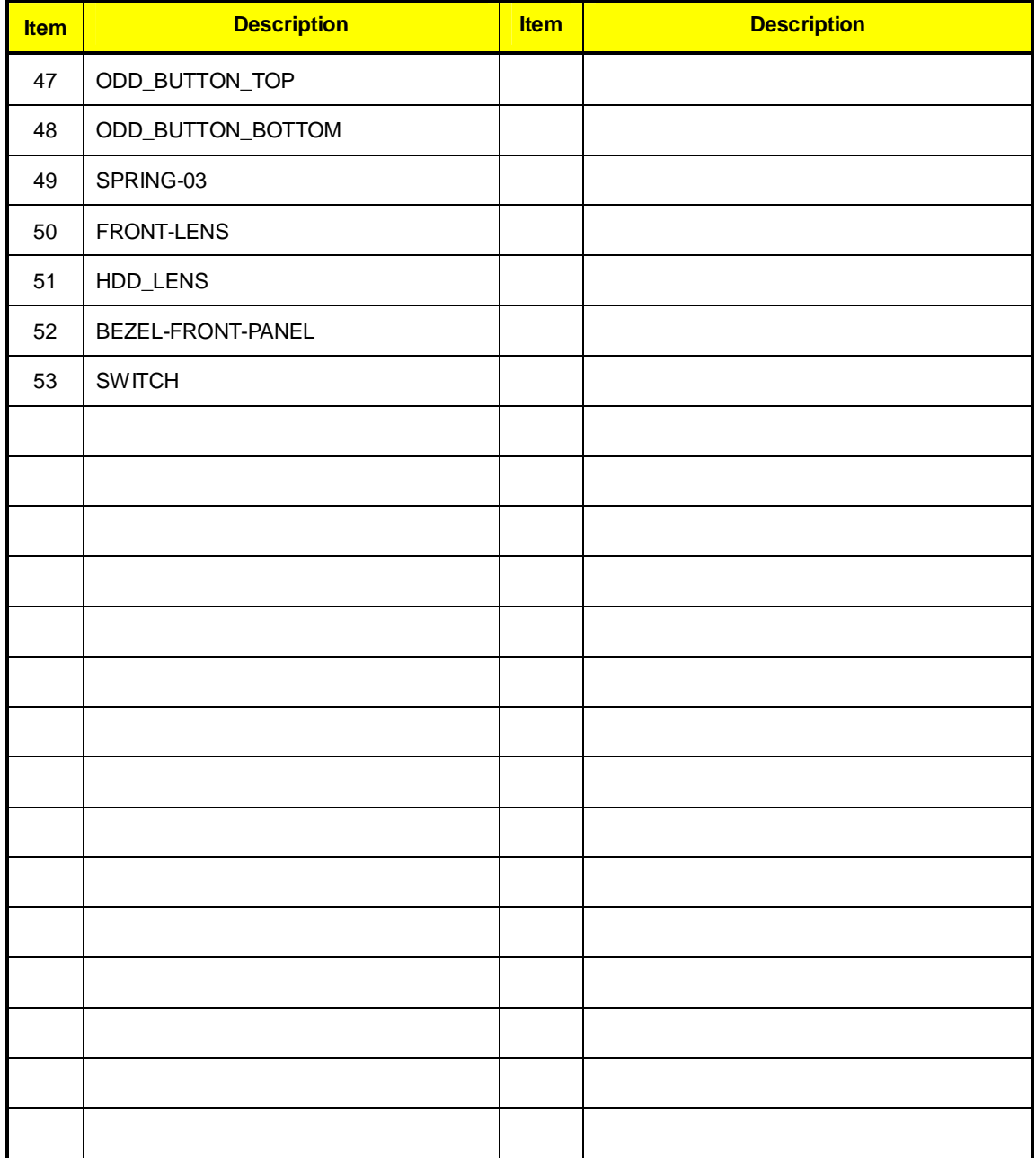

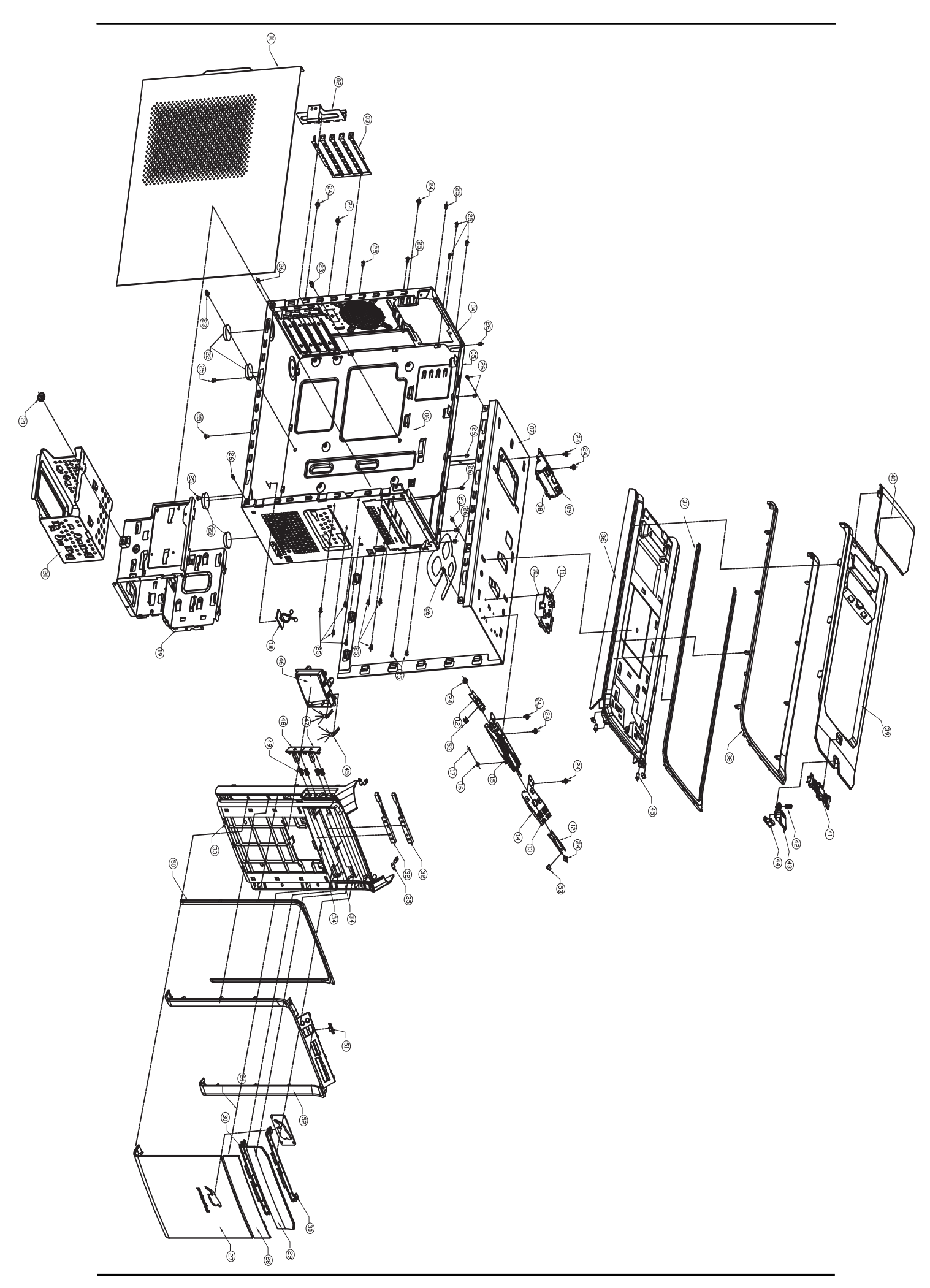

# **FRU List**

The FRU list will be updated later.